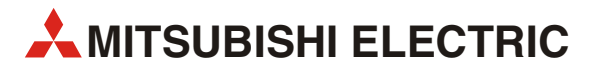

## GX Works3

## Beginner's Manual

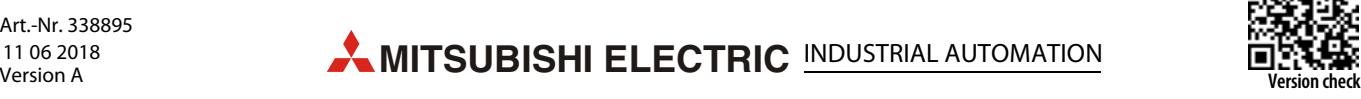

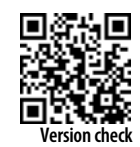

**A MITSUBISHI ELECTRIC** 

## **[CONTENTS](#page-4-0)**

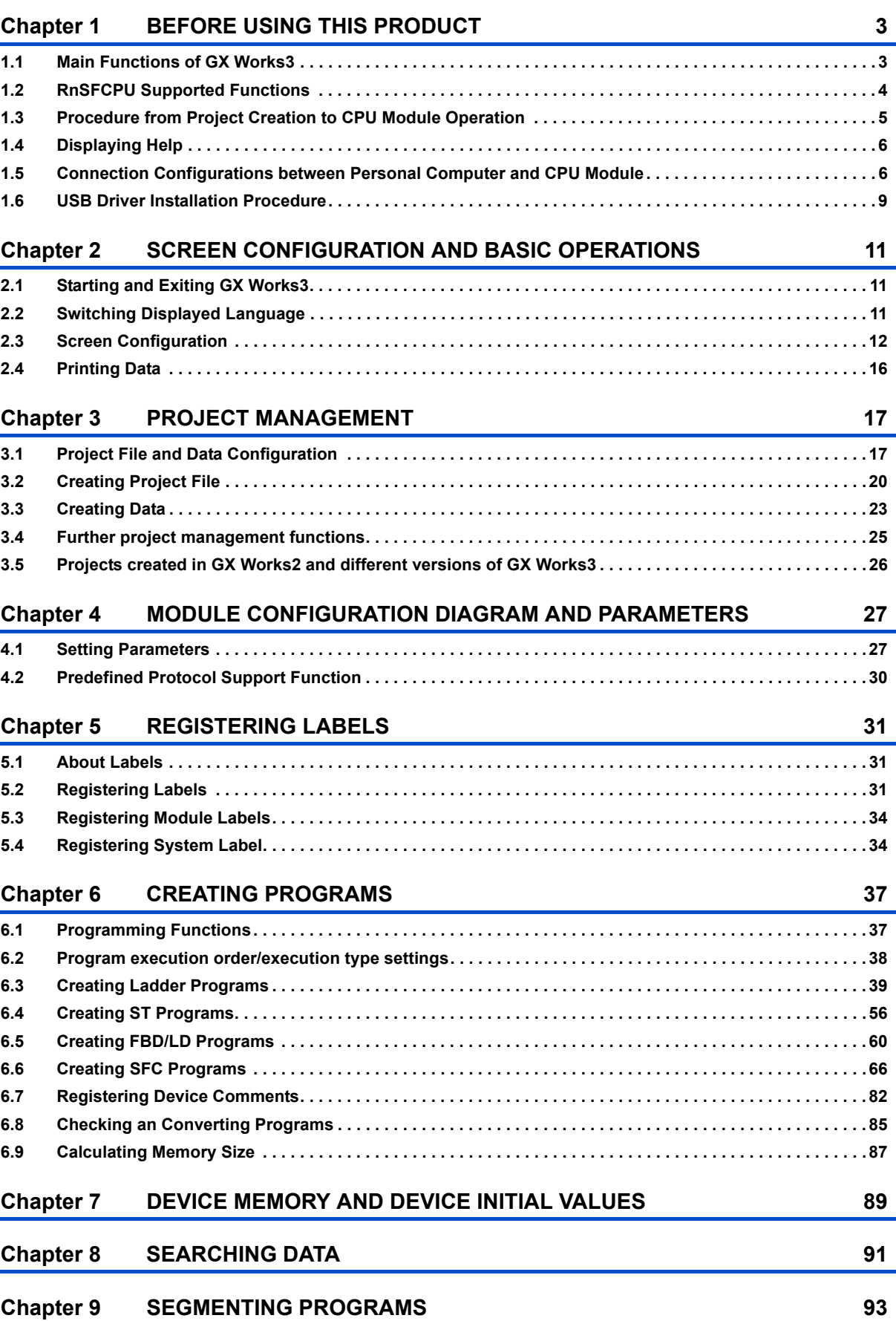

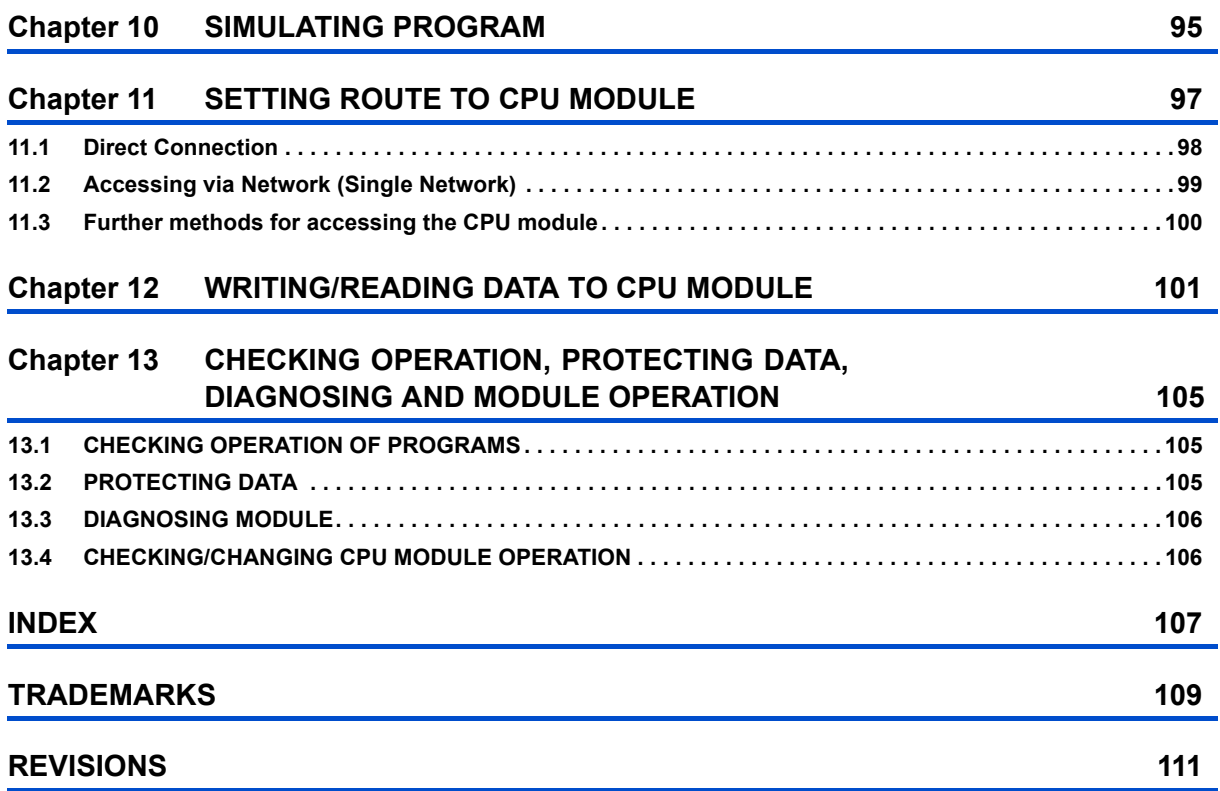

# <span id="page-4-0"></span>**1 BEFORE USING THIS PRODUCT**

GX Works3 is an engineering tool for configuring the settings, programming, debugging, and performing the maintenance for programmable controllers such as MELSEC iQ-R series/MELSEC iQ-F series.

The usability is much better than the existing GX Works2 because the functions and their operability have been improved.

## <span id="page-4-1"></span>**1.1 Main Functions of GX Works3**

GX Works3 manages programs and parameters in each project for each CPU module. GX Works3 has the functions shown below.

#### **Program creation function**

Programs can be created in proper programming languages depending on the processing contents.

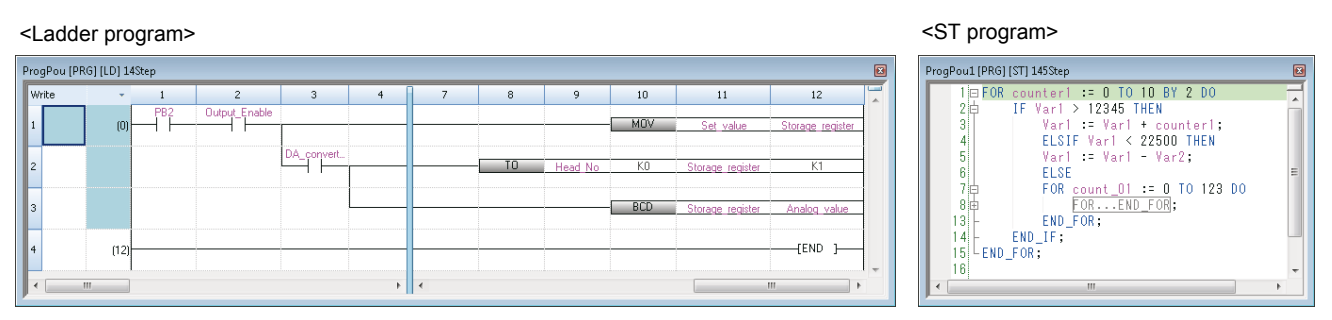

#### <FBD/LD program> <SFC program>

#### WorkSheet: ProgPou [PRG] [FBD/LD] 93Step Module READY<br>UNIT001READY ΗÏ CTD\_E\_1<br>CTD\_E SMAD ΨŤ  $EN$ ENO  $Var_CU$  $CD$  $\alpha$  $Var_Q$ l 6  $Var_R$  $LD$  $\alpha$ Var CV  $Var_PV$  $\mathsf{P} \setminus$ RETURN I  $Var001$ I<sub>N1</sub>  $Var003$  $Var002$  $IN2$

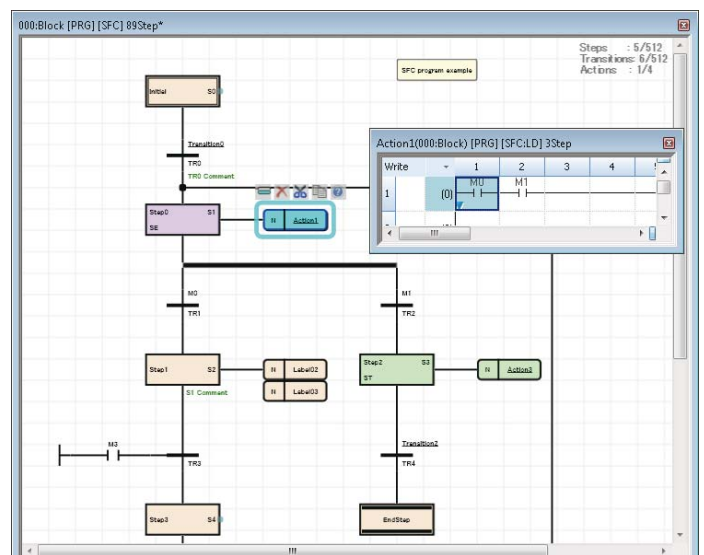

#### **Parameter setting function**

Parameters of CPU module, I/O module, and Intelligent function module can be set by using this function.

#### **Write to/Read from PLC function**

The created sequence programs can be written to/read from a CPU module with the Write to PLC/Read from PLC function. In addition, the sequence programs can be modified while the CPU module is in RUN state by the performing online program change function.

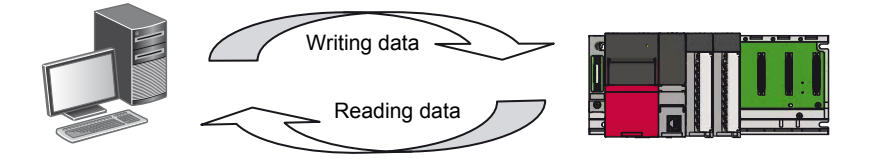

#### **Monitor/debug function**

Data such as device values during operation can be monitored by writing a created sequence program to a CPU module. If a CPU module is not connected, programs can be debugged by using the virtual programmable controller (the Simulation function).

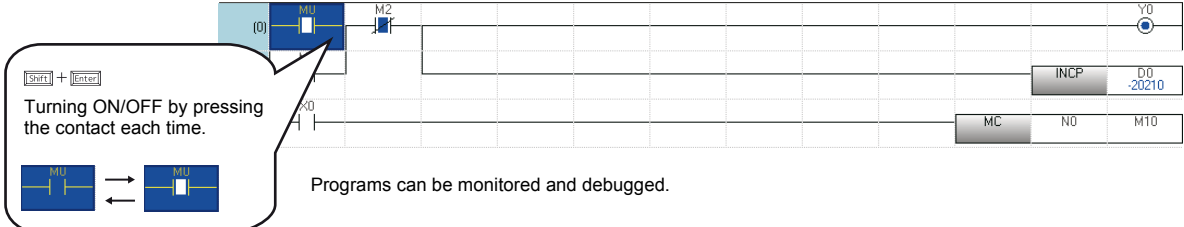

#### **Diagnostic function**

The current error status and the error history of the CPU module or the network can be diagnosed. By using the Diagnostic function, recovery work can be completed in a short time.

The detailed information of modules, such as Intelligent function module, can be obtained by using the System Monitor function. This helps to shorten the recovery time when an error occurs.

## <span id="page-5-0"></span>**1.2 RnSFCPU Supported Functions**

GX Works3 is supported by MELSEC iQ-R series RnSFCPU.

In this manual, a project for RnSFCPU is defined as a 'safety project', and a project other than one for RnSFCPU is defined as a 'standard project'.

#### **Safety supported function list**

GX Works3 provides the functions to create a safety project.

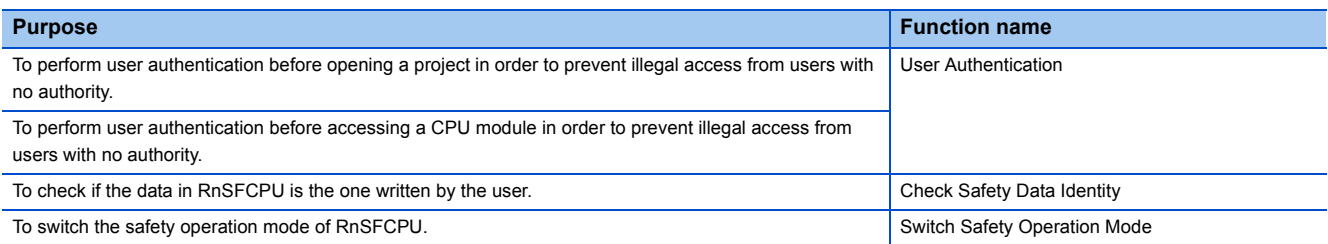

For details, refer to the following manual.

GX Works3 Operating Manual (SW1DND-GXW3-E)

## <span id="page-6-0"></span>**1.3 Procedure from Project Creation to CPU Module Operation**

The operating procedure from program creation to a CPU module operation in GX Works3 is shown below.

For the operation methods of CPU modules, refer to the following manuals.

MELSEC iQ-R CPU Module User's Manual (Application)

MELSEC iQ-F FX5 User's Manual (Application)

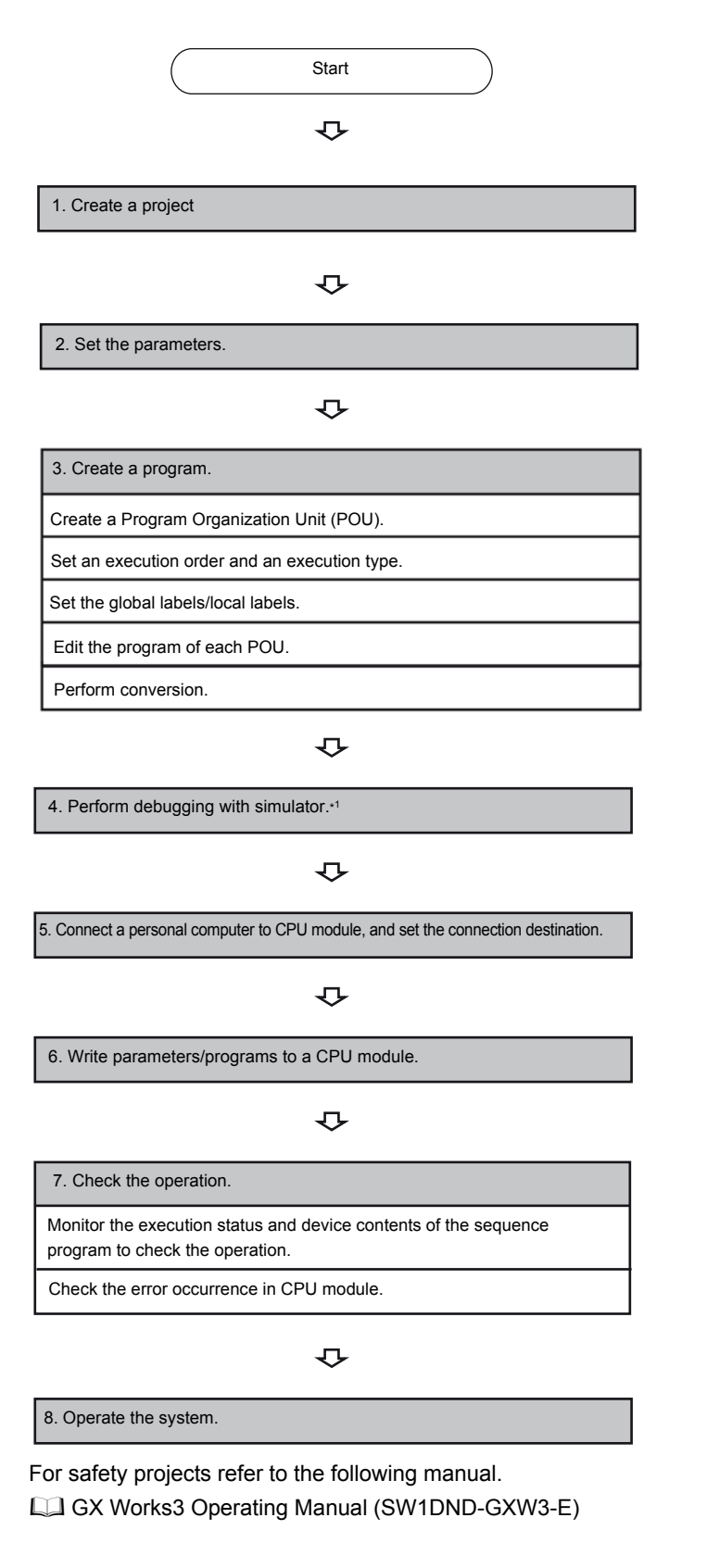

## <span id="page-7-0"></span>**1.4 Displaying Help**

Open the Help to learn about operations and functions, and check the error codes of a CPU module.

#### Operating procedure

Select [Help]  $\Rightarrow$  [GX Works3 Help] (  $\bullet$  ). e-Manual Viewer starts and a manual is displayed.

#### **Find Help function**

Enter a character string in  $\odot$   $\bullet$  on the toolbar and press the **Entermultual** key to start searching in the e-Manual Viewer. The entered character string can be searched in the manuals which have been registered in the e-Manual Viewer.

#### **Help of instructions/FBs and special relays/special registers**

The corresponding location in the manual can be displayed from each program editor or screen.

#### ■**Program editor**

- Place the cursor on the instruction (ladder editor: the cell with the instruction, ST editor: the character string of the instruction), press the  $\boxed{21}$  key.
- Place the cursor on the element on the FBD/LD editor, and press the  $\boxed{F1}$  key.
- Place the cursor on the FB cell on the ladder editor, and press the  $\boxed{F1}$  key
- Place the cursor on the element on the SFC diagram editor, and press the  $\boxed{F1}$  key.

#### ■**"Enter Ladder" screen and argument editing screen**

Click the [Manual] button on each screen.

#### ■**Element Selection window**

Select the instruction or the module FB in the list, and press the  $\boxed{F1}$  key.

## <span id="page-7-1"></span>**1.5 Connection Configurations between Personal Computer and CPU Module**

The configurations when connecting a personal computer and a CPU module are shown below.

#### **Connection via USB port**

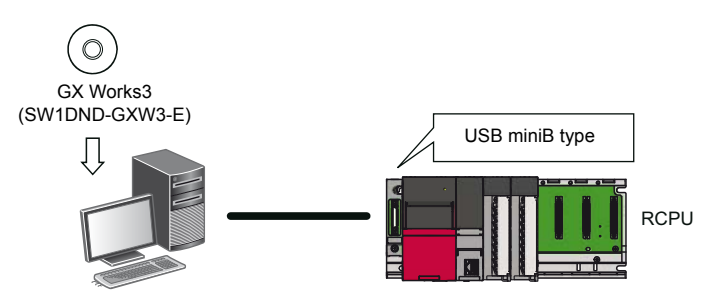

FX5CPU does not support this connection.

The USB cables of which the operation is ensured by Mitsubishi Electric Corporation are shown below.

When using a USB cable for the first time, install the USB driver.

For details, refer to the following section.

**F** [Page 9 Configuration of USB connection](#page-10-0)

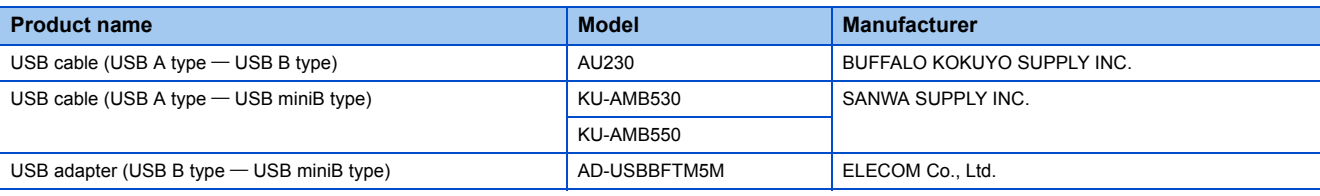

For any considerations when accessing a CPU module, refer to the following manual. GX Works3 Operating Manual (SW1DND-GXW3-E)

**6** 1 BEFORE USING THIS PRODUCT

#### ■**Configuration of USB connection**

Only one CPU module can be connected to a personal computer at the same time. Connection to a CPU module is not applicable for the following configuration.

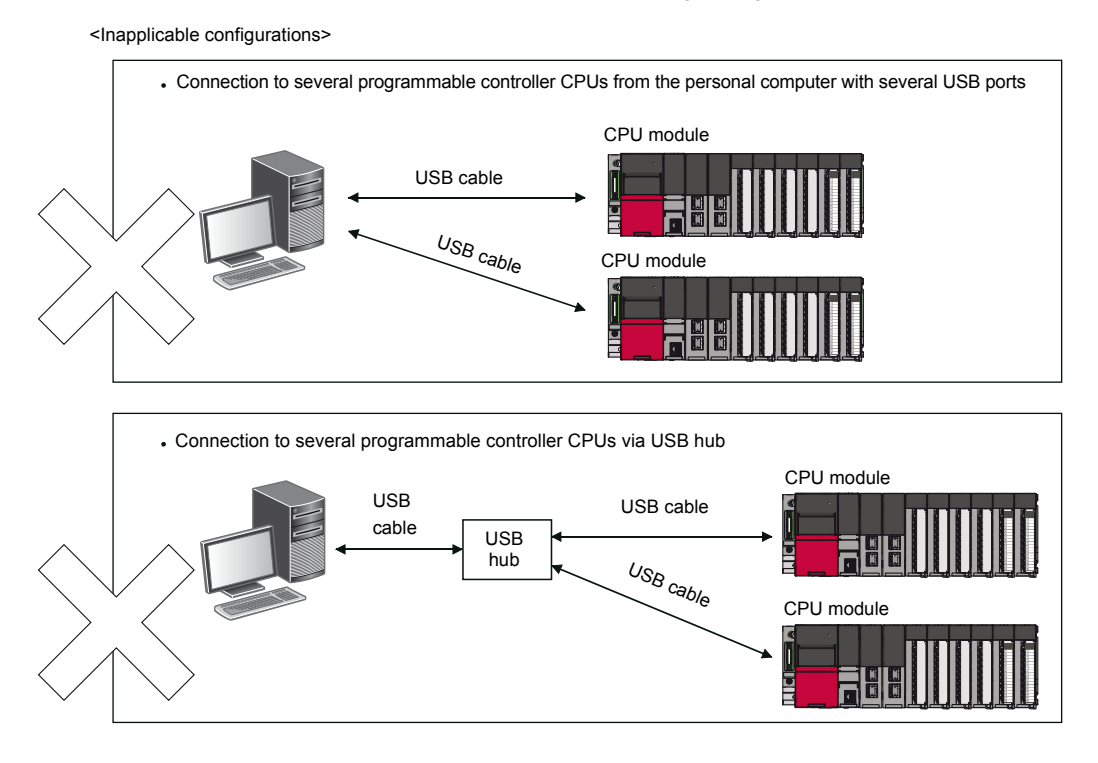

#### **Connection via Ethernet board**

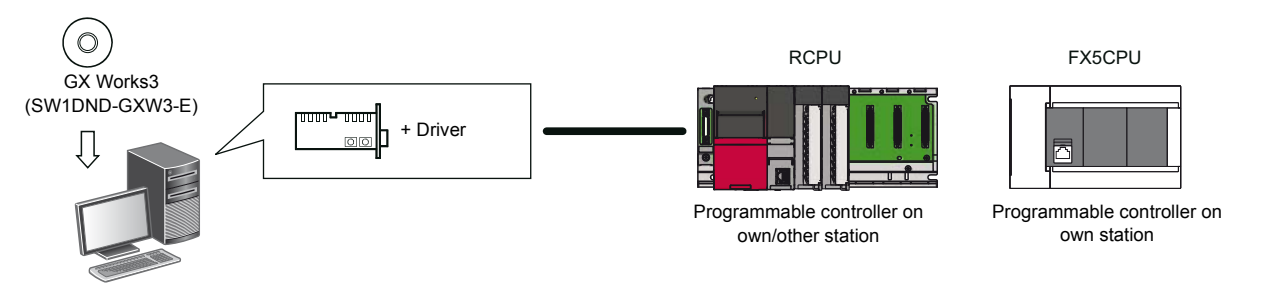

Use an Ethernet board that is built-in to a personal computer or commercially available.

#### **Connection via serial port**

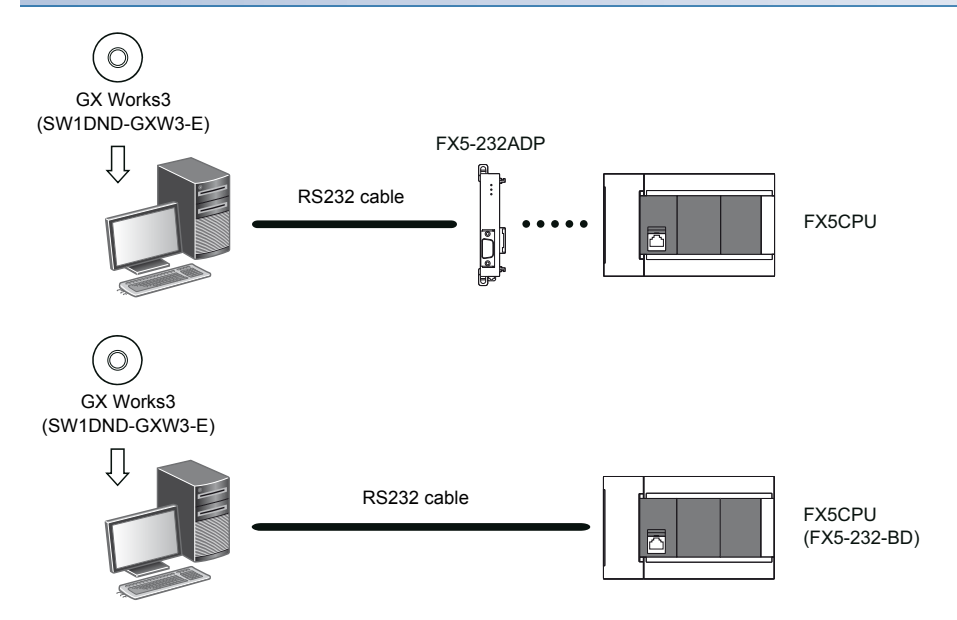

RCPU does not support this connection.

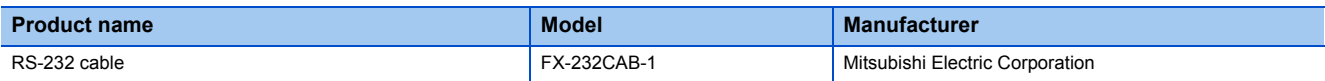

## <span id="page-10-0"></span>**1.6 USB Driver Installation Procedure**

To communicate with a CPU module via USB, installing a USB driver is required.

The procedure of USB driver installation is as shown below.

If multiple MELSOFT products are installed previously, refer to their installed location.

#### **Windows XP**

#### Operating procedure

- *1.* Connect the personal computer and a CPU module with a USB cable, and power ON the programmable controller.
- *2.* Select "Install from a list or specific location (Advanced)" on the "Found New Hardware Wizard" screen.
- *3.* Select "Search for the best driver in these locations" on the next screen. Select "Include this location in the search", and specify 'MELSOFT\Easysocket\USBDrivers' in the folder where GX Works3 has been installed.

#### **Precautions**

If the driver cannot be installed, check the following settings on Windows.<sup>®</sup>.

The USB driver may not be installed when "Block—Never install unsigned driver software" is selected in [Control Panel]  $\Rightarrow$ [System]  $\Rightarrow$  [Hardware]  $\Rightarrow$  [Driver Signing].

Select "Ignore — Install the software anyway and don't ask for my approval", or "Warn — Prompt me each time to choose an action" in [Driver Signing], and execute the USB driver installation.

#### **Windows Vista**

#### Operating procedure

- *1.* Connect the personal computer and a CPU module with a USB cable, and power ON the programmable controller.
- 2. Select "Locate and install driver software (recommended)" on the "Found New Hardware Wizard" screen.
- **3.** Select "Browse my computer for driver software (advanced)" on the "Found New Hardware" screen.
- 4. Select "Search for the best driver in these locations" on the displayed screen. Select "Include subfolders" and specify 'MELSOFT\Easysocket\USBDrivers' in the folder where GX Works3 has been installed.

#### **Precautions**

When "Windows can't verify the publisher of this driver software" is displayed during the installation, select "Install this driver software anyway".

#### **Windows 7 or later**

#### Operating procedure

- *1.* Connect the personal computer and a CPU module with a USB cable, and power ON the programmable controller.
- 2. Select [Control Panel]  $\Rightarrow$  [System and Security]  $\Rightarrow$  [Administrative Tools]  $\Rightarrow$  [Computer Management]  $\Rightarrow$  [Device Manager] from Windows<sup>®</sup> Start<sup>\*1</sup>. Right-click "Unknown device" and click "Update Driver Software".
- *3.* Select "Browse my computer for driver software" on the "Update Driver Software" screen, and specify 'MELSOFT\Easysocket\USBDrivers' in the folder where GX Works3 has been installed on the next screen.
- \*1 Select [All apps] on the Start screen or [Start]  $\Rightarrow$  [All Programs].

## <span id="page-12-0"></span>**2 SCREEN CONFIGURATION AND BASIC OPERATIONS**

This chapter explains the screen configuration and basic operations of GX Works3.

## <span id="page-12-1"></span>**2.1 Starting and Exiting GX Works3**

This section explains the operation methods for starting and exiting GX Works3.

#### **Start**

#### **Operating procedure**

Select [MELSOFT]  $\Rightarrow$  [GX Works3]  $\Rightarrow$  [GX Works3] from Windows<sup>®</sup> Start<sup>\*1</sup>.

\*1 Select [All apps] on the Start screen or [Start]  $\Rightarrow$  [All Programs].

#### **Exit**

#### Operating procedure

Select [Project]  $\Rightarrow$  [Exit GX Works3].

 $Point$ 

GX Works3 can also be started/exited from MELSOFT Navigator.

## <span id="page-12-2"></span>**2.2 Switching Displayed Language**

Since GX Works3 supports displaying in multiple languages, switching the language, such as on the menu bar, is available on a personal computer.

#### **Window**

[View]  $\Leftrightarrow$  [Switch Display Language]

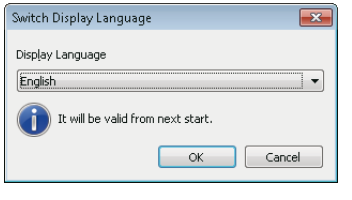

#### **Precautions**

If the display language differs from the one for the operating system, the text may get cut off.

## <span id="page-13-0"></span>**2.3 Screen Configuration**

This section explains the screen configuration that is displayed of GX Works3 starts up.

### **Main frame**

The main frame configuration is shown below.

The following screen shows a main frame configuration on which a work window and docked windows are displayed.

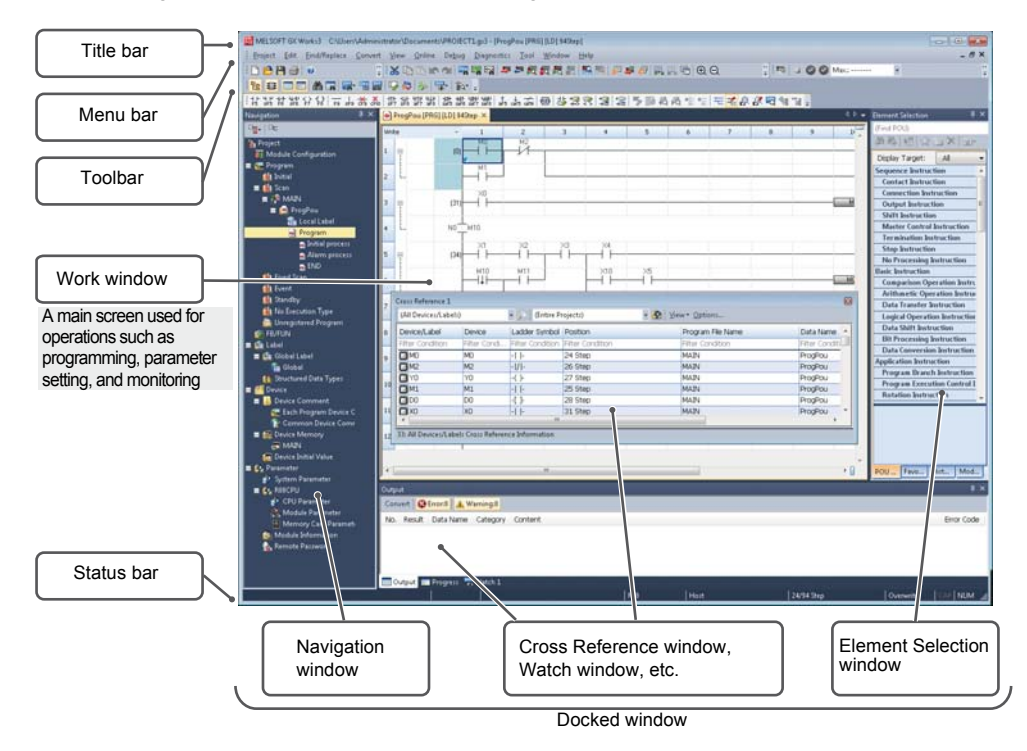

#### **Window operation**

#### ■**Displaying docked windows**

[View]  $\Rightarrow$  [Docking Window]  $\Rightarrow$  [(target item)]

 $Point$ 

When the docked window is not displayed by selecting it from the menu, select [Window]  $\Rightarrow$  [Reset Window Layout Back to Initial Status].

#### ■**Switching docked window and work window**

The windows or files can be switched by pressing the  $\sqrt{|\text{Ctrl}|}$  +  $\sqrt{|\text{Tab}|}$  keys. Select a particular window or file by pressing the  $\boxed{\text{Ctrl}} + \boxed{\text{CI}} / \boxed{\text{II}} / \boxed{\text{II}}$  keys.

#### ■**Arranging work windows**

The list of open windows is displayed.

Open and arrange the specific window.

Arranging the windows improves display efficiency while opening multiple windows.

#### **Window**

#### [Window]  $\Rightarrow$  [Window]

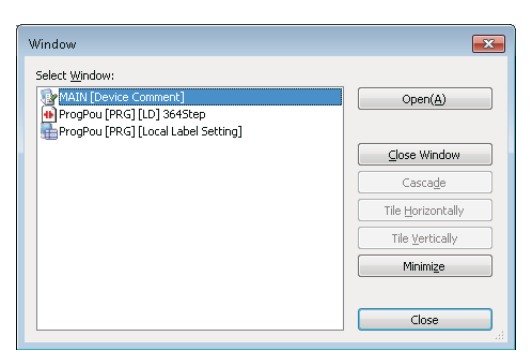

#### ■**Docking/floating dockable windows**

• Docked display: Drag the title bar of a floating dockable window and drop it to the guidance to dock the main frame.

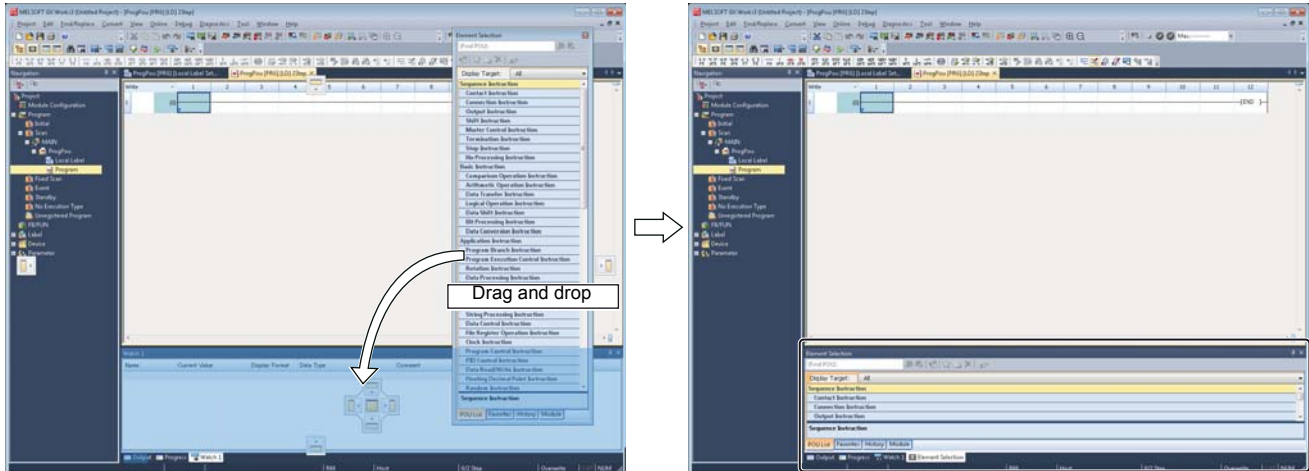

Drag a dockable window to the guidance **A new tab appears after the window is docked**.

• Floating display: Drag the title bar of a docked window and drop it to the arbitrary position to float from the main frame.

#### ■**Docking/floating work windows**

- Docked display: Select the floating work window and select [Window]  $\Leftrightarrow$  [Docking].
- Floating display: Select the docked work window and select [Window]  $\Rightarrow$  [Floating].

### **Navigation window**

Navigation window is the screen that displays the content of a project in a tree format. Operations such as creating new data and displaying editing screens can be performed on the tree.

#### **Window**

[View]  $\Leftrightarrow$  [Docking Window]  $\Leftrightarrow$  [Navigation] ( $\frac{P}{P}$ )

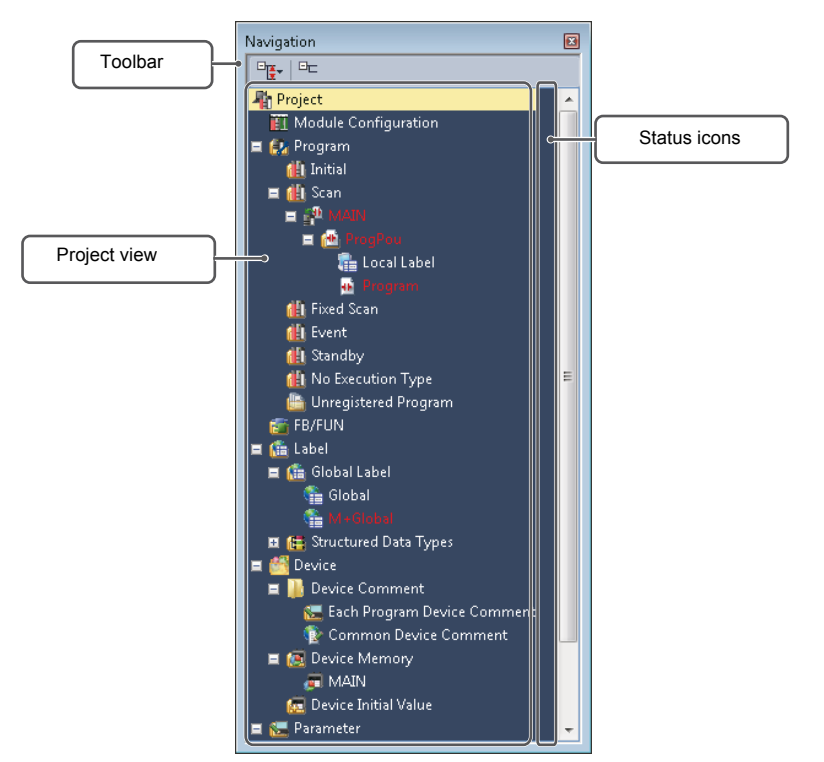

The character color on the Project view displays red when the program is not converted.

#### Displayed items

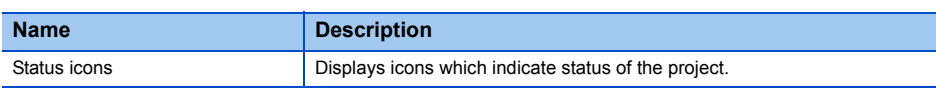

#### **Sorting data**

Sort the data displayed in tree format.

#### Operating procedure

Select a program file, then right-click and select  $[Sort] \Rightarrow [(sort type)]$  from the shortcut menu.

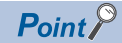

Data can be sorted by dragging and dropping the data or selecting [Order]  $\Leftrightarrow$  [Move Up]/[Move Down] from the shortcut menu.

#### **Creating folders**

Create a folder for grouping and managing the created data.

#### Operating procedure

- **1.** Select a program file and select [Project]  $\Rightarrow$  [Data Operation]  $\Rightarrow$  [New Folder]/right-click and select [New Folder] from the shortcut menu.
- *2.* Change a folder name.
- *3.* Select the program to be stored, and drag and drop it onto the created folder.

#### **Simple display**

Click  $\blacksquare$  on the toolbar to hide the unused folders.

#### **Status icons**

The icons that indicate the state of the project are as follows:

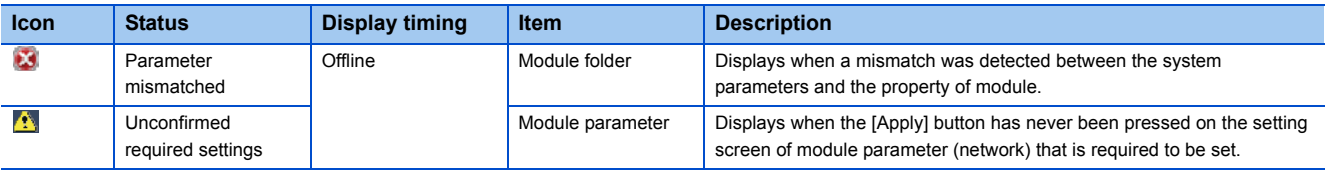

### **Element Selection window**

The Element Selection window is the window that displays elements (such as instructions and standard functions/function blocks) for program creation in a list format.

#### **Window**

[View]  $\Leftrightarrow$  [Docking Window]  $\Leftrightarrow$  [Element Selection] ( $\blacksquare$ )

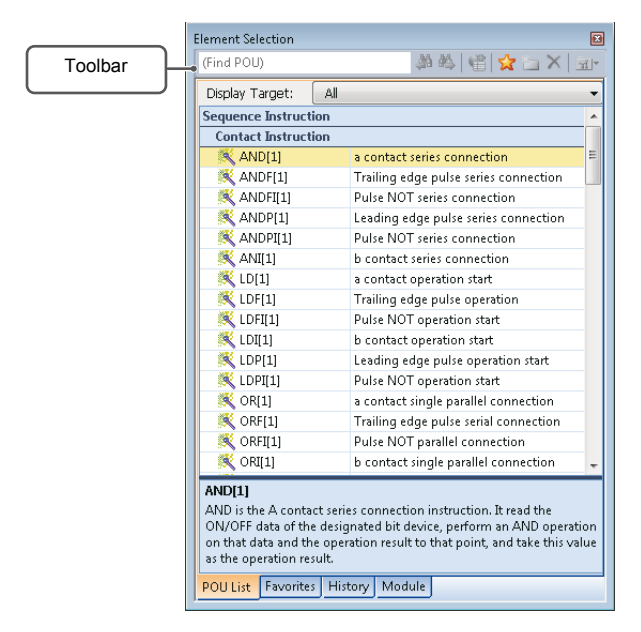

- The focus is moved to the element of which character string match with the entered character string (element name or keyword included in the element description) to the toolbar.
- The elements which are included in the selected category is displayed from the display target.

For details, refer to the following manual.

GX Works3 Operating Manual (SW1DND-GXW3-E)

## <span id="page-17-0"></span>**2.4 Printing Data**

This section explains how to print the data created in GX Works3.

#### **Window**

#### [Project]  $\Leftrightarrow$  [Print] ( $\bigcirc$ )

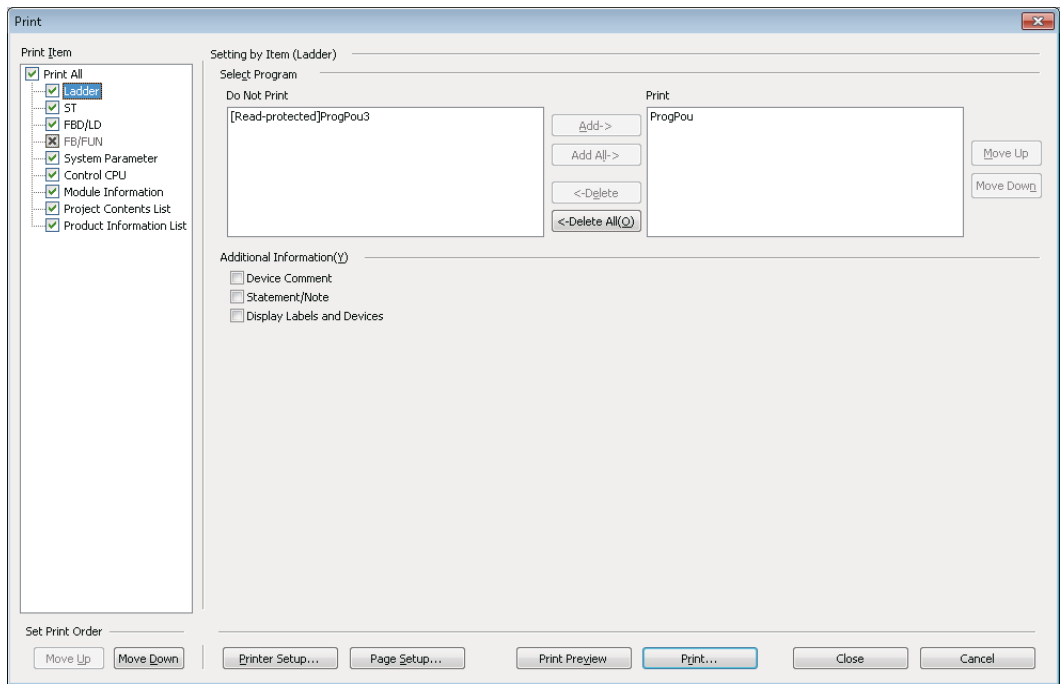

When no data exist or only read-protected data exist in "Print" and "Do Not Print" list,  $\times$  is displayed on the checkbox of the Print Item.

#### Operating procedure

- *1.* Select the data to be printed, and configure each setting.
- *2.* Set the printer and page by clicking the [Printer Setup] button and [Page Setup] button.
- *3.* Click the [Print] button.

Check the print images of each data. For details, refer to the following manual. GX Works3 Operating Manual (SW1DND-GXW3-E)

# <span id="page-18-0"></span>**3 PROJECT MANAGEMENT**

This chapter explains the basic operations and the project management.

## <span id="page-18-1"></span>**3.1 Project File and Data Configuration**

The projects created in GX Works3 are saved in workspace formats or single file formats.

The data created in the project is displayed on the Project view.

### **File format**

#### **Workspace format**

A workspace manages multiple projects at once.

When configuring a system composed with multiple CPU modules, a project file needs to be created for each CPU module. Multiple project files in a same system can be managed by saving in workspace format.

For the configuration of workspace/project, refer to the following manual. GX Works3 Operating Manual (SW1DND-GXW3-E)

#### **Single file format**

Single file format is a format that does not need a workspace.

Projects can be managed without being aware of the folder configuration and the file configuration by saving projects in the single file format.

Thereby, operations such as changing project names, copying and pasting projects, and sending and receiving data, can easily be performed using an application such as Windows<sup>®</sup> Explorer.

### **Data configuration**

#### **Data displayed on the Project view**

The data displayed on the Project view in tree format are as shown below. (The data names are default.)

#### ■**Module configuration data**

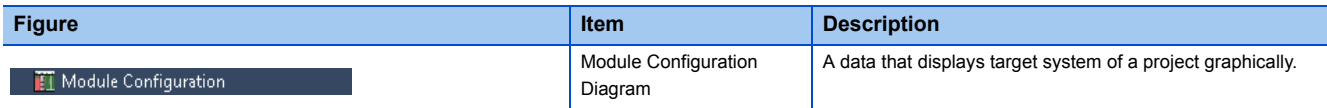

### ■**Program data**

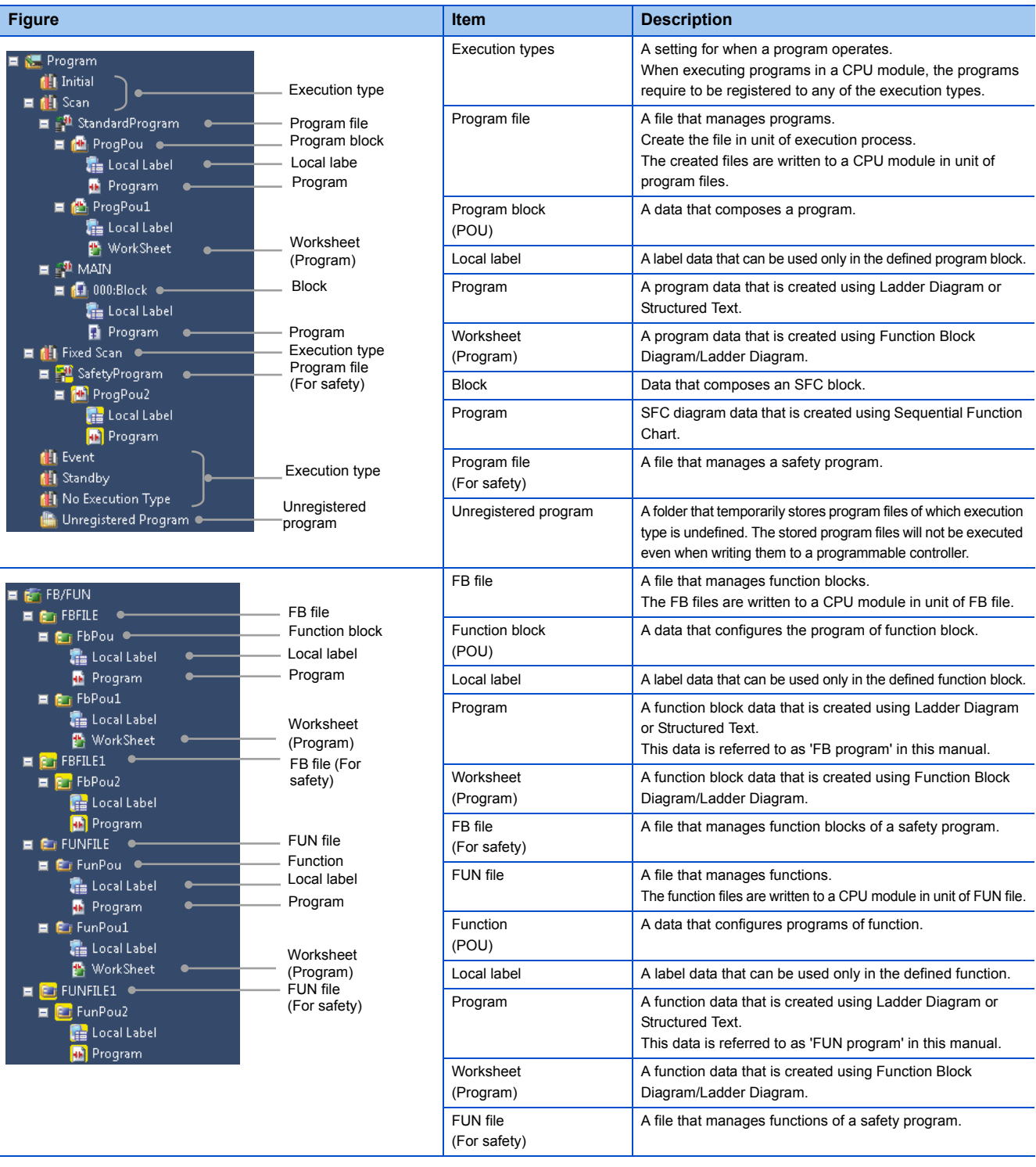

#### ■**Label data**

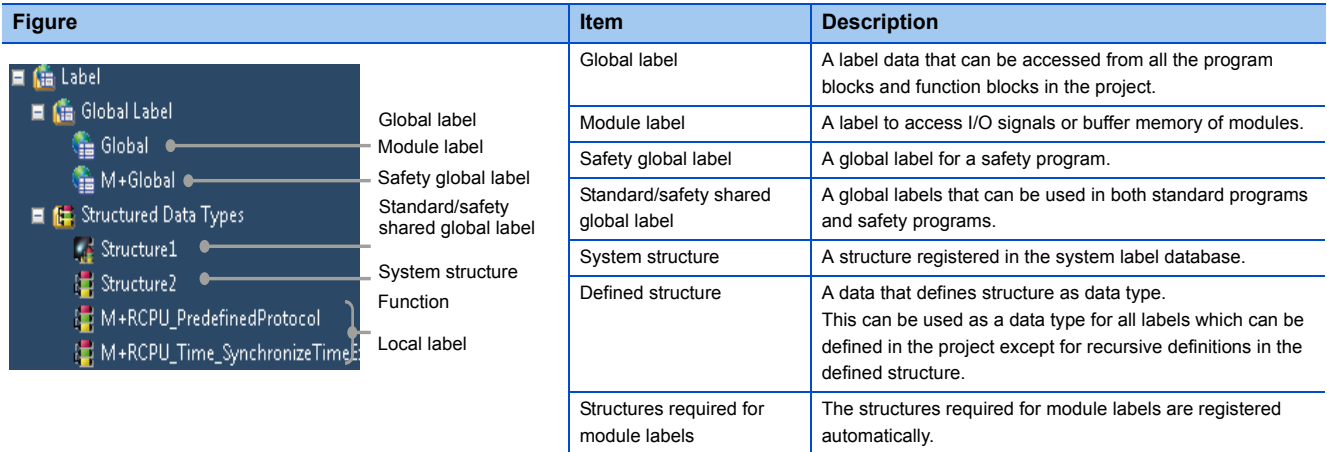

#### ■**Device data**

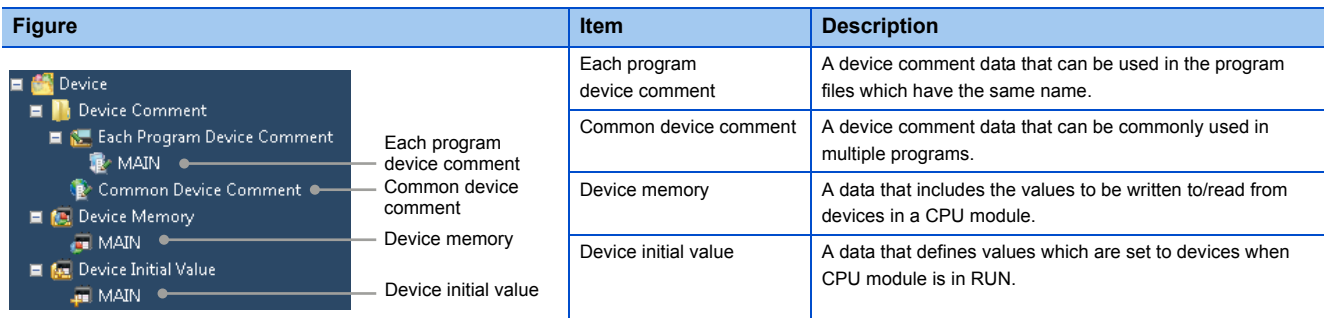

#### ■**Parameter data**

The structure of the tree and the creation methods: [Page 27 Setting Parameters](#page-28-2)

#### ■**Other data**

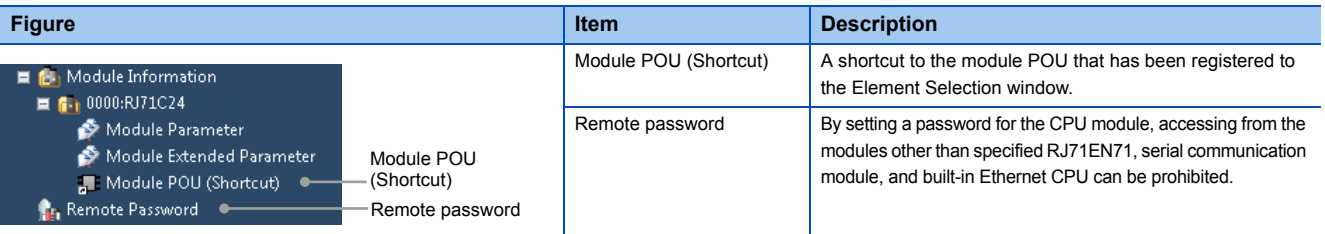

## <span id="page-21-0"></span>**3.2 Creating Project File**

This section explains basic operations of GX Works3 such as creating, opening, and saving projects.

### **Creating project**

For a safety project, registering a user is required when creating a new project since a user information for the User Authentication function is needed.

#### **Window**

[Project]  $\Leftrightarrow$  [New] ( $\Box$ )

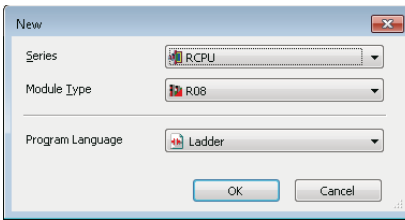

#### Operating procedure

Set the items and click the [OK] button.

#### ■**Unsupported series by GX Works3**

When the series (QCPU (Q mode), LCPU, FXCPU) which are not supported by GX Works3 is selected, GX Works2 is started up and create a new project in it.

When GX Works2 is installed on the personal computer, it will be started up automatically.

If it is not installed, execute the 'setup.exe' in the installation DVD-ROM (Disk2) of GX Works3.

#### ■**Creating a project for RnENCPU**

RnENCPU consists of the two slots that are the CPU part and the network part.

Only CPU parts is placed after creating a new data on the Module Configuration Diagram. Place a CPU extension module

(\_RJ71EN71) on the Module Configuration Diagram/in the "I/O Assignment Setting" of system parameter, then set the network part.

#### **Creating new project by data read from programmable controller**

When the Read from PLC function is performed without creating a new project, a new project is created by data read from the CPU module and Intelligent function modules.

When a user information is registered to the project, the user authentication is required.

For details, refer to the following manual.

GX Works3 Operating Manual (SW1DND-GXW3-E)

## **Opening project**

Read the project saved on the personal computer or another data storage device. When a user information is registered to the project, the user authentication is required.

#### **Window**

[Project]  $\Leftrightarrow$  [Open] ( $\triangle$ )

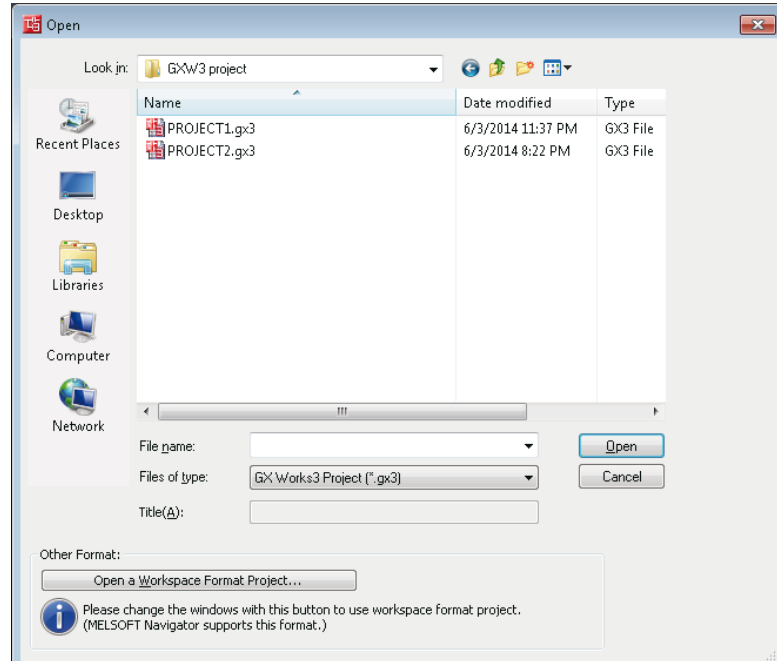

#### Operating procedure

Set the items and click the [Open] button.

For details, refer to the following manual.

GX Works3 Operating Manual (SW1DND-GXW3-E)

### **Saving project**

Save the project on the personal computer or another data storage device.

#### **Saving projects under the specified name**

#### **Window**

[Project]  $\Leftrightarrow$  [Save As]

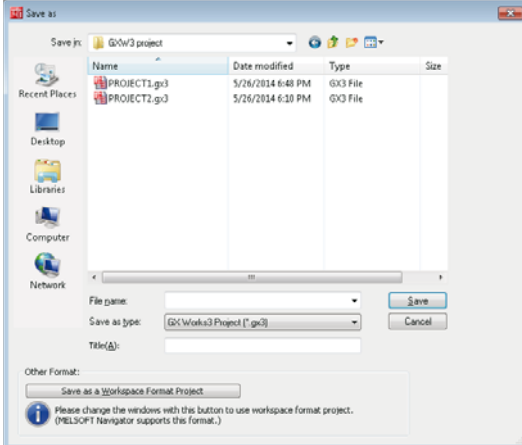

When saving the project with the workspace format, click the [Save as a Workspace Format Project] button to switch the screen.

#### Operating procedure

Set the items and click the [Save] button.

#### **Overwriting projects**

**Operating procedure** 

Select [Project]  $\Leftrightarrow$  [Save] ( $\blacksquare$ ).

### **Deleting project**

Delete the project saved on the personal computer or another data storage device.

#### **Window**

```
[Project] \Rightarrow [Delete]
```
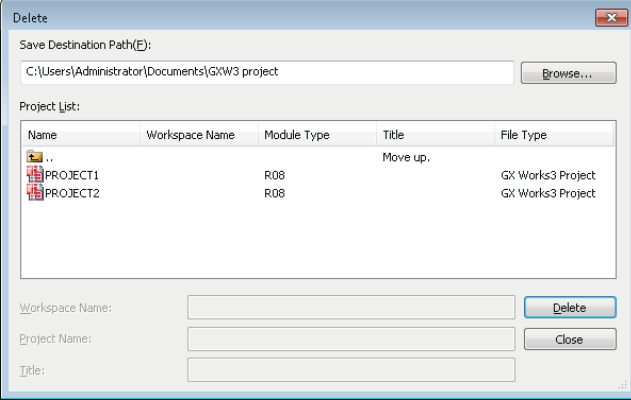

#### Operating procedure

Select the project  $(\blacksquare)$  to be deleted, and click the [Delete] button.

## <span id="page-24-0"></span>**3.3 Creating Data**

This section explains how to create each data.

#### **Project data**

#### ■**Character strings that cannot be used**

Character strings used for application function names, common instruction names, special instruction names, instructions and so on are referred to as the reserved words. Reserved words may not be used for names. When the character strings defined as reserved words is used for names, an error occurs when performing registration or conversion.

For details, refer to the following manual.

GX Works3 Operating Manual (SW1DND-GXW3-E)

#### ■**Maximum number of data that can be created in one project**

The number of data that can be created in each data type is as follows:

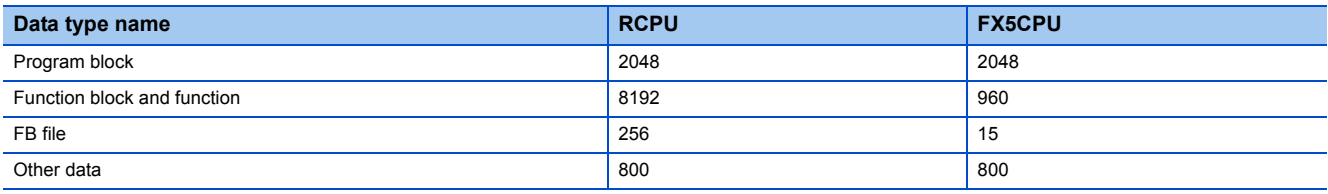

#### **Precautions**

For data names, use the characters in the Unicode Basic Multilingual Plane.

If the characters outside the Unicode Basic Multilingual Plane are specified, they may not be edited in the program.

### **Creating projects**

Create new data in a project.

#### **Window**

Select the data on the Project view, then select [Project]  $\Rightarrow$  [Data Operation]  $\Rightarrow$  [New Data] ( $\Box$ )/right-click and select [New Data] ( $\mathbb{P}$ ) from the shortcut menu.

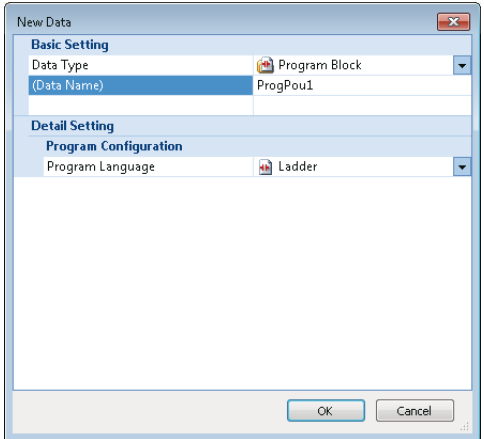

#### Operating procedure

Set the each item and click the [OK] button.

For the setting items when "Function Block" or "FB File" is selected as data type, refer to the following manual.

GX Works3 Operating Manual (SW1DND-GXW3-E)

#### **Precautions**

- When function block and function data are added by the above method, the FB file and FUN file will be in the unconverted state.
- Once the FB file and FUN file is changed from the converted state to the unconverted state, all programs in which the function blocks and functions are used will be in the unconverted state.
- SFC data and program blocks written in programming languages except for SFC (Ladder, ST, FBD/LD) cannot exist in a same program file.

### **Editing projects**

#### **Changing a data name**

#### Operating procedure

- *1.* Select the data of which data name is to be changed on the Project view.
- 2. Select [Project]  $\Rightarrow$  [Data Operation]  $\Rightarrow$  [Rename Data]/right-click and select [Rename Data] from the shortcut menu.
- **3.** Change the data name and press the  $\boxed{\text{Enter}}$  key.

#### **Copying/pasting data**

Utilize the data of project being edited or other projects.

The elements can be pasted only to the place where is able to create a same type of data.

If the module type is different between the copy source and the copy destination, the data can not be pasted.

#### Operating procedure

- *1.* Select the data of the copy source on the Project view.
- **2.** Select [Project]  $\Rightarrow$  [Data Operation]  $\Rightarrow$  [Copy Data] ( **a**)/right-click and select [Copy Data] ( **a**) from the shortcut menu.
- *3.* Select the target folder (one-level upper hierarchy of the copy source data) on the Project view or other project.
- *4.* Select [Project]  $\Leftrightarrow$  [Data Operation]  $\Leftrightarrow$  [Paste Data] (  $\triangle$  )/right-click and select [Paste Data] (  $\triangle$  ) from the shortcut menu.

If the same data name exists in the folder where the data is to be pasted, the pasted data is named automatically.

#### $Point$

If the module type is different between the copy source and the copy destination, it can be utilized by opening each editor and copy the corresponding data.

#### **Precautions**

- The pasted program will be in the unconverted state.
- The structures/function blocks used in the global label cannot be copied. If the same structure/function block name does not exist in the folder where the data is to be pasted, the pasted data will be an undefined data type.
- Pasting of global label data is canceled when the maximum number of labels (20480) is exceeded. Adjust the number of global labels in the copy destination and the copy source, and retry pasting data.

#### ■**Program file**

When copying a program file, the program blocks under the selected program file will be copied.

When pasting data to other project, the common device comments can also be copied by setting the following option.

• [Tool]  $\Rightarrow$  [Options]  $\Rightarrow$  "Edit"  $\Rightarrow$  "Copy"  $\Rightarrow$  "Operational Setting"

#### **Deleting data**

Delete the data of the project that is opened.

#### Operating procedure

- *1.* Select the data to be deleted on the Project view.
- 2. Select [Project]  $\Rightarrow$  [Data Operation]  $\Rightarrow$  [Delete Data]/right-click and select [Delete Data] from the shortcut menu.

### **Property**

Display the properties of data such as folders, parameters, and programs. Titles and comments can be added to each data.

#### **Window**

Select a data on the Project view, then [Project]  $\Leftrightarrow$  [Data Operation]  $\Leftrightarrow$  [Properties] ( $\Box$ a)/right-click and select [Properties] ( $\Box$ a) from the shortcut menu.

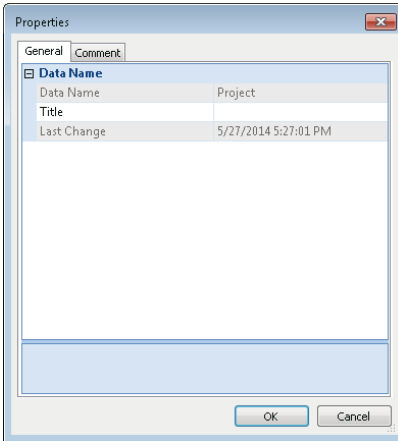

#### Operating procedure

Set the items and click the [OK] button.

## <span id="page-26-0"></span>**3.4 Further project management functions**

### **Changing Module Type of Project**

Change the module type of the project being edited to other module type.

When a revision has been registered in the project revision, the revision will be succeeded after the change of module type. FX5CPU does not support this function.

For details, refer to the following manual.

GX Works3 Operating Manual (SW1DND-GXW3-E)

### **Verifying Projects**

Verify a open project with the data of other project.

Use this function to check whether the program contents are consistent, or the modifications are reflected etc.

For details, refer to the following manual.

GX Works3 Operating Manual (SW1DND-GXW3-E)

**3**

## **Project Revision**

Register the project revision and manage the revision information.

The old project status can be restored using the registered revision information.

For details, refer to the following manual.

GX Works3 Operating Manual (SW1DND-GXW3-E)

### **Managing Profile**

Manage the registration status of profiles.

Profiles are the data in which the connected device information (such as model names) is stored.

The profiles are managed by each personal computer, and shared within GX Works3 and MELSOFT Navigator. Therefore,

profiles registered in GX Works3 are applied to MELSOFT Navigator.

For details, refer to the following manual.

GX Works3 Operating Manual (SW1DND-GXW3-E)

## <span id="page-27-0"></span>**3.5 Projects created in GX Works2 and different versions of GX Works3**

Open the project created in GX Works2 by changing the module type with GX Works3.

This function is supported by the projects of Universal model QCPU/Universal model High-speed Type QCPU/FXCPU (FX3U/ FX3UC) only.

For details and for considerations for using the projects created with GX Works3 in different versions of GX Works3, refer to the following manual.

GX Works3 Bedienungsanleitung (SW1DND-GXW3-E)

## <span id="page-28-0"></span>**4 MODULE CONFIGURATION DIAGRAM AND PARAMETERS**

In GX Works3, parameters of a programmable controller can be set on the Module Configuration Diagram, as if to configure the actual system.

The parameters can be configured on the Project view in the same manner as GX Works2.

#### **About Module Configuration Diagram**

By using the Module Configuration Diagram, the following operations can easily be performed.

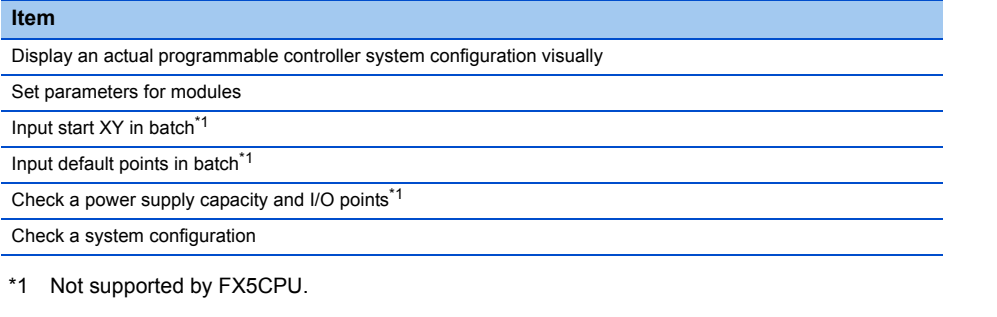

For details, refer to the following manual.

<span id="page-28-2"></span>GX Works3 Operating Manual (SW1DND-GXW3-E)

## <span id="page-28-1"></span>**4.1 Setting Parameters**

To operate a programmable controller, setting parameters for the modules is required.

The following explains the settings of parameters on the Project view.

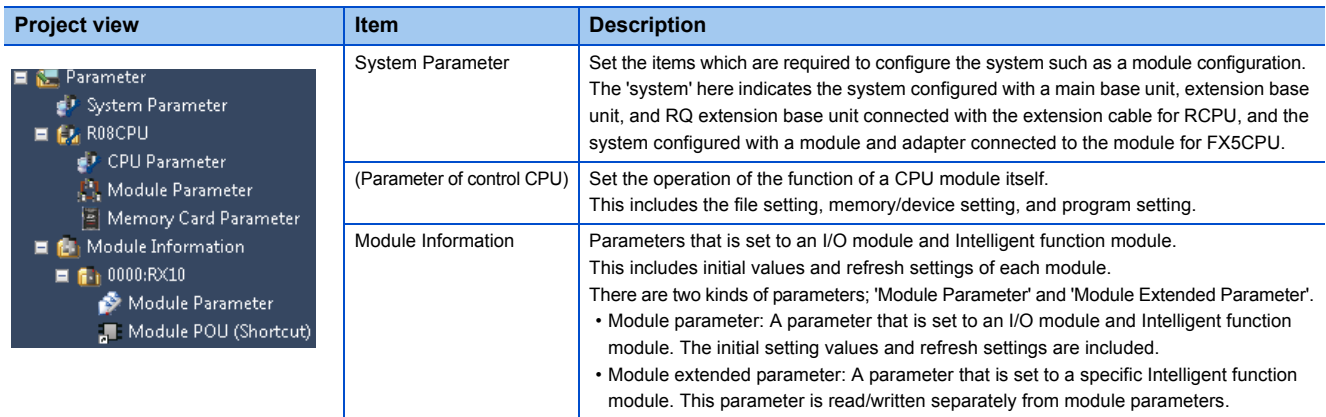

#### **Operation for parameter editor**

The parameter items of the system parameter, control CPU parameter, and module information are displayed corresponding to their purpose.

Set the items refer to the information displayed in "Explanation".

Enter the keyword to search from the setting items and "Explanation".

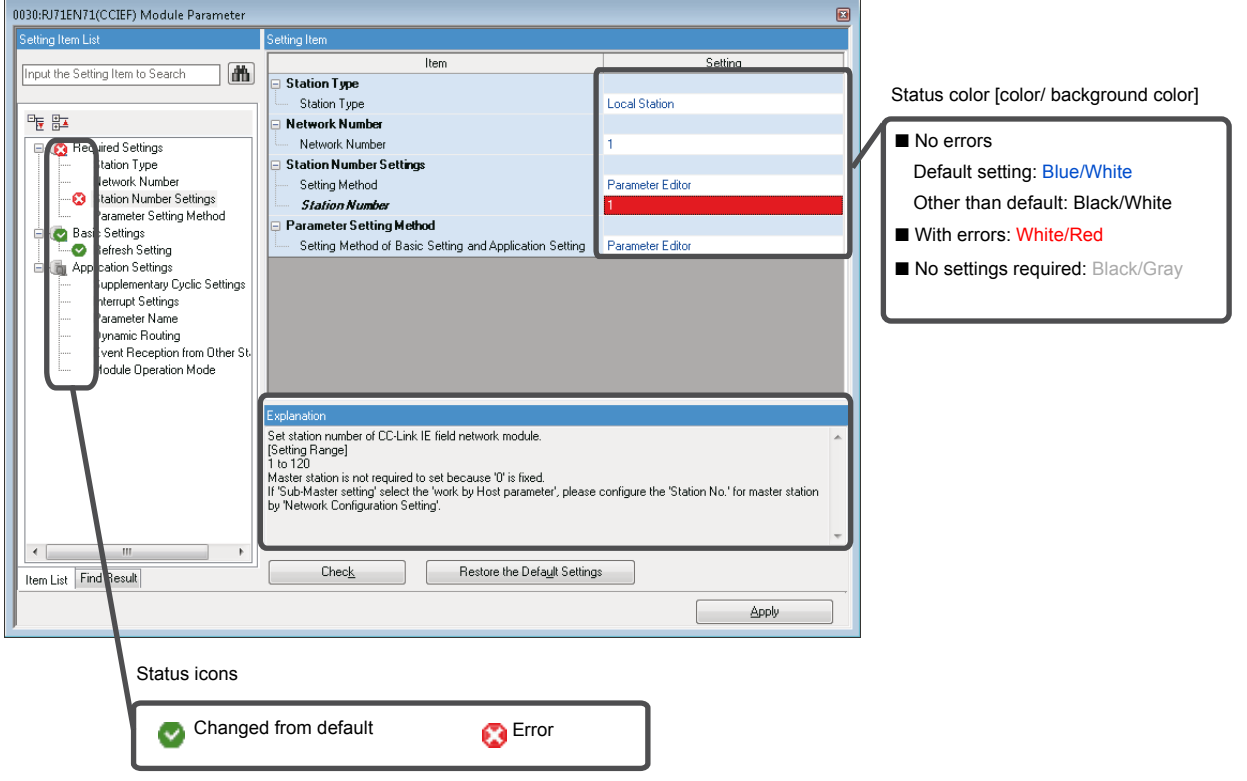

#### **Checking parameters**

There are two methods for checking parameters:

- Check if there is an input error on the parameter editor. Click the [Check] button on the parameter editor.
- Check if there is an error in the parameter set in the project. Select [Tool]  $\Rightarrow$  [Check Parameter].

### **Setting system parameters**

Set the parameters such as I/O Assignment Setting, Multiple CPU Setting, and Synchronization Setting within the Modules that affect whole system.

FX5CPU does not support the Multiple CPU Setting and Synchronization Setting within the Modules.

For details on the setting items of the parameters, refer to the following manuals.

- I/O Assignment Setting: La MELSEC iQ-R Module Configuration Manual, MELSEC iQ-F FX5 User's Manual (Application)
- Multiple CPU Setting:  $\square$  MELSEC iQ-R CPU Module User's Manual (Application)
- Synchronization Setting within the Modules:  $\square$  MELSEC iQ-R Inter-Module Synchronization Function Reference Manual

#### **Setting parameters**

#### Operating procedure

- **1.** Double-click "Parameter"  $\Rightarrow$  "System Parameter" on the Project view.
- *2.* Select the items to be set in the [I/O Assignment] tab, [Multiple CPU Setting] tab, or [Synchronization Setting within the Modules] tab.
- *3.* Set the items and click the [OK] button.

#### ■**When module is deleted in I/O Assignment Setting**

The parameter of the deleted module is displayed as "Unset" on the Project view. To restore the state of the parameter (to display in I/O Assignment Setting again), select the mount position on the "Properties" screen.

#### ■**When I/O Assignment Setting is read from the read mounting status**

Mounting status (Number of CPU modules, the I/O Assignment Setting (module name/point), Base/Power/Extension Cable Setting) cannot be read properly to the extension base units where its number is incorrectly set.

### **Setting parameters of control CPU**

Set the parameters related to CPU module (the host CPU for a multiple CPU configuration).

For details on the setting items of the parameters, refer to the following manuals.

- CPU parameters, memory card parameters:  $\square$  MELSEC iQ-R CPU Module User's Manual (Application), MELSEC iQ-F FX5 User's Manual (Application)
- Module parameters:  $\square$  MELSEC iQ-R Ethernet User's Manual (Application), MELSEC iQ-F FX5 User's Manual (Application)

#### **Setting parameters**

#### Operating procedure

- **1.** Double-click "Parameter"  $\Rightarrow$  "(PLC type of the project)"  $\Rightarrow$  "CPU Parameter"/"Module Parameter"/"Memory Card Parameter" on the Project view.
- *2.* Set the items on the parameter editor.
- **3.** Click the [Apply] button or [OK] button.

#### **Precautions**

For the setting values of the parameters, use the characters in the Unicode Basic Multilingual Plane.

If the characters outside the Unicode Basic Multilingual Plane are specified, they may not be edited in the program.

- File Register Setting in File Setting: File Name
- Initial Value Setting in File Setting: Global Device Initial Value File Name
- Program Setting in Program Setting: Program Name
- FB/FUN File Setting in Program Setting: FB/FUN File Name

### **Setting parameters of I/O module and Intelligent function module**

Set the parameters of MELSEC iQ-R series/Q series I/O module and Intelligent function module supported by GX Works3. Set the switch settings and refresh settings of MELSEC-Q series module on the parameter editor.

For details of the items for parameters, refer to the user's manual of each module.

For details (setting parameters, setting network configuration and target devices, checking refresh devices assigned to modules),refer to the following manual.

GX Works3 Operating Manual (SW1DND-GXW3-E)

### **Other settings of Intelligent function module**

Display the setting information of the start XY addresses, initial settings, and auto refresh settings of Intelligent function modules in a list.The settings except for the parameter setting of the Intelligent function module can be configured with a module tool or a dedicated tool.

For details (checking/changing the number of Intelligent function module parameters, module dedicated menus for the parameter editor, parameter interaction with MELSOFT Navigator), refer to the following manual. GX Works3 Operating Manual (SW1DND-GXW3-E)

## <span id="page-31-0"></span>**4.2 Predefined Protocol Support Function**

Start the Predefined Protocol Support Function from GX Works3, and set the protocol and read/write data from/to a module. For details, refer to the following manuals.

MELSEC iQ-R Serial Communication Module User's Manual (Application)

MELSEC iQ-R Ethernet User's Manual (Application)

MELSEC iQ-F FX5 User's Manual (Serial Communication)

MELSEC iQ-F FX5 User's Manual (Ethernet Communication)

GX Works3 Operating Manual (SW1DND-GXW3-E)

# <span id="page-32-0"></span>**5 REGISTERING LABELS**

This chapter explains the overviews and registration methods of labels.

## <span id="page-32-1"></span>**5.1 About Labels**

There are four types of label; labels registered on the label editor (global label and local label), a module label which is prepared as the dedicated label for each module (global label), and a system label which is interacted with MELSOFT Navigator. Global labels can be registered as system label.

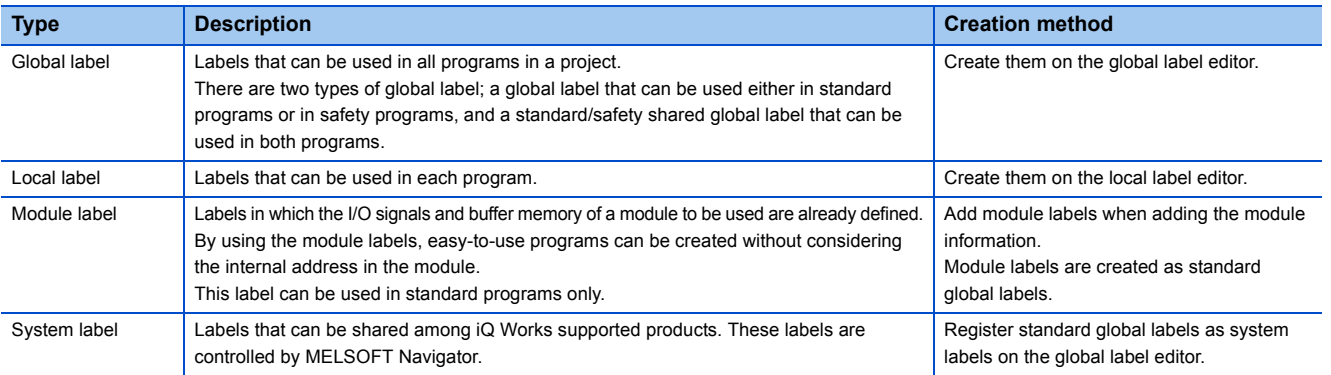

For details on the label types, classes, and data types, refer to the following manuals.

MELSEC iQ-R Programming Manual (Program Design)

MELSEC iQ-F FX5 Programming Manual (Program Design

## <span id="page-32-2"></span>**5.2 Registering Labels**

This section explains how to register the labels.

### **Configuration of label editor**

This section explains the configuration of the label editor.

The editor to be displayed will differ depending on the label types.

 $Point<sup>9</sup>$ 

The display format and details of operation settings for each function can be set by setting the following option. [Tool]  $\Rightarrow$  [Options]  $\Rightarrow$  "Other Editor"  $\Rightarrow$  "Label Editor Common"

#### **Window**

#### ■**Global label**

Project view  $\Rightarrow$  "Label"  $\Rightarrow$  "Global Label"  $\Rightarrow$  "(global label)"

#### ■**Local label**

Project view  $\Rightarrow$  "Program"  $\Rightarrow$  "(execution type)"  $\Rightarrow$  "(program file)"  $\Rightarrow$  "(program block)"  $\Rightarrow$  "Local Label"

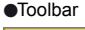

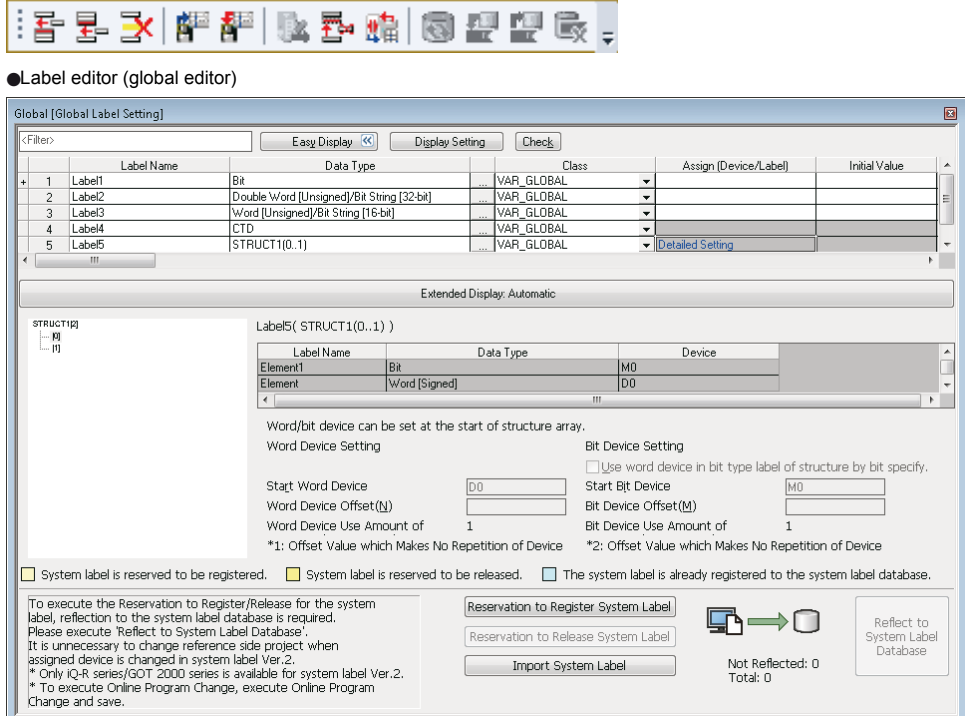

- Click the [Display Setting] button to select the items to be displayed.
- Click the [Check] button to check errors before converting programs.
- When the data type is structure or function block, the corresponding hierarchy of labels is displayed.

#### **Editing rows**

#### ■**Adding rows**

When using the New Declaration (After) function, the selected label is copied and added it to the row right after the specified row, with a value appended.

If a value is already appended after the label name, the data is copied with an incremented value.

When devices are set for global labels, the data is copied with an incremented device number.

For adding blank rows or setting increment regulation (decimal/hexadecimal), set the following option.

• [Tool]  $\Rightarrow$  [Options]  $\Rightarrow$  "Other Editor"  $\Rightarrow$  "Label Editor Common"  $\Rightarrow$  "Editor Setting"

#### Operating procedure

Select [Edit]  $\Leftrightarrow$  [New Declaration (Before)](  $\frac{1}{2}$  )/[New Declaration (After)]( $\frac{1}{2}$ ).

#### ■**Deleting rows (deleting labels)**

#### Operating procedure

Select [Edit]  $\Leftrightarrow$  [Delete Row]( $\mathbb{R}$ ).

For details, refer to the following manual. GX Works3 Operating Manual (SW1DND-GXW3-E)

### **Entering information**

#### **Label name**

Set label names except for the following names:

- A label name that includes a space.
- A label name that begins with a numeral.
- A label name which is same as the one used for devices.

#### **Precautions**

For label names, constants, and device initial values, use the characters in the Unicode Basic Multilingual Plane.

The label names and constants that specifies the characters other than the Unicode Basic Multilingual Plane cannot be used in programs.

The initial values specified with the characters outside the Unicode Basic Multilingual Plane may not be edited in the program.

For details refer to the following manual. GX Works3 Operating Manual (SW1DND-GXW3-E)

## <span id="page-35-0"></span>**5.3 Registering Module Labels**

This section explains how to register the module labels.

#### **Registering to global label**

Module labels are registered by clicking the [Yes] button on the confirmation screen displayed after performing either of the following operations.

- Place a module on the Module Configuration Diagram and fix the parameters.
- Add a new module from the Project view.

The registered module labels are displayed in "Global Label" in the Project view and in the [Module] tab of the Element Selection window.

When using a module label in a program, enter a module label name directly or drag and drop it from the Element Selection window.

For details, refer to the following manual. GX Works3 Operating Manual (SW1DND-GXW3-E)

## <span id="page-35-1"></span>**5.4 Registering System Label**

This section explains how to register the global labels as the system labels. Only standard global labels support system labels.

### **System label**

Using the system labels controlled by MELSOFT Navigator enables programming with the same label names among the iQ Works supported products (GX Works3, MT Developer2, GT Designer3).

Once a workspace is saved with MELSOFT Navigator, a database to manage system labels is created in the workspace. System labels cannot be used in a workspace without the system label database.

For details, refer to the following manual.

GX Works3 Operating Manual (SW1DND-GXW3-E)

### **Registering labels in system label database**

Disclose standard global labels created with GX Works3 as system labels.

When registering in the system label database at the first time, create a workspace with MELSOFT Navigator and save projects of GX Works3 in the workspace in advance.

#### Operating procedure

- *1.* Display the global label editor.
- *2.* Select the labels to be registered as system label, and click the [Reservation to Register System Label] button.
- **3.** Click the [Reflect to System Label Database] button.
- The "Check before registering in system label data base" screen is displayed.
- 4. Check the list of labels to be registered, and click the [Register] button.
### **Releasing system labels**

Release the relation with the system label database, and restore system labels to normal global labels.

#### Operating procedure

- *1.* Display the global label editor.
- 2. Select the labels of which relation is to be released from the labels registered as system labels.
- *3.* Click the [Reservation to Release System Label] button.
- *4.* Click the [Reflect to System Label Database] button.
- The "Check before registering in system label data base" screen is displayed.
- *5.* Check the list of labels to be released, and click the [Register] button.

### **Verifying system label information**

Compare the system label information of GX Works3 projects to the system label database, and check if there is any difference. If differences exist, correct the system label information of the GX Works3 projects, and synchronize the information with the system label database.

#### Operating procedure

- **1.** Select [Edit]  $\Rightarrow$  [System Label]  $\Rightarrow$  [Execute Verification Synchronous with System Label].
- **2.** Check and correct information on the "Execute Verify and Synchronize with system label" screen.
- *3.* Click the [Reflection] button.

### **Importing the changes of system label database**

Import the changed contents to the GX Works3 projects when the system labels used in a project have been changed in other projects.

#### **Importing the changes automatically**

#### Operating procedure

Click the [Yes] button on the message to confirm whether or not import the changed contents, which appears when any of the following operations is performed in a state where a system label change notification has been received.

- Opening a project
- Saving a project
- Reflecting labels to system label database
- Displaying the "Online Data Operation" screen
- Starting the Simulation function

Click the [No] button to import them after checking the changed contents.

#### **Importing after checking the changes**

When the system label information in the GX Works3 projects is different from the system label database, the icon to notify the changes is displayed at the lower-left corner of the GX Works3 screen.

Check the contents that have been changed when the icon is displayed. In addition, import the changed contents to the GX Works3 projects.

- **1.** Select [Edit]  $\Rightarrow$  [System Label]  $\Rightarrow$  [Check the changes of System Label Database].
- *2.* Check the information on the "Import Change Contents of System Label Database" screen.
- *3.* Click the [Import] button.

# **6 CREATING PROGRAMS**

This chapter explains how to create a program.

## **6.1 Programming Functions**

#### **Features and types of programming language**

The programming languages supported by GX Works3 are as follows:

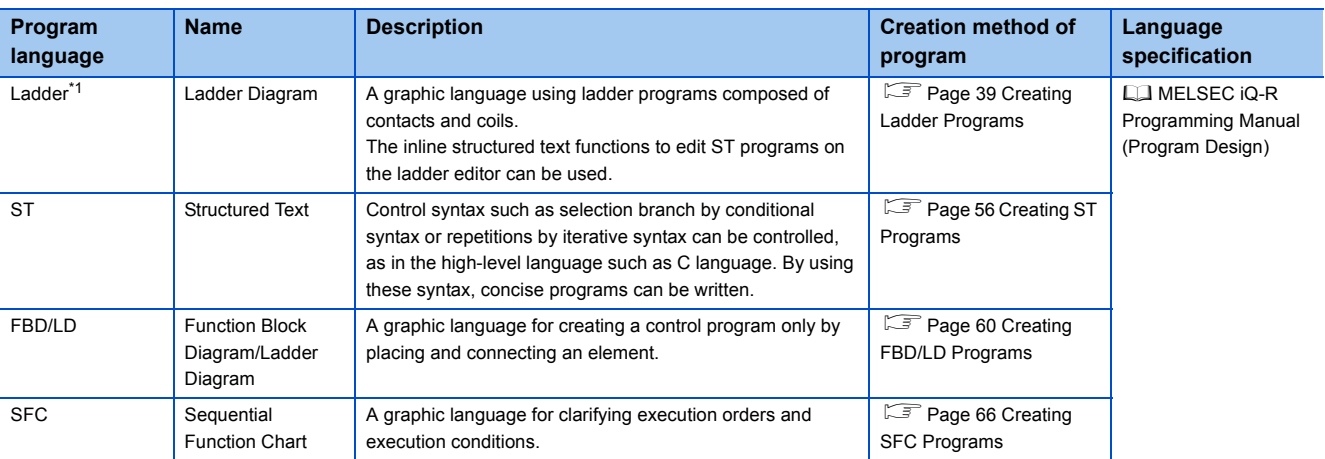

\*1 Safety programs are supported.

#### **Features and types of POU**

The POUs which can be used in a program are as follows.

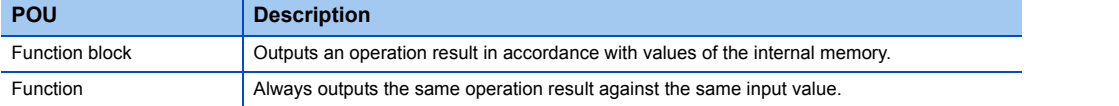

#### **Inputting global devices/local devices**

To use global devices and local devices individually, enter the devices as follows: Note that FX5CPU does not support local devices.

- Standard global device: Enter a device name (Example: D10) Safety global device: Prefix 'SA\' to the device name (Example: SA\D10)
- Standard local device: Prefix '#' to the device name (Example: #D10) Safety local device: Prefix 'SA\#' to the device name (Example: SA\#D10)

For details of the global device/local device, refer to the following manual.

MELSEC iQ-R CPU Module User's Manual (Application)

#### **Entering global labels/local labels**

When a label with the same name exists in both global labels and local labels, the label in a program is handled as follows:

- After a global label and a local label are registered, the label names are entered in the program: Treated as a local label.
- After a global label is registered, the label name is entered in the program, and then a local label with the same name is registered: Treated as a global label.
- After a local label is registered, the label name is entered in the program, and then a global label with the same name is registered: Treated as a local label.

The global labels and local labels can be distinguished by setting the different color on the "Color and Font" screen.

### **Creation procedure**

- *1.* Create data of program block.
- *2.* Set an execution order and an execution type.
- *3.* Create a program.
- *4.* Check the created program.
- *5.* Convert the created program.

For details, refer to the following section.

Fage 5 Procedure from Project Creation to CPU Module Operation

## **6.2 Program execution order/execution type settings**

This section explains how to set an execution order and an execution type for a program.

### **Program execution order settings**

Set an execution order of program block in a program file.

An SFC program is executed according to the block No. Check the block No. on an SFC block list.

#### **Window**

- [Convert]  $\Rightarrow$  [Program File Setting]
- Select a program file on the Project view, then right-click and select [Program File Setting] from the shortcut menu.

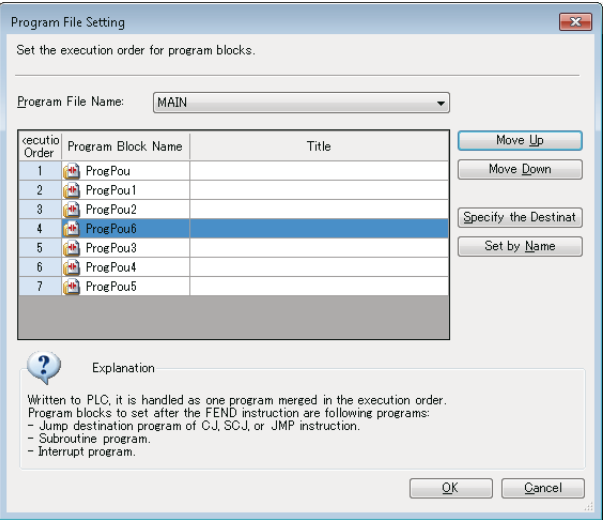

- *1.* Select a program file name.
- *2.* Set an order to be executed to a program block, then click the [OK] button.

### **Program execution types**

One of the following execution types can be specified to a program: Initial, Scan, Fixed Scan, Event, Standby, or No Execution Type. For details, refer to the following manuals.

MELSEC iQ-R CPU Module User's Manual (Application)

MELSEC iQ-F FX5 User's Manual (Application)

Only the Fixed Scan can be specified in safety programs.

#### **Setting method**

To set the execution type, right-click the program name of which execution type is to be set, and select [Register Program] from the shortcut menu or drag and drop it on the Project view.

The execution type set on the Project view is applied to "Program" of the CPU parameter.

## <span id="page-40-0"></span>**6.3 Creating Ladder Programs**

This section explains the method for creating a ladder program.

The details on the specification of ladder program are described in the following manual. Please read it in advance. MELSEC iQ-R Programming Manual (Program Design)

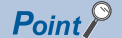

The display format and detailed operations for each function can be set by the following option setting. [Tool]  $\Rightarrow$  [Options]  $\Rightarrow$  "Program Editor"  $\Rightarrow$  "Ladder Editor"

### **Configuration of ladder editor**

#### **Window**

Project view  $\Rightarrow$  "Program"  $\Rightarrow$  "(execution type)"  $\Rightarrow$  "(program file)"  $\Rightarrow$  "(program block)"  $\Rightarrow$  "Program" ●Toolbar

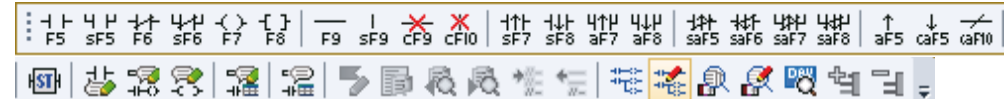

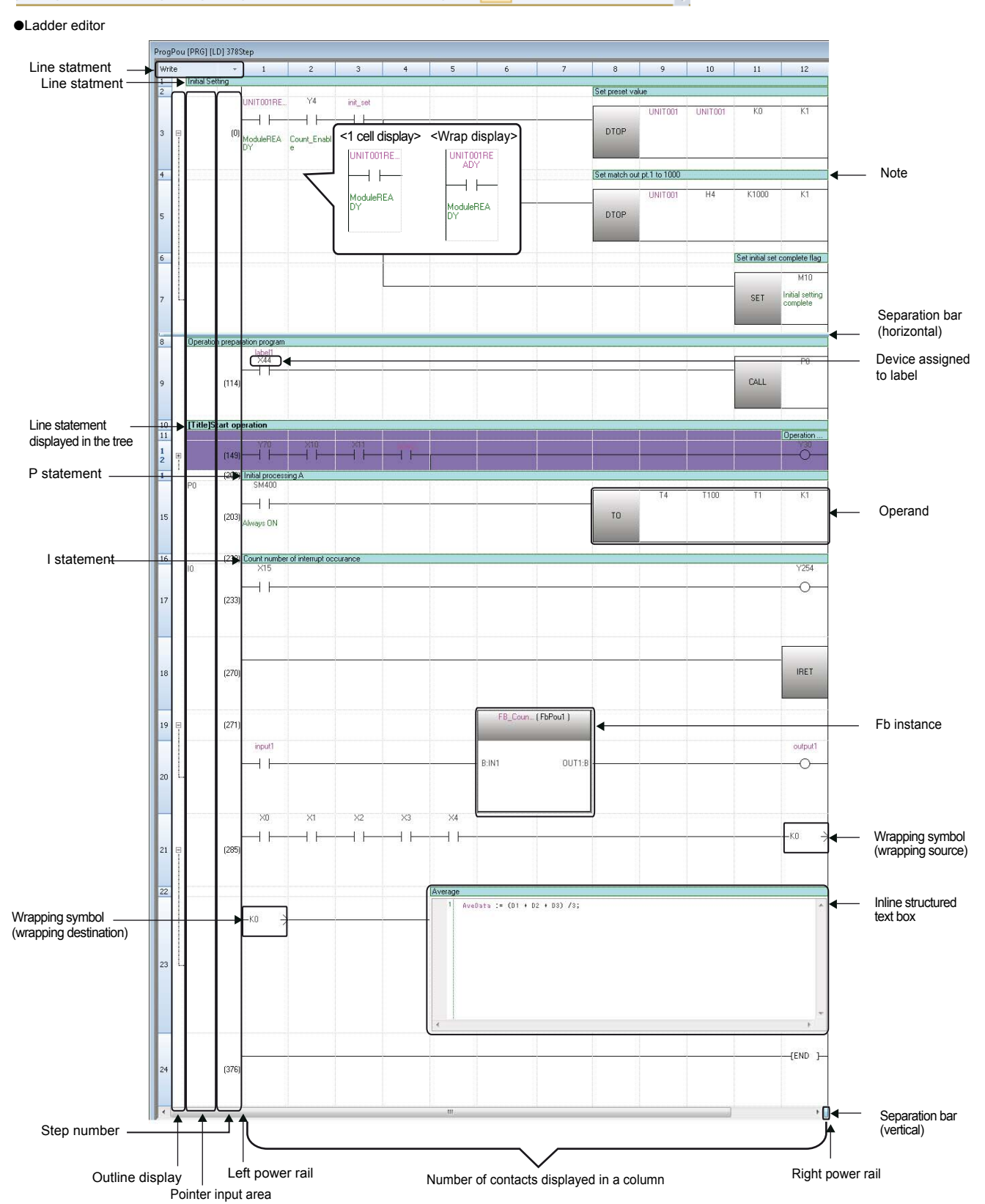

### Displayed items

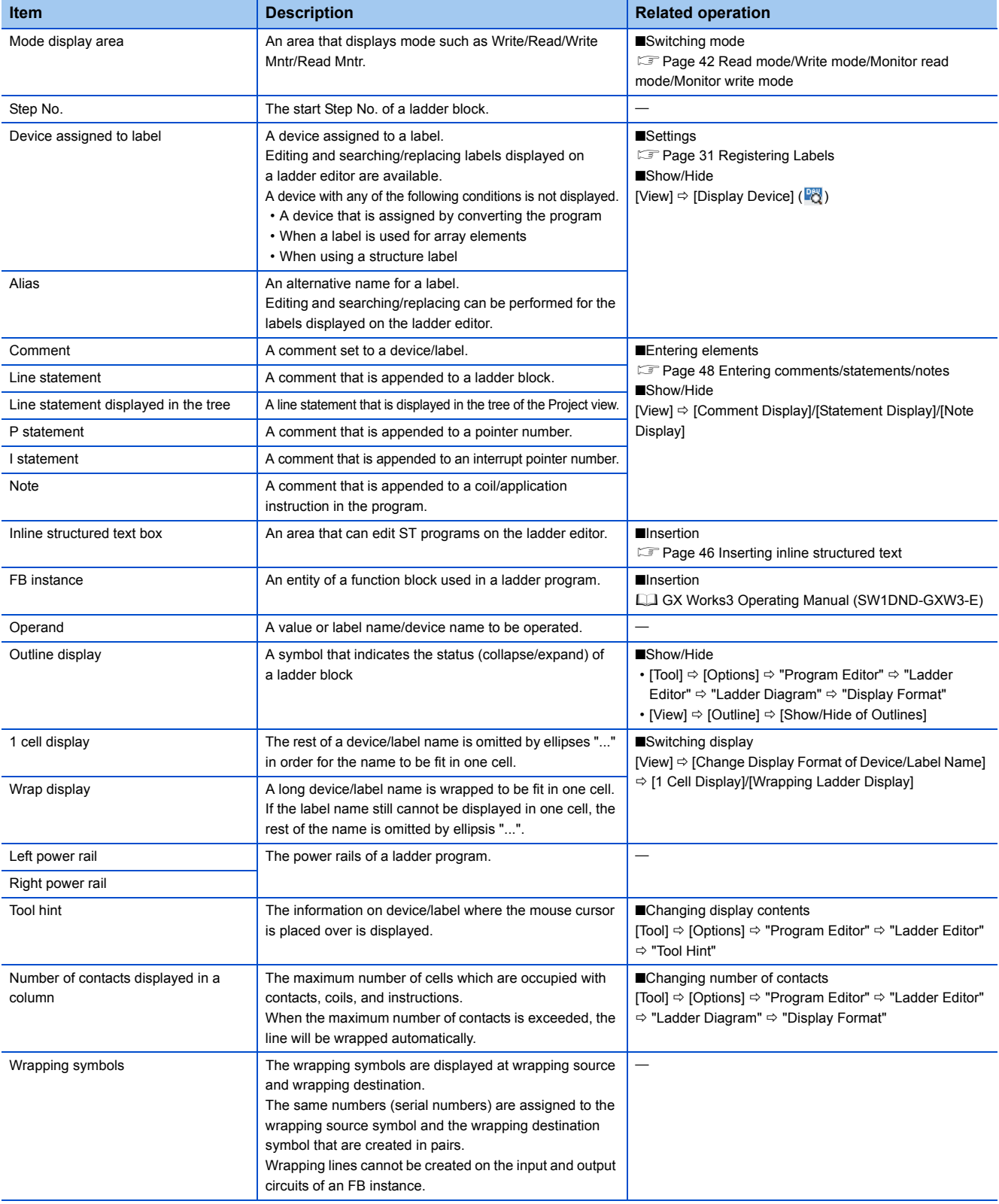

#### <span id="page-43-0"></span>**Read mode/Write mode/Monitor read mode/Monitor write mode**

The program cannot be edited directly when the mode is switched to the Read mode/Monitor read mode.

However, performing any of the following operations changes the programs.

- When the source function block name is changed or the function block is deleted
- When input/output labels of the source function block are changed and converted
- When the devices/labels are replaced with the replacement function by specifying the whole project

To prohibit editing the program, use the security function.

### **Entering ladder programs**

This section explains how to enter a ladder program.

For details of ladder symbols, refer to the following manuals.

MELSEC iQ-R Programming Manual (Program Design)

MELSEC iQ-F FX5 Programming Manual (Program Design)

#### **Inserting contacts, coils, instructions, arguments**

#### Operating procedure

#### ■**Inserting from the element entry dialog**

Enter an instruction and arguments on the element entry dialog<sup>\*2</sup> displayed by selecting a cell<sup>\*1</sup> to be entered or edited, and double-clicking or pressing the  $\sqrt{\frac{[Enter]}{[Enter]}}$  key.

- \*1 For the "Insert mode" (press the **Enter)** key to switch to the Overwrite mode), instructions are inserted on the cursor position. Therefore, if an instruction is already inserted in the selected cell, the existing instruction will be moved back.
- \*2 The cursor position on the ladder editor can be moved by pressing the  $\boxed{\text{cm}}$  +  $\boxed{\text{cm}}$  / $\boxed{\text{m}}$  keys. To select an instruction/argument, press the  $\boxed{\text{Att}} + \boxed{\text{f}}$ /  $\boxed{\text{F}}$  keys. Options of instructions/labels can be displayed by pressing the  $\boxed{\text{Ctrl}}$  +  $\boxed{\text{Space}}$  keys.

#### ■**Inserting from the "Enter Ladder" screen with description**

Select an instruction<sup>\*1</sup> and enter arguments on the "Enter Ladder" screen displayed by clicking the [Extd Dspl] button on the element entry dialog.

\*1 The frequently used instructions can be registered as "Favorites" by right-clicking and selecting [Add to Favorites] from the shortcut menu. The instructions added to "Favorites" can be selected in the lowest cell of "List" in the pull-down list.

#### ■**Inserting from the menu/toolbar**

Select a cell to where an element is added on the ladder editor, then select [Edit]  $\Rightarrow$  [Ladder Symbol]  $\Rightarrow$  [(element)]. It can also be added by selecting from the toolbar.

#### ■**Inserting from the Element Selection window**

Select a contact, coil, or instruction displayed in the Element Selection window, and drag and drop it on the ladder editor. After that, edit the arguments.

#### ■**Editing arguments directly**

Select a cell where an argument is inserted, and press the  $\boxed{\mathbb{E}2}$  key to edit the argument.

#### ■**Switching methods for contacts/instructions**

Select a contact/instruction to be switched, and select [Edit]  $\Rightarrow$  [Easy Edit]  $\Rightarrow$  [Switch Ladder Symbol Invert]/[Switch Pulse/ Switch SET and RST Instructions] or follow the methods shown below.

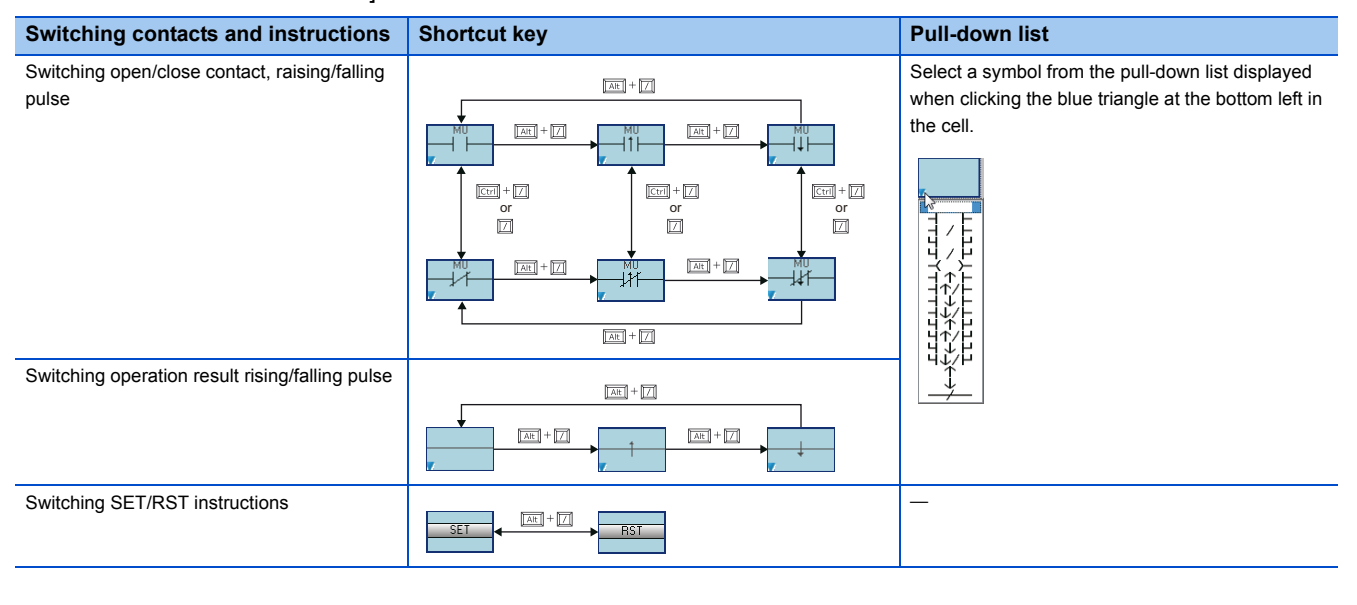

#### **Drawing lines**

Draw a line in the program.

If a line has already been drawn, the line will be deleted.

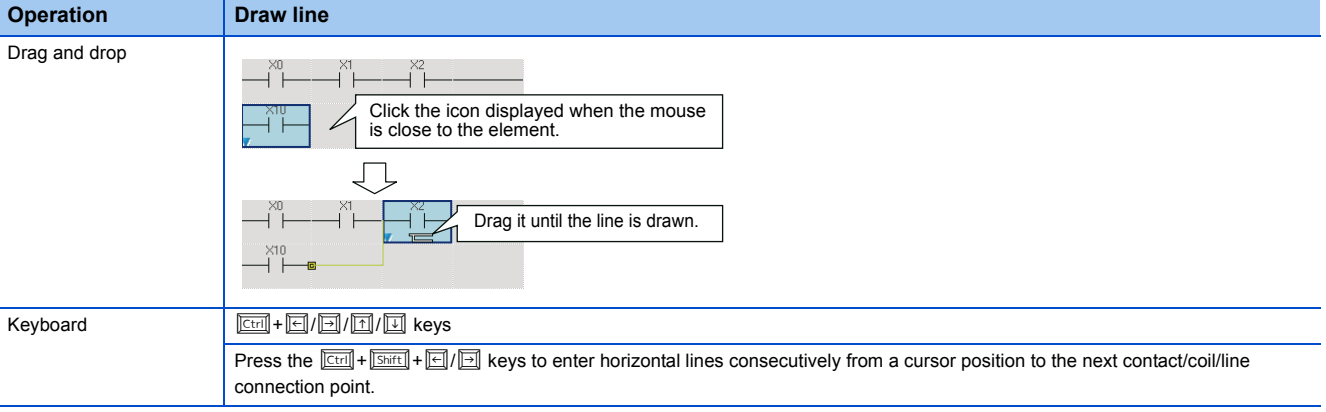

#### **Inserting function blocks**

Paste a function block as a part, and then name (FB instance name) and insert it into a sequence program. For the creation methods of a program of a function block, refer to the following manual. GX Works3 Operating Manual (SW1DND-GXW3-E).

- *1.* Drag and drop a function block element to an arbitrary cell on the sequence program from the Project view or Element Selection window.
- *2.* Select which to register the function block either as a global label or as a local label in the list of "FB Instance Name" screen. When the function block is pasted, the FB instance name is automatically registered as a label on the selected label setting screen.
- *3.* Connect the input and output to the FB instance.

#### ■**Displaying FB instance**

On the pasted FB instance, label names of I/O variables and their corresponding data types are displayed.

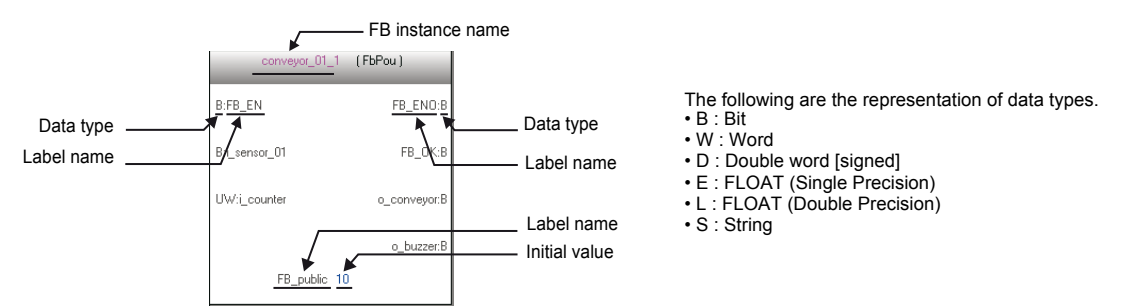

The initial values set on the label editor when creating FB program are also displayed. The initial values set to each FB instance are not displayed.

#### ■**Editing FB instance names**

#### Operating procedure

- *1.* Move the cursor on an FB instance.
- **2.** Select [Edit]  $\Rightarrow$  [Edit FB Instance].
- *3.* Enter a new FB instance name.

#### ■**Replacing FB instances**

#### Operating procedure

- *1.* Move the cursor on an FB instance.
- **2.** Select [Edit]  $\Rightarrow$  [Change FB/FUN Data].
- *3.* Scroll the displayed screen and select the function block to be replaced, and click the [OK] button.

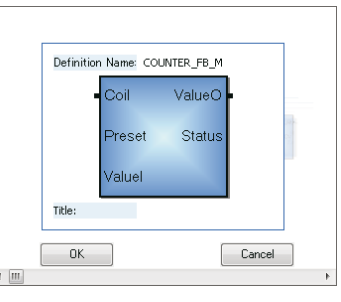

#### ■**Creating input and output circuits of FB instances**

Create input and output circuits of the FB instance pasted to a sequence program.

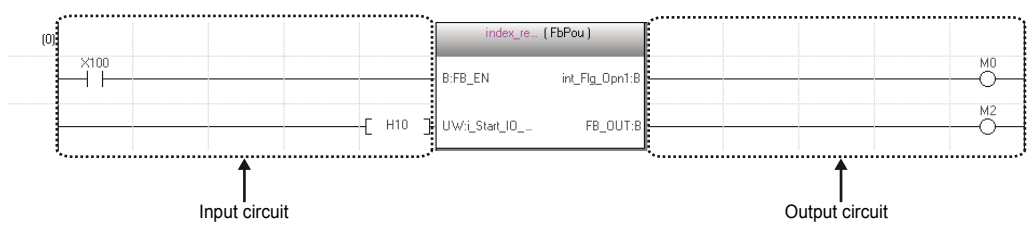

The number of contacts occupied by input circuits/output circuits of an FB instance differs depending on the setting of the following option.

• [Tool]  $\Rightarrow$  [Options]  $\Rightarrow$  "Program Editor"  $\Rightarrow$  "Ladder Editor"  $\Rightarrow$  "Ladder Diagram"  $\Rightarrow$  "Display Format"  $\Rightarrow$  "Display Connection of Ladder Diagram"

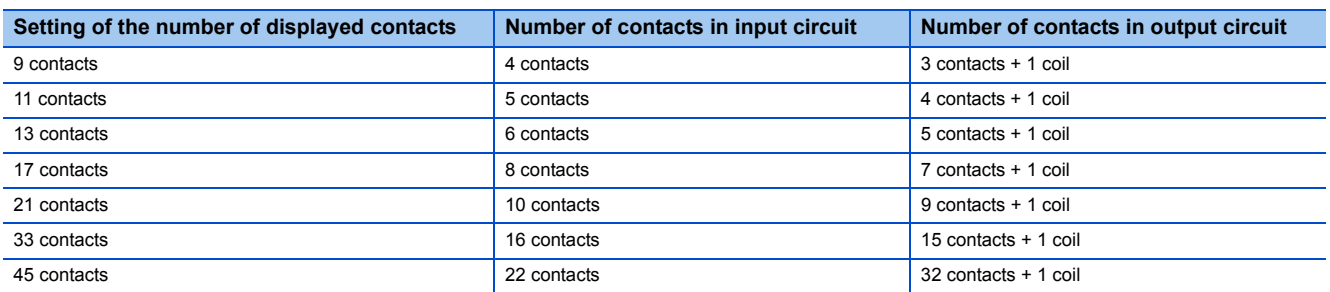

Instructions that exceed the number of occupied contacts cannot be entered.

When instructions cannot be placed by changing the number of displayed contacts, the ladder block may not be displayed properly.

#### Operating procedure

#### **1.** Select [Convert]  $\Rightarrow$  [Convert] ( $\Box$ ).

The ladder block is converted, and lines are connected to the input and output labels of the FB instance.

*2.* Edit the input circuits.

Enter an element to the input circuit in the same manner as creating normal ladder programs. Create a program in accordance with the data type of input variable.

*3.* Enter elements to the output circuit in the same manner as the input circuit.

Edit the program other than function blocks as well. After complete editing, convert the program.

#### ■**Considerations for using function block**

• A single function block can be pasted to a single ladder block.

The output of an FB instance cannot be directly connected to the input of another FB instance.

When connecting function blocks each other, use a coil to initially receive the output of a single function block, and then connect the contact of the coil to the input of the other function block.

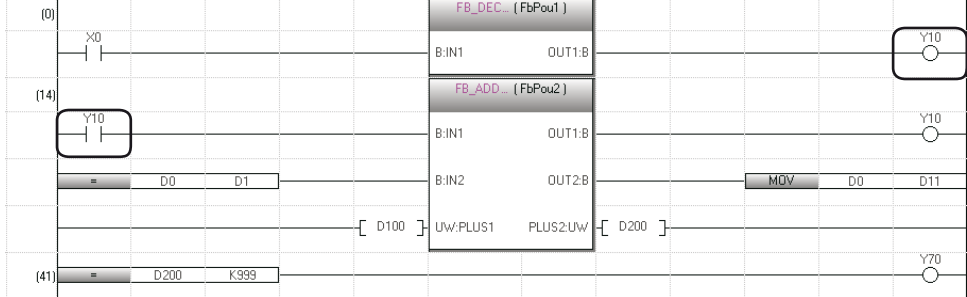

• When the label settings of a function block is changed, convert the program or all programs.

#### ■**Considerations for using function block that the class of label is "VAR\_IN\_OUT"**

 • If the version of GX Works3 is 1.011M or earlier, use the same device/label to both the input and output which are connected to the label of 'VAR\_IN\_OUT' ,otherwise, the program does not execute properly.

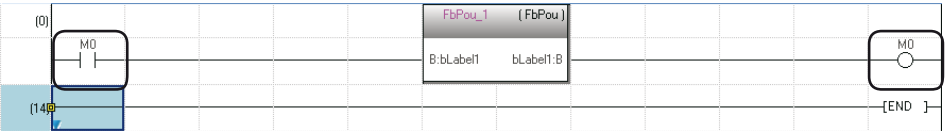

- The subroutine type function blocks that the devices/labels for the input and the output connecting to to the label of 'VAR\_IN\_OUT' are not same, the verification results are mismatched. It is due to the difference of the version of GX Works3 which was used for converting all programs (Version 1.011M of earlier, and Version 1.015R or later). In that case, convert all programs using the same version of GX Works3.
- For the version of GX Works3 is 1.015R or later, the macro/subroutine type function blocks will be an error when the multiple coils exist on the left side of "VAR\_IN\_OUT" in a program.

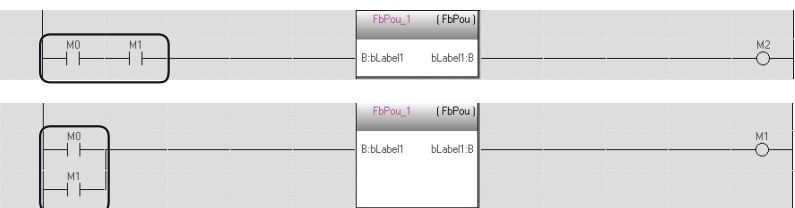

#### **Inserting functions**

Insert a function in a ladder program. For the creation methods of functions, refer to the following section. GX Works3 Operating Manual (SW1DND-GXW3-E)

#### Operating procedure

- *1.* Drag and drop a function element to an arbitrary cell on the sequence program from the Project view or Element Selection window.
- *2.* Connect an input and an output to the function.

#### ■**Adding/deleting arguments**

Only for functions of which number of arguments can be changed, the arguments can be added/deleted.

#### Operating procedure

- *1.* Move the cursor on a function.
- 2. Select [Edit]  $\Rightarrow$  [I/O Argument]  $\Rightarrow$  [Increment Argument] ( $\cong$  )/[Delete Argument] ( $\cong$ ).

#### ■**Replacing functions**

#### Operating procedure

- *1.* Move the cursor on a function.
- **2.** Select [Edit]  $\Rightarrow$  [Change FB/FUN Data].
- *3.* Scroll the screen and select the function block to be replaced, and click the [OK] button.

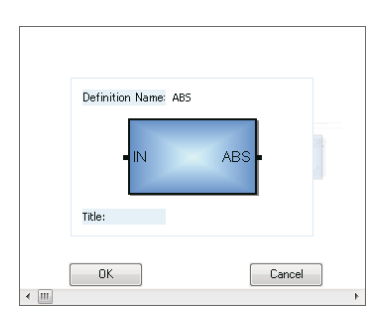

#### <span id="page-47-0"></span>**Inserting inline structured text**

Inline structured text is a function to edit/monitor a program by creating an inline structured text box that displays an ST program, at the coil instruction area on the ladder editor.

With this function, a numeric value operation or a character string process can be created easily in the ladder program. Up to 2048 characters can be entered in an inline structured text box. (Two characters are used as the line feed.) Note that this function cannot be used in a safety program and a safety FB/FUN.

**6**

#### Operating procedure

Select [Edit]  $\Rightarrow$  [Inline Structured Text]  $\Rightarrow$  [Insert Inline Structured Text Box] ( $\overline{w}$ ). The editing method of the inline structured text program is the same as that of Structured Text. ( $\epsilon$  [Page 57 Entering programs](#page-58-0))

#### **Precautions**

- Both an FB and inline structured text box cannot be placed in a ladder block.
- Inline structured text box cannot be connected to the input/output of FB instance.
- The label of which data type is pointer cannot be used in the inline structured text.
- If the row that includes an inline structured text box is deleted, the whole ladder block is deleted including an inline structured text.

#### **Pasting from each screen**

Paste a label name/device name by dragging and dropping from the editor such as label editor and device comment editor.

By dragging and dropping a bit type label/device in a blank cell, a contact is inserted automatically and its label name/device name is displayed.

Additionally, when dragging and dropping a bit type label/device to the right end of the cell, a coil is inserted automatically and its label name/device is displayed.

A word type device/label can be pasted by dragging and dropping on the operand of an instruction.

#### **Registering undefined labels**

When an undefined label is entered, the "Undefined Label Registration" screen is displayed and it can be registered on the label editor.

#### **Checking the duplicated coils**

Check the duplicated coils in the same program when entering a coil in the program.

Set whether to check the duplicated coils by setting the following option.

• [Tool]  $\Rightarrow$  [Options]  $\Rightarrow$  "Program Editor"  $\Rightarrow$  "Ladder Editor"  $\Rightarrow$  "Enter Ladder"  $\Rightarrow$  "Operational Setting"

For the check target instructions/devices of duplicated coils, refer to the following section.

#### **Displaying MC/MCR instructions**

When the MC instruction is inserted to a ladder program, the double-line symbol is displayed on the left vertical line. As for MCR instruction, the left vertical line is delimited.

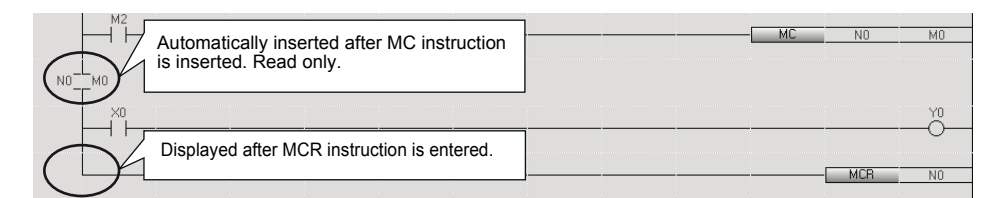

### **Entering comments/statements/notes**

This section explains the basic operations for editing comments, statements, and notes.

#### <span id="page-49-0"></span>**Entering/editing comments**

Enter or edit a device/label comment.

To check the entered comments on the ladder editor, change the setting to display comments.

• [View]  $\Leftrightarrow$  [Comment Display]

The device comments edited or added on the ladder editor are reflected to the device comments set to the following option.

• [Tool]  $\Rightarrow$  [Options]  $\Rightarrow$  "Project"  $\Rightarrow$  "Device Comment Reference/Reflection Target"

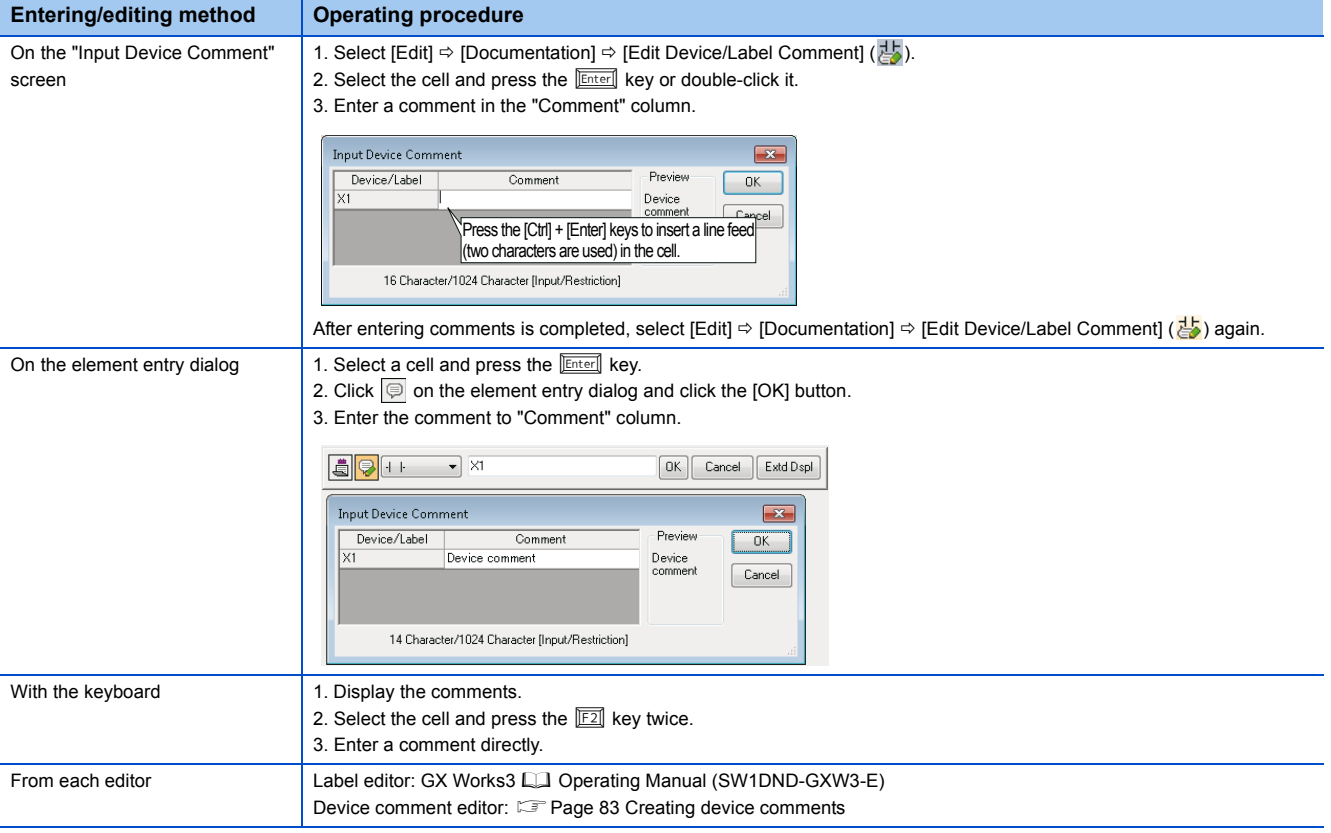

#### **Entering/editing statements**

Add a comment to a ladder block using the statement (line statement, P statement, or I statement) in order to make the processing flow easy to understand.

To check the entered statements on the ladder editor, change the setting to display the statements.

• [View]  $\Leftrightarrow$  [Statement Display]

For details on the statements, refer to the following manuals.

MELSEC iQ-R Programming Manual (Program Design)

MELSEC iQ-F FX5 Programming Manual (Program Design)

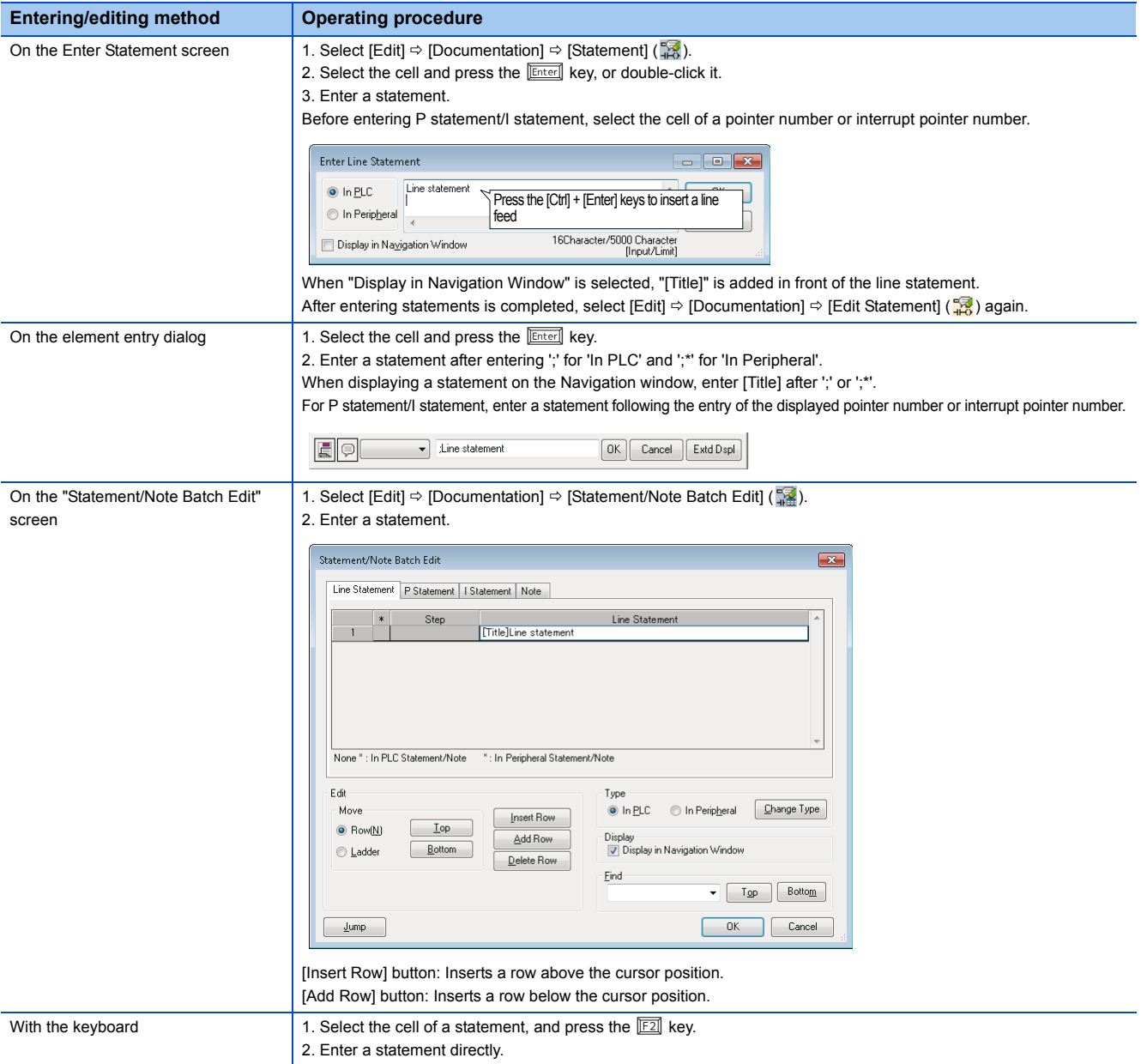

#### **Precautions**

';' cannot be prefixed to a line statement.

#### ■**Editing statements**

After editing a statement, the program will be in the unconverted state.

#### ■**Displaying list**

Display the line statements used in the ladder program in a list.

The cursor is moved to the location where the selected line statement is used.

#### **Window**

 $[Find/Replace]$   $\Rightarrow$   $[Line Statement List]$   $(\frac{62}{16})$ 

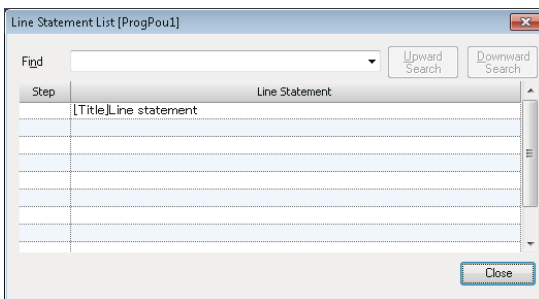

#### ■**Line statement to be displayed in the tree**

Select a line statement and select  $[Edit] \Rightarrow [Document] \Rightarrow [Show/Hide of Navigation Window]$  to switch display/hide the line statement on the Navigation window.

When copying/deleting the line statement displayed in the tree, the ladder blocks before the next line statement in the tree are copied/deleted.

Double-click a line statement in the tree to move the cursor to the corresponding ladder block.

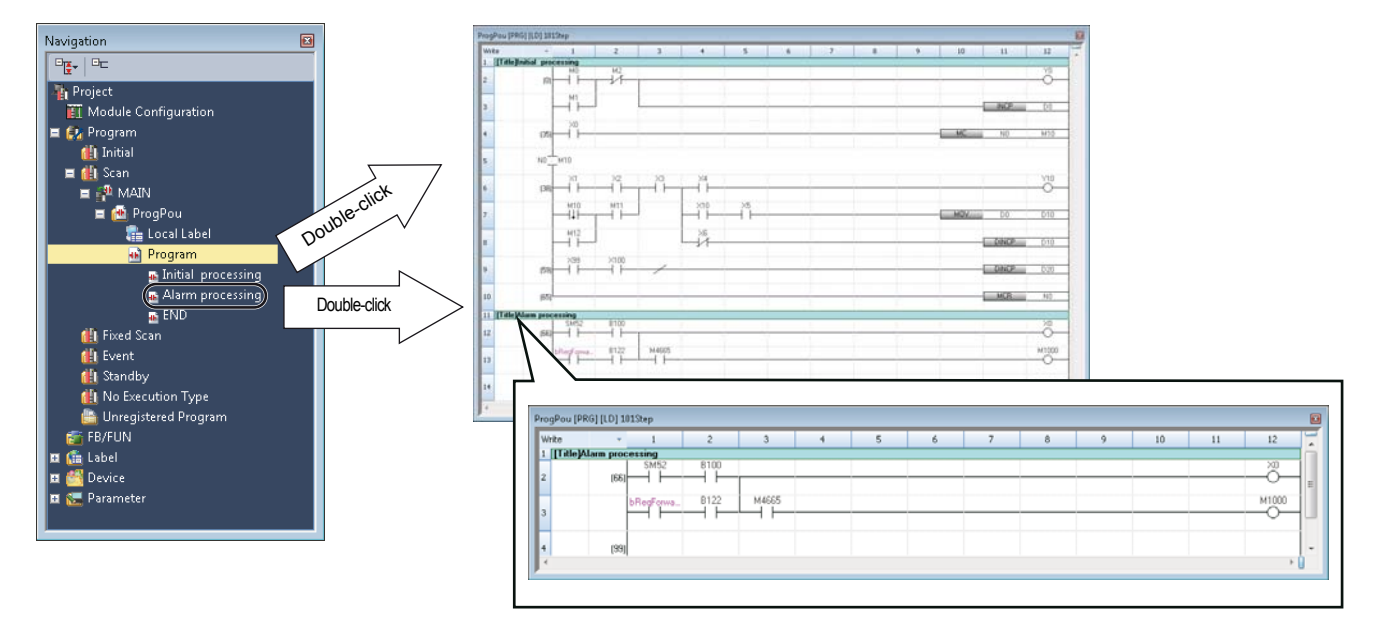

#### ■**Consideration when using statements in an FB program**

When the name of a statement used in an FB program is changed, all programs in which the function block is used in the unconverted state.

#### **Entering/editing notes**

Append a comment to coils/application instructions using Note in the program in order to make it easier to understand the content of program.

To check the entered notes on the ladder editor, change the setting to display the notes.

• [View]  $\Leftrightarrow$  [Note Display]

For details on the notes, refer to the following manuals.

[BUCHICON] GX Works3 Operating Manual (SW1DND-GXW3-E)MELSEC iQ-R Programming Manual (Program Design) MELSEC iQ-F FX5 Programming Manual (Program Design)

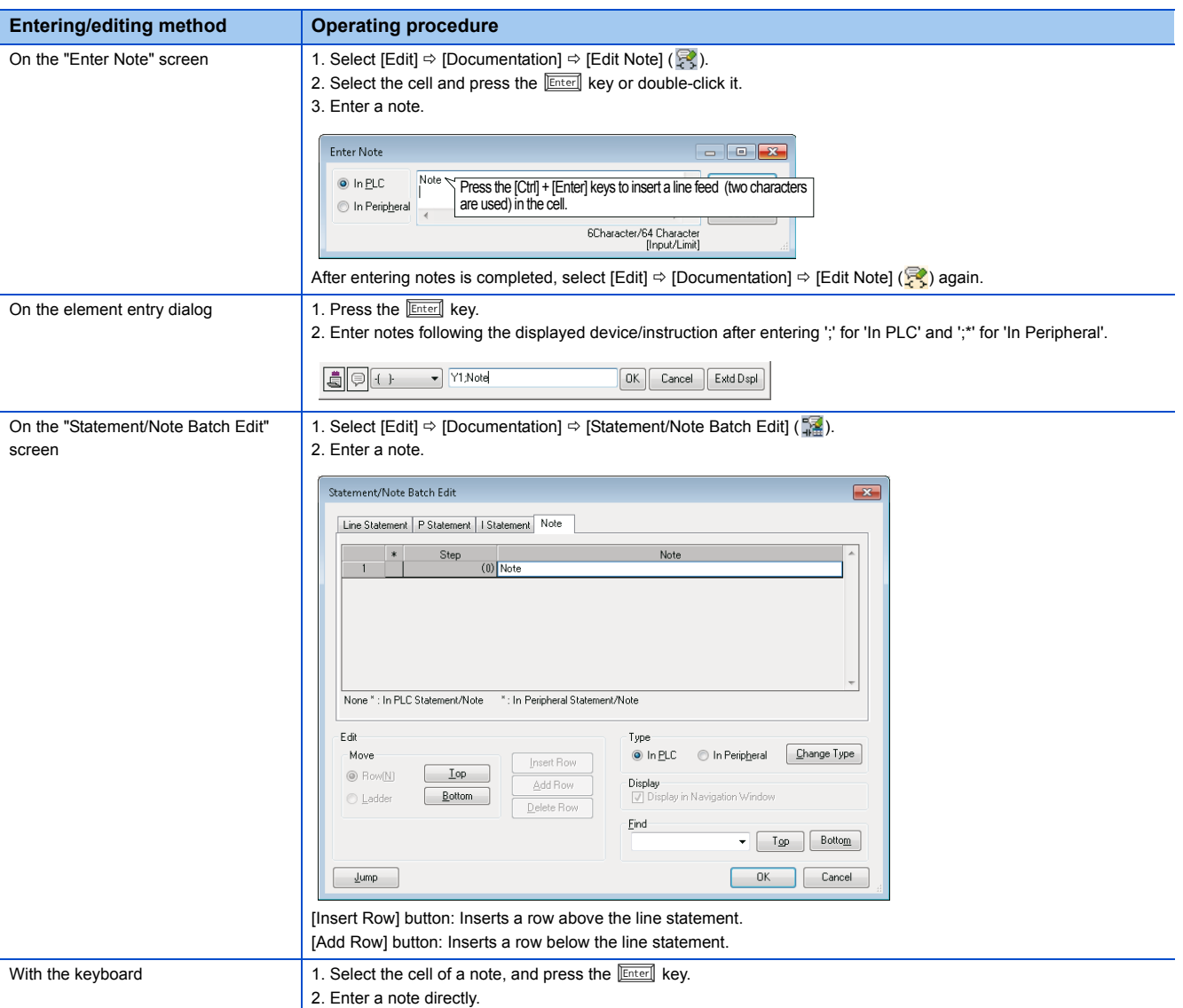

### **Inserting/deleting NOP instruction**

Insert or delete a NOP instruction to adjust Step No. of a program. The Step No. changed by the NOP instruction is reflected to the ladder editor after converting the program.

#### Operating procedure

#### ■**Batch insertion**

- *1.* Select a cell to be insert.
- 2. Select [Edit]  $\Rightarrow$  [NOP Batch Insert].
- *3.* Set the number of NOPs on the "NOP Batch Insert" screen and click the [OK] button.

#### ■**Batch deletion**

- **1.** Select [Edit]  $\Rightarrow$  [NOP Batch Delete].
- *2.* Click the [Yes] button.

### **Copying/pasting elements**

#### **Cutting/coping**

Select an instruction, range, or ladder block, and cut/copy it. Select a row when copying a function/function block.

#### **Pasting**

Paste a cut/copied element.

For "Insert mode" (press the **Enter]** key to switch for "Overwrite mode"), the rung is inserted above the position of the cursor. For "Overwrite mode", the row/column will be inserted automatically and pasted by selecting [Edit]  $\Rightarrow$  [Insert and Paste].

#### **Precautions**

If the elements as shown below are selected to set a range, the vertical line on the right side cannot be pasted.

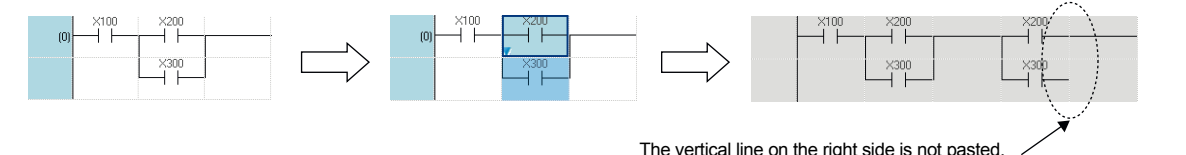

In such case, draw a vertical line after pasting the elements.

#### **Pasting device number/label name consecutively**

Increment (+1) and paste a device number and label name consecutively in the cut/copied ladder block.

- **1.** Select [Edit]  $\Rightarrow$  [Continuous Paste].
- *2.* Set the items on the "Continuous Paste" screen, and click the [Execute] button.

### **Changing ladder blocks temporarily**

Change the operation of specific ladder block temporarily.

Using the temporary changing function, the program for debugging can be changed without losing the source program, therefore the debug process will be improved efficiently.

#### **Precautions**

When opening the project, which contains the temporarily changed ladder program, in GX Works2 Version 1.008J or earlier, the background color of disabled ladder block is not changed. Besides, the Apply the Changes operation and the Restore the Changes operation can not be performed.

#### **Temporary changing**

#### Operating procedure

- **1.** Select the ladder block to be changed, and then select [Edit]  $\Rightarrow$  [Temporarily Change Ladders]  $\Rightarrow$  [Temporarily Change Ladders]  $(\overline{\equiv})$ .
- *2.* Enter the pointer to be used.

When specifying a label for pointer, create the label in advance.

Peripheral statement/JMP instruction/Pointer/NOPLF instruction are inserted automatically as shown below and the selected ladder block is disabled. Besides, the copy of ladder block is created immediately below the disabled ladder block.

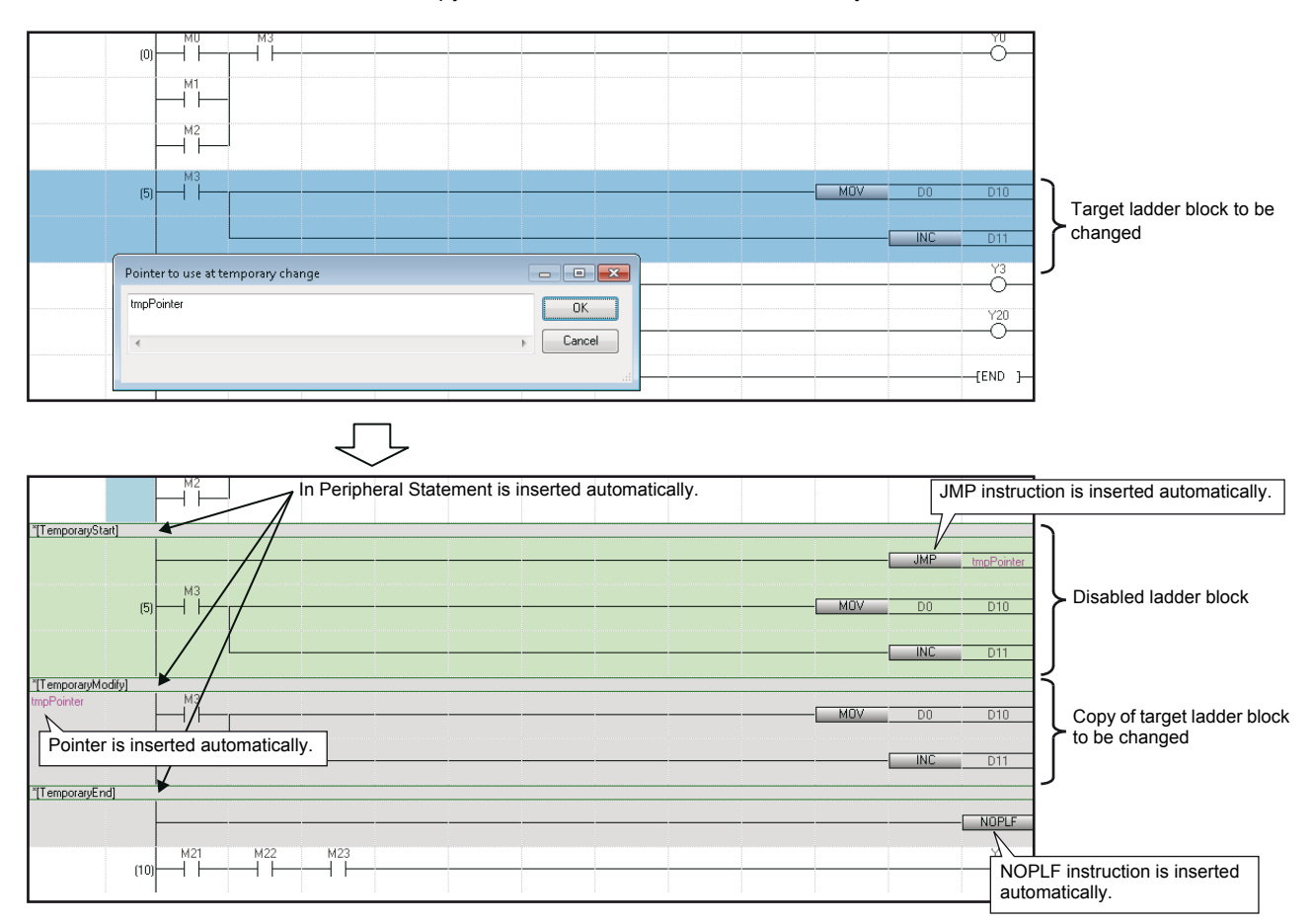

#### *3.* Edit the copied ladder block.

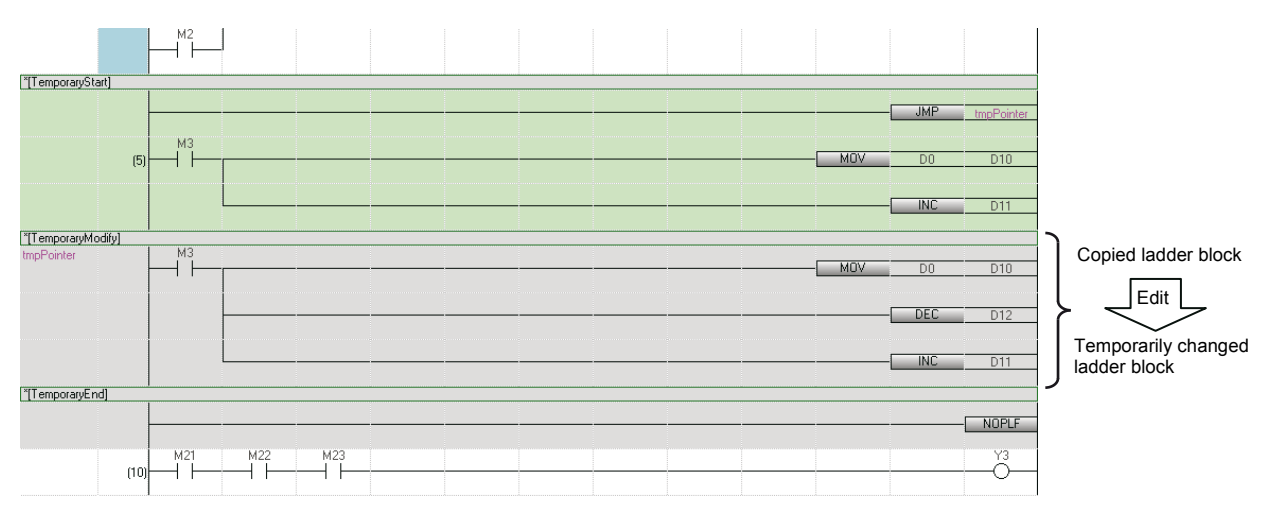

#### **Precautions**

In a program of function/function block, a pointer device can not be used temporarily. Only pointer type label is applicable.

#### **Applying/restoring the changes**

The changed ladder program is applied if no problem is found with the operation. If any problems are found, the change is restored.

#### Operating procedure

Select the ladder block from [TemporaryStart] statement to [TemporaryEnd] statement, and then select [Edit]  $\Rightarrow$  [Temporarily Change Ladders]  $\Leftrightarrow$  [Apply the Changes] ( $\leq$ )/[Restore the Changes] ( $\subseteqq$ ).

#### **Considerations for editing the temporarily changed ladder block**

When the temporarily changed ladder block was edited with the contents listed in the following table, the program may not be performed normally.

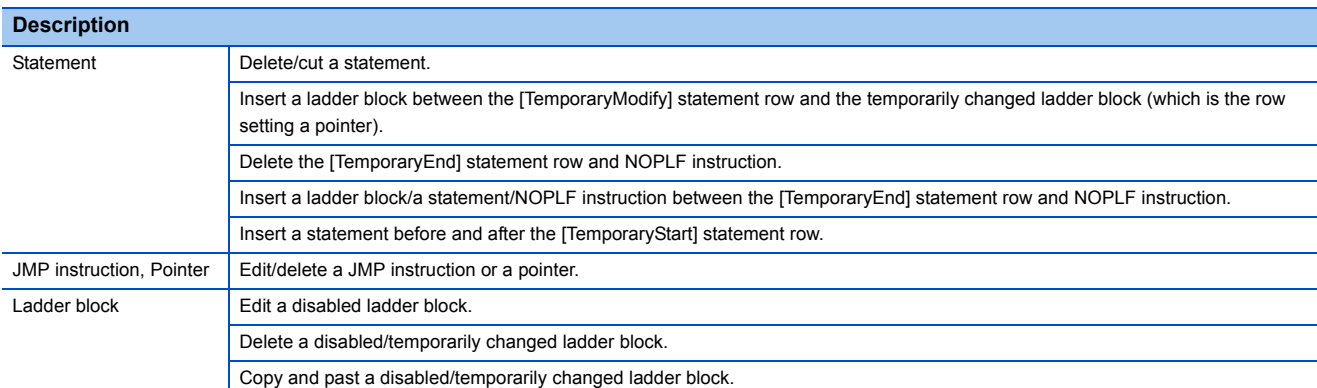

### **Searching for/replacing data in program**

The search functions that can be used in ladder editor are as follows.

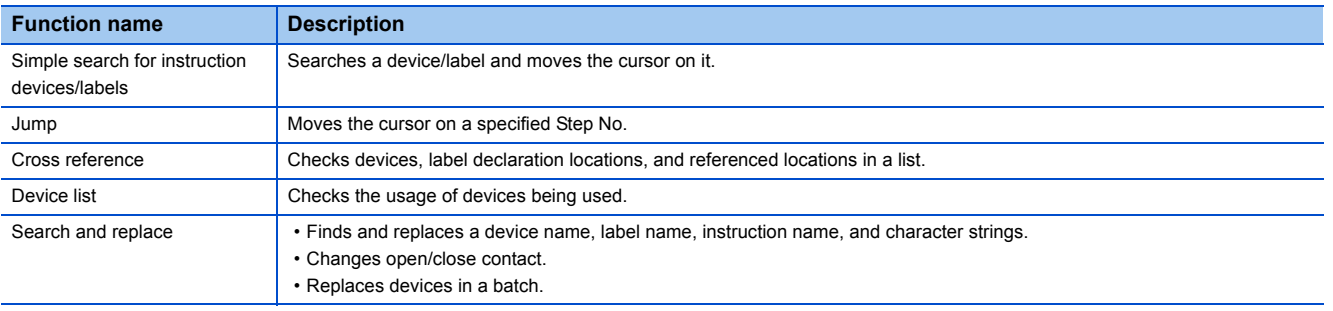

#### **Simple search for instruction devices/labels**

Search for a device/label and move the cursor on the ladder editor.

#### **Operating procedure**

- **1.** Press the **Space** key on the ladder editor.
- *2.* Enter the device/label and click the [Find] button on the "Find" screen.

#### **Jump**

Specify a Step No., and move the cursor on a ladder editor.

#### **Operating procedure**

- **1.** Select [Find/Replace]  $\Rightarrow$  [Jump].
- *2.* Specify a Step No. on the "Jump" screen, and click the [OK] button.

### **Displaying instruction help**

Check the instructions used in the ladder program on e-Manual Viewer.

To check the instructions, the files of the corresponding programming manual requires to be registered to e-Manual Viewer.

- *1.* Select the cell where the target instruction is entered.
- **2.** Press the  $\boxed{F1}$  key.

## <span id="page-57-0"></span>**6.4 Creating ST Programs**

This section explains how to create an ST program.

The details on the specification of ST program are described in the following manual. Please read it in advance. MELSEC iQ-R Programming Manual (Program Design)

### **Configuration of ST editor**

ST editor is a language editor in text format for creating programs in Structured Text.

Spaces, tabs, and line feeds can be entered between keywords and variable names of the ST control syntax. Terms and symbols that configure the program is referred to as a token.

#### **Window**

Project view  $\Rightarrow$  "Program"  $\Rightarrow$  "(execution type)"  $\Rightarrow$  "(program file)"  $\Rightarrow$  "(program block)"  $\Rightarrow$  "Program"

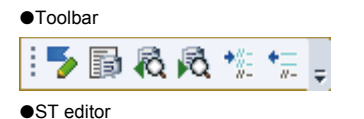

#### ogPou3 [PRG] [ST] 174Step \*  $\Box$ Error display <u>(F...END\_IF);<br>"OR count := 0 TO 10 BY 2<br>"[F...END\_IF];<br>END\_FOR;</u>  $\equiv$ Control syntax is necessary. Please input correct control syntax. Tool hint l. Separation bar F(bInCond = FALSE) THEN<br>RETURN; Highlight display  $END\_IF$ ; RevCond := (G\_b5SSOpenFin <> 0) & (G\_b5SRevFin <> 0) & (wInOutRtn = 0);<br>F (bRevCond = TRUE) THEN<br>wh wInOutRtn := 1; (\* Reset return value \*)<br>wh TriOutRtn := 1; (\* Reset return value \*) ND\_IF; Outline displayIcon display<br>area Line number

#### Displayed items

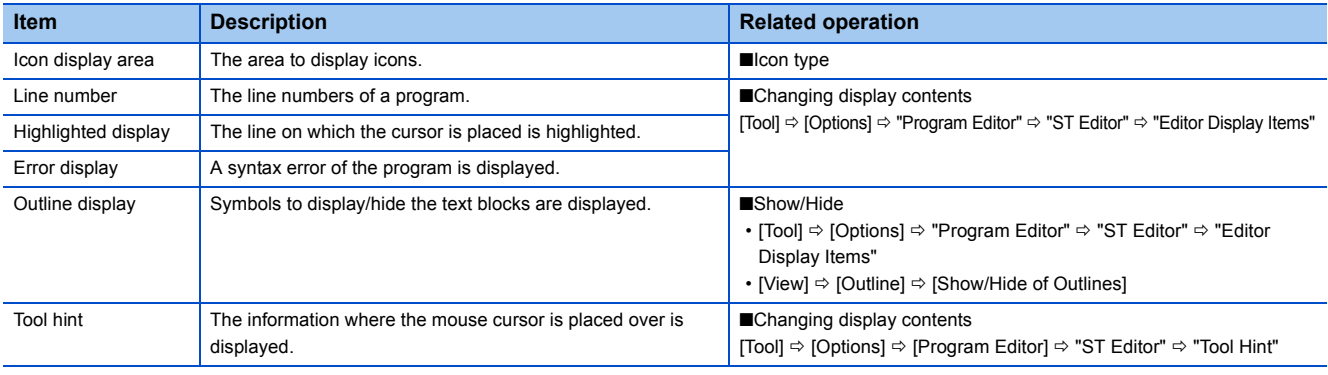

#### ■**Icon type**

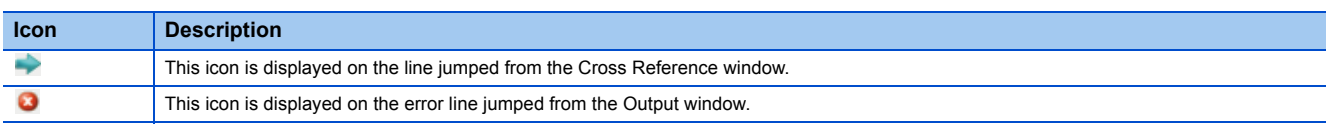

#### ■**Colors of programs (default)**

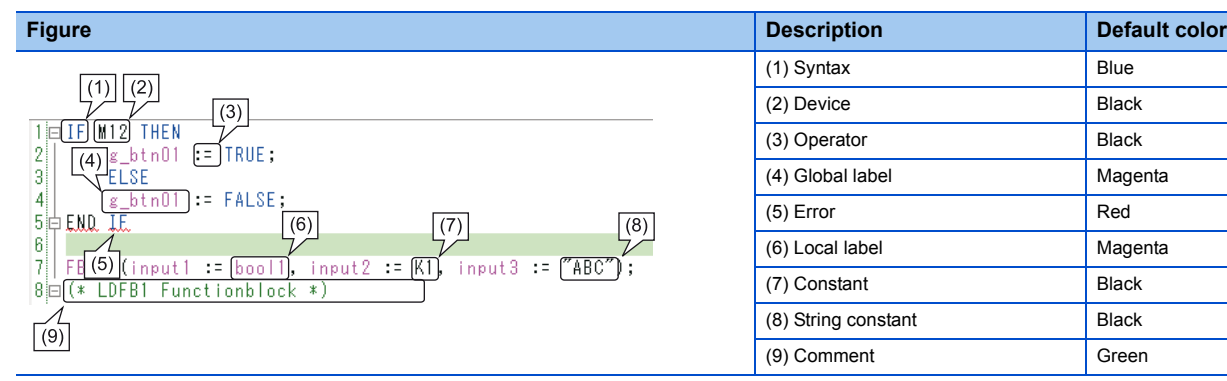

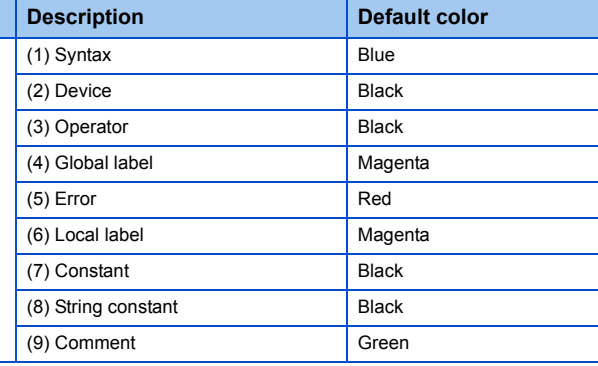

#### ■**Keywords for collapse and automatic indent**

A line can be outlined and displayed collapsed by using the keywords shown below. Additionally, pressing the  $\sqrt{\text{[Enter]}}$  key in a control syntax inserts an indent automatically.

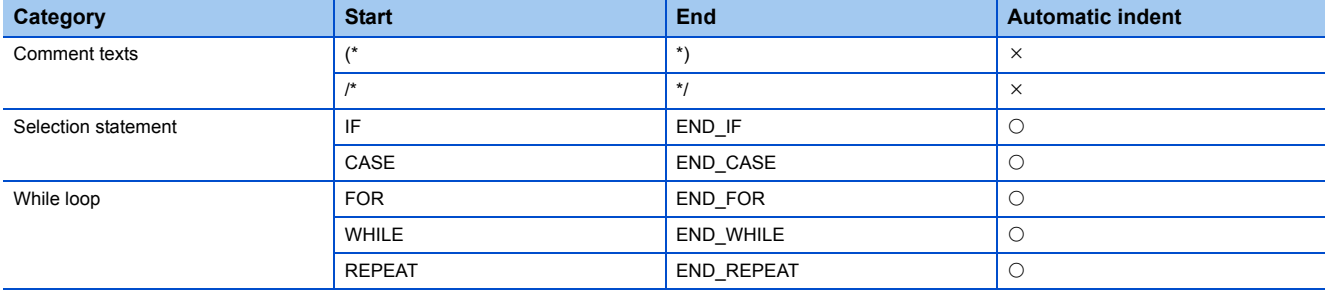

### <span id="page-58-0"></span>**Entering programs**

This section explains how to enter an ST program.

For the functions/instructions used in ST programs, refer to the following manuals.

MELSEC iQ-R Programming Manual (Program Design)

MELSEC iQ-F FX5 Programming Manual (Program Design)

 $Point<sup>°</sup>$ 

Press the  $\boxed{\text{Ctrl}}$  +  $\boxed{\text{Shift}}$  +  $\boxed{\text{#}}$  keys to enter an assignment operator (:=).

#### **Precautions**

When an ST editor is set to read-only or monitoring, the program cannot be edited.

#### **Inserting instructions, functions, and control syntaxes**

Instructions, functions, and control syntaxes can be entered by entering text using keyboard or by dragging and dropping them. The input control syntaxes, operators, devices, and TRUE/FALSE are changed to the upper-case characters automatically. Labels can be entered with aliases.

#### ■**Specification method for data type of device**

Normally, the data type of a word device is handled as INT (Word [Signed]) on the ST editor.

By adding a suffix that indicates data type (type specifier) to a device name, the devices in which 32-bit integer or real number is stored can be described directly in the operation formula without defining labels.

For details, refer to the following manual.

MELSEC iQ-R Programming Manual (Program Design)

#### **Inserting function blocks**

Insert a function block to an ST program.

For the creation methods of a program in a function block, refer to the following manual.

GX Works3 Operating Manual (SW1DND-GXW3-E)

#### Operating procedure

- *1.* Drag and drop a function block to an arbitrary position on an ST editor from the Project view or Element Selection window.
- *2.* Enter the information of a label (FB instance) on the "Undefined Label Registration" screen.
- *3.* Enter the values for the input variables and output variables.

#### **Ex.**

When the defined function block is "MYTIMER"

[Details of defined function block]

Label name: FB\_MYTIMER

Input variable: Setting\_value\_1\_second, Setting\_value\_10\_seconds, Setting\_value\_100\_seconds, Start, Stop

Output variable: In\_operation, Timer\_up\_1, Timer\_up\_2

The example of entering ST program are shown below.

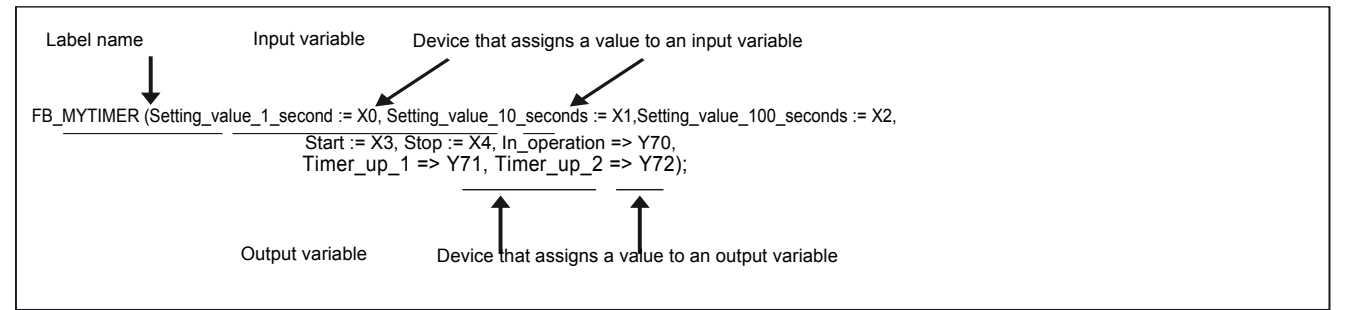

The output of the function block can be obtained by specifying the output variable name with a period (.) suffixed to the function block name.

Enter an instruction to obtain the output after performing the function block call.

```
Y70: = FB_MYTIMER. In operation;
```
#### **Inserting functions**

Insert a function in an ST program.

For the creation methods of FUN programs, refer to the following section. GX Works3 Operating Manual (SW1DND-GXW3-E)

#### Operating procedure

- *1.* Drag and drop a function to an arbitrary location on the ST editor from the Project view or Element Selection window.
- *2.* Enter the arguments.

#### **Inserting indention**

A tab is inserted as an indentation at the head of a new line automatically when a line feed is inserted during program editing. The tabulator length can be set in the following option setting.

• [Tool]  $\Rightarrow$  [Options]  $\Rightarrow$  "Program Editor"  $\Rightarrow$  "ST Editor"  $\Rightarrow$  "Edit Operation"

#### **Inserting comments**

Enter a comment which does not affect the program processing. Or, comment out/uncommented the already entered programs in a batch.

#### Operating procedure

#### ■**Entering comments**

- When the line is one: Enter a comment after entering slashes '//'.
- When specifying the range: Enclose the comment in '/\*' and '\*/', or '(\*' and '\*)'.

#### ■**Batch comment out/uncomment of a program**

- *1.* Select a range to be commented out or uncommented. (Multiple lines can be selected.)
- **2.** [Edit]  $\Rightarrow$  [Comment Out of Selected Range] ( $\therefore$  )/[Disable Comment Out of Selected Range] ( $\circ$ )

#### **Registering undefined labels and displaying syntax templates**

For details, refer to the following manual.

GX Works3 Operating Manual (SW1DND-GXW3-E)

### **Searching for/replacing data in program**

The search functions that can be used in ST editor are as follows.

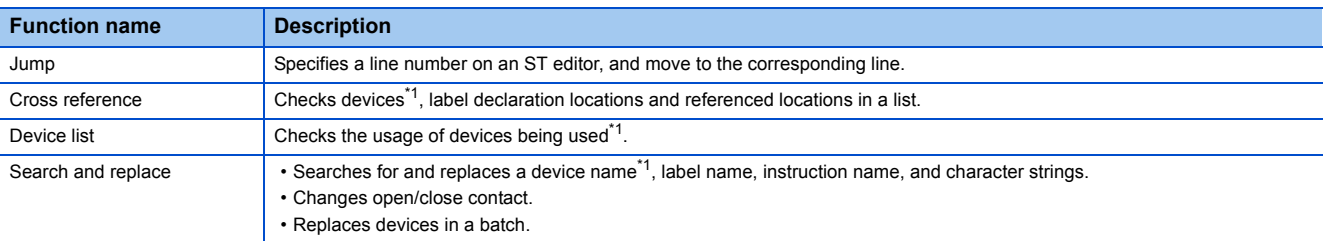

\*1 Search with a device name except for the device suffix part.

#### **Jump**

Specify a line number and move the cursor on a ST editor.

#### **Operating procedure**

- **1.** Select [Find/Replace]  $\Rightarrow$  [Jump].
- *2.* Enter a line number of the program on the "Jump" screen, and click the [OK] button.

### **Displaying instruction help**

Check the instructions used in an ST program on e-Manual Viewer.

To check the instructions, the files of the corresponding programming manual requires to be registered to e-Manual Viewer. The applicability of help display is shown below.

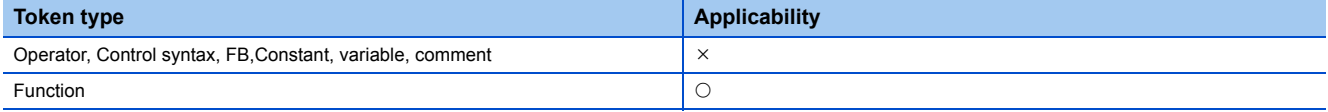

- *1.* Place the cursor on the token of the target instruction.
- **2.** Press the  $\boxed{F1}$  key.

## <span id="page-61-0"></span>**6.5 Creating FBD/LD Programs**

This section explains how to create an FBD/LD program.

The details on the specification of FBD/LD program are described in the following manual. Please read it in advance. MELSEC iQ-R Programming Manual (Program Design)

Point $\mathcal P$ 

The display format and detailed operations for each function can be set by the following option setting. [Tool]  $\Rightarrow$  [Options]  $\Rightarrow$  "Program Editor"  $\Rightarrow$  "FBD/LD Editor"

### **Configuration of FBD/LD editor**

FBD/LD editor is a graphical language editor to create programs by combining Function Block Diagram language with Ladder Diagram language.

Programs can be created only by placing the prepared elements vertically and horizontally, and connecting them.

#### **Window**

Project view  $\Leftrightarrow$  "Program"  $\Leftrightarrow$  "(execution type)"  $\Leftrightarrow$  "(program file)"  $\Leftrightarrow$  "(program block)"  $\Leftrightarrow$  "(worksheet)"

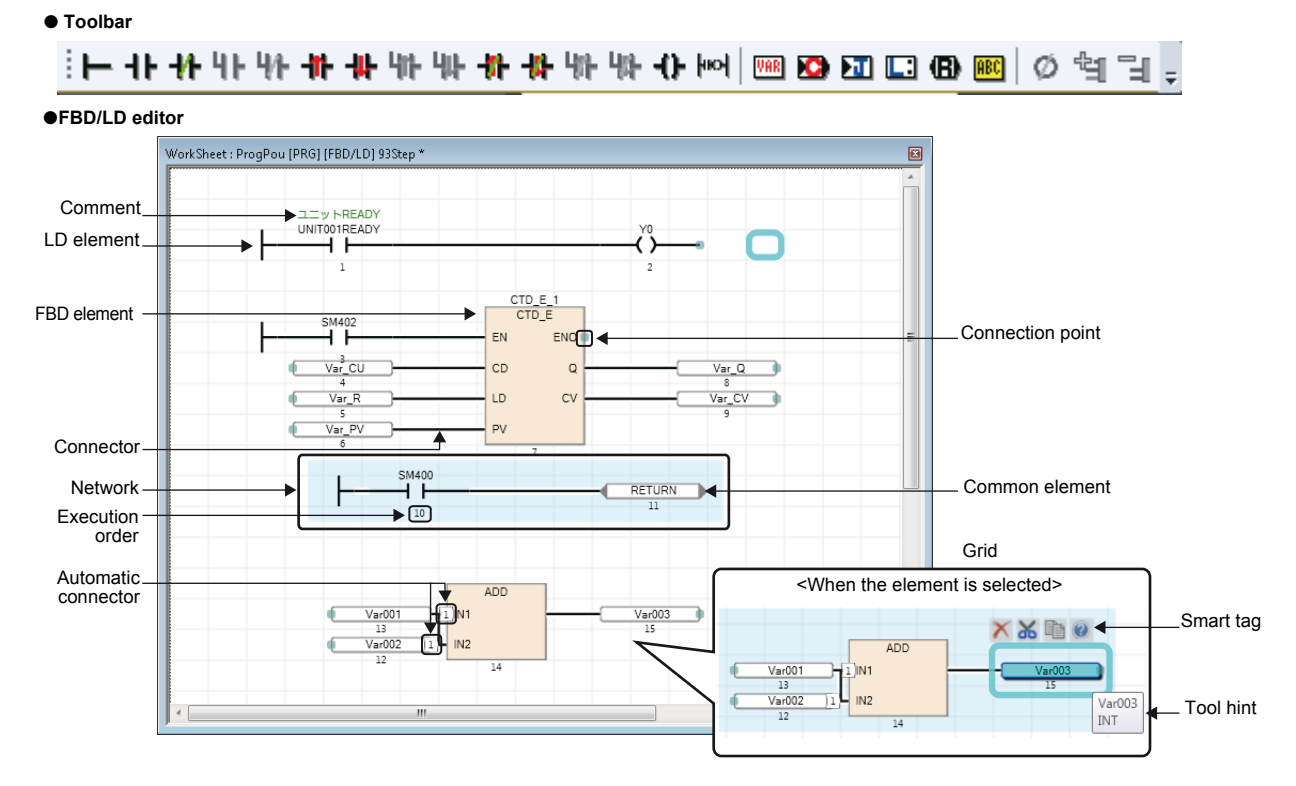

#### Displayed items

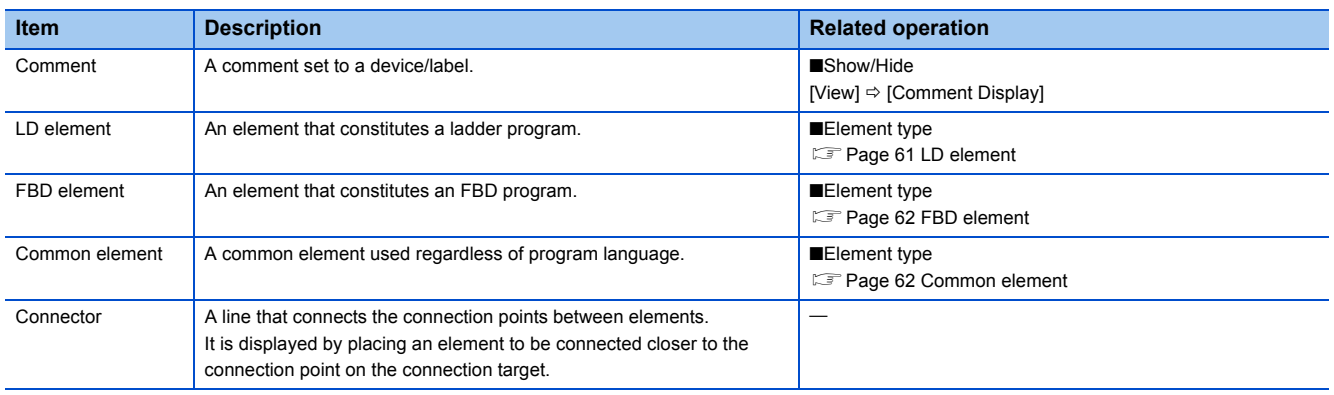

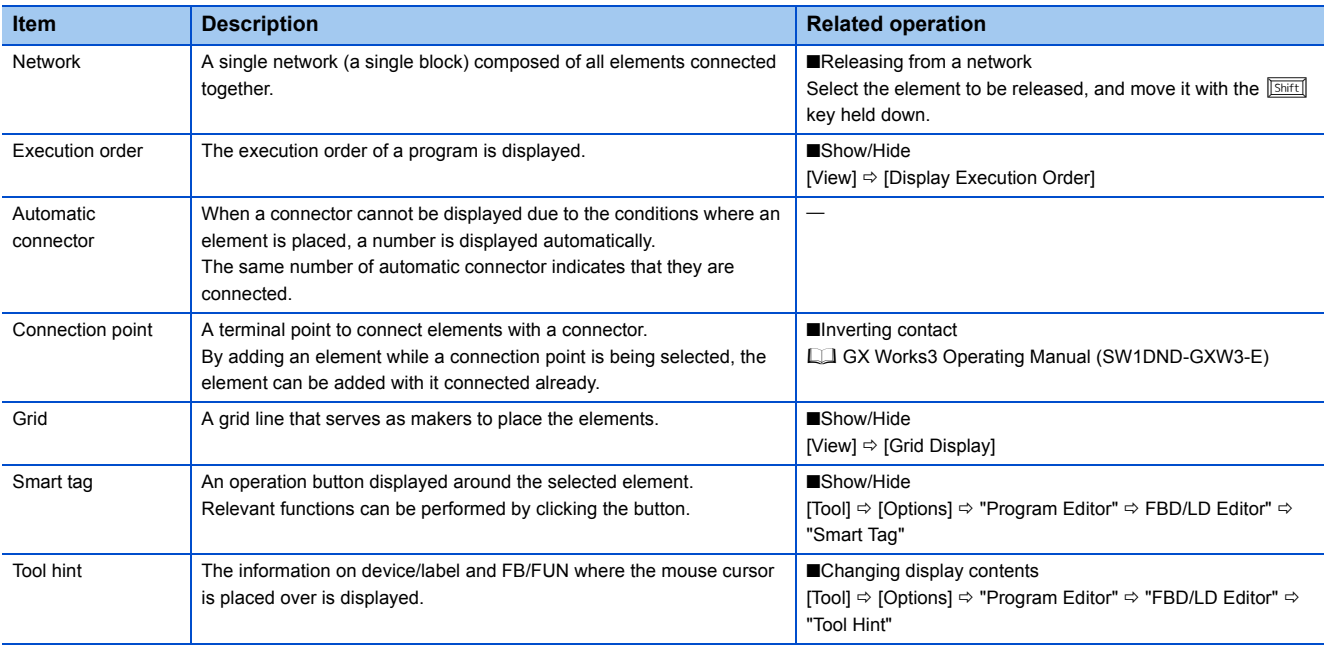

#### <span id="page-62-1"></span>**Elements**

The elements that can be used in FBD/LD program are shown below:

#### <span id="page-62-0"></span>■**LD element**

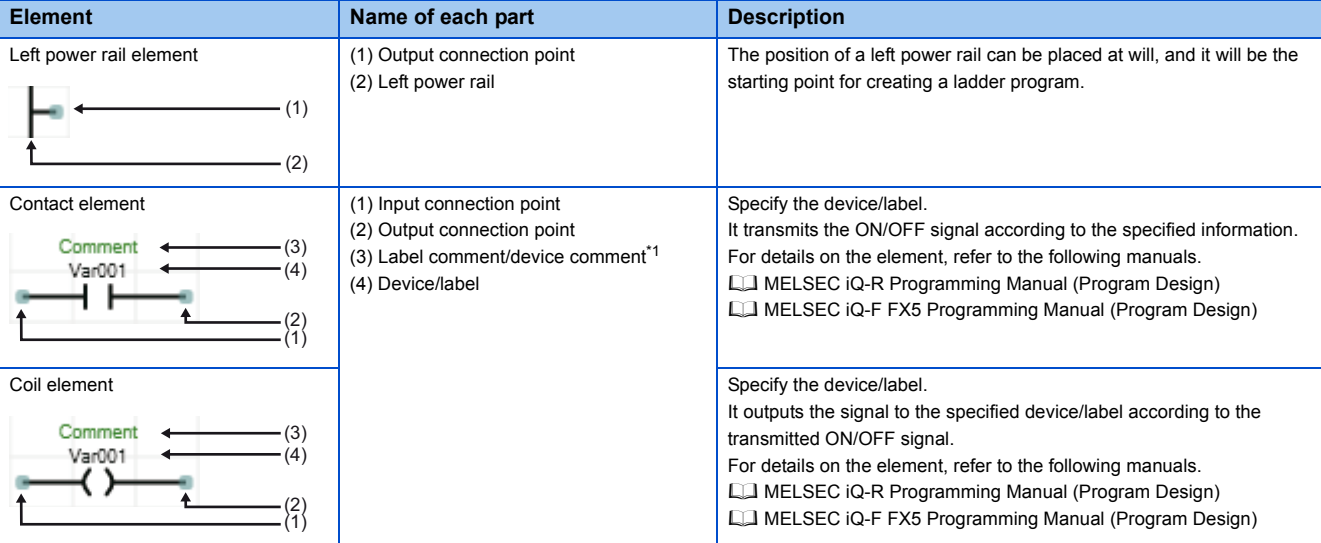

\*1 Displaying/hiding a comment is switched by the following option setting.

[Tool]  $\Rightarrow$  [Options]  $\Rightarrow$  "Program Editor"  $\Rightarrow$  FBD/LD Editor"  $\Rightarrow$  "Comment"  $\Rightarrow$  "Display Label/Device Comment"

#### <span id="page-63-0"></span>■**FBD element**

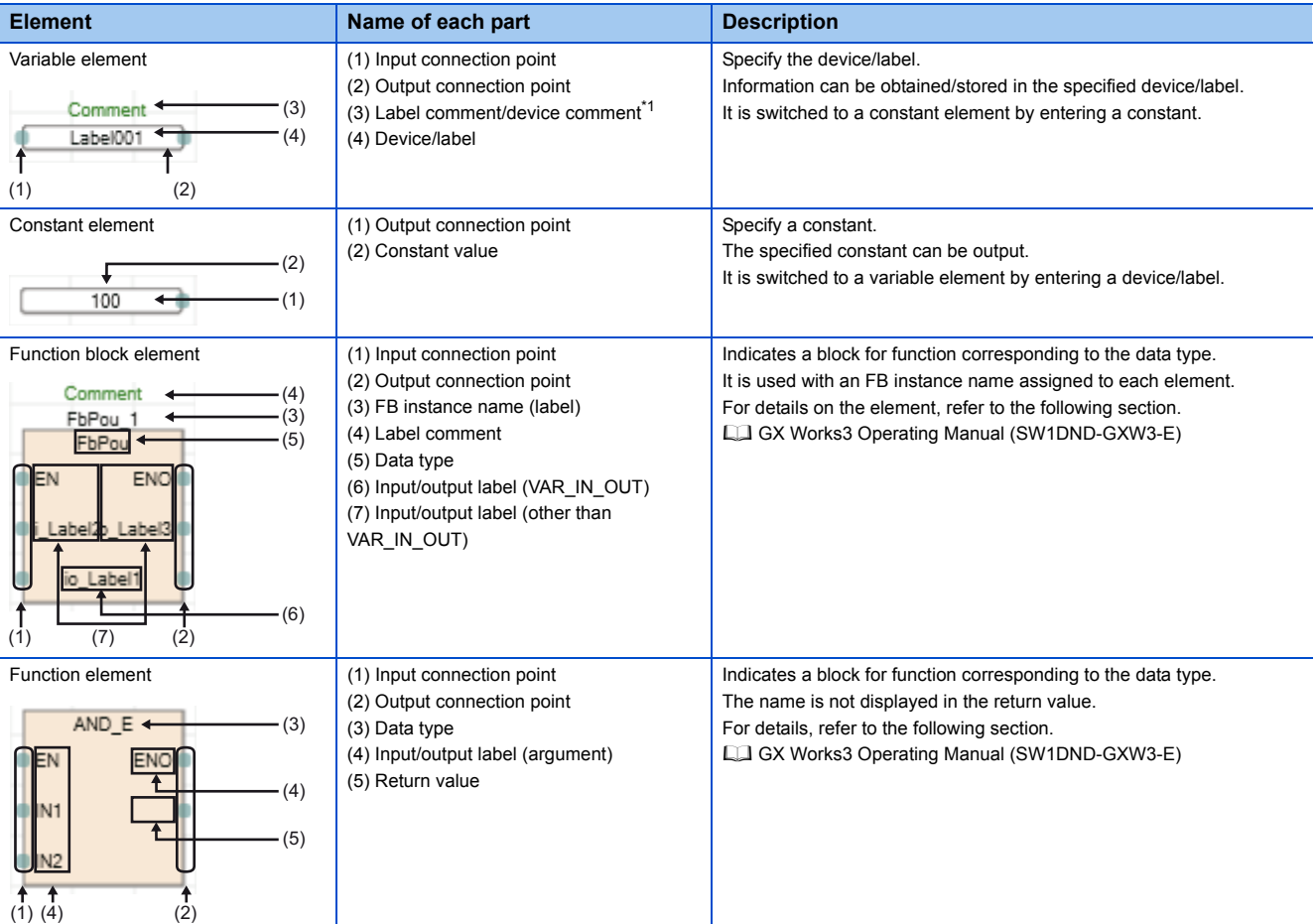

\*1 Displaying/hiding a comment is switched by the following option setting. [Tool] [Options] "Program Editor" FBD/LD Editor" "Comment" "Display Label/Device Comment"

#### <span id="page-63-1"></span>■**Common element**

For a jump element and a return element, inverting contact on its connection point is not available.

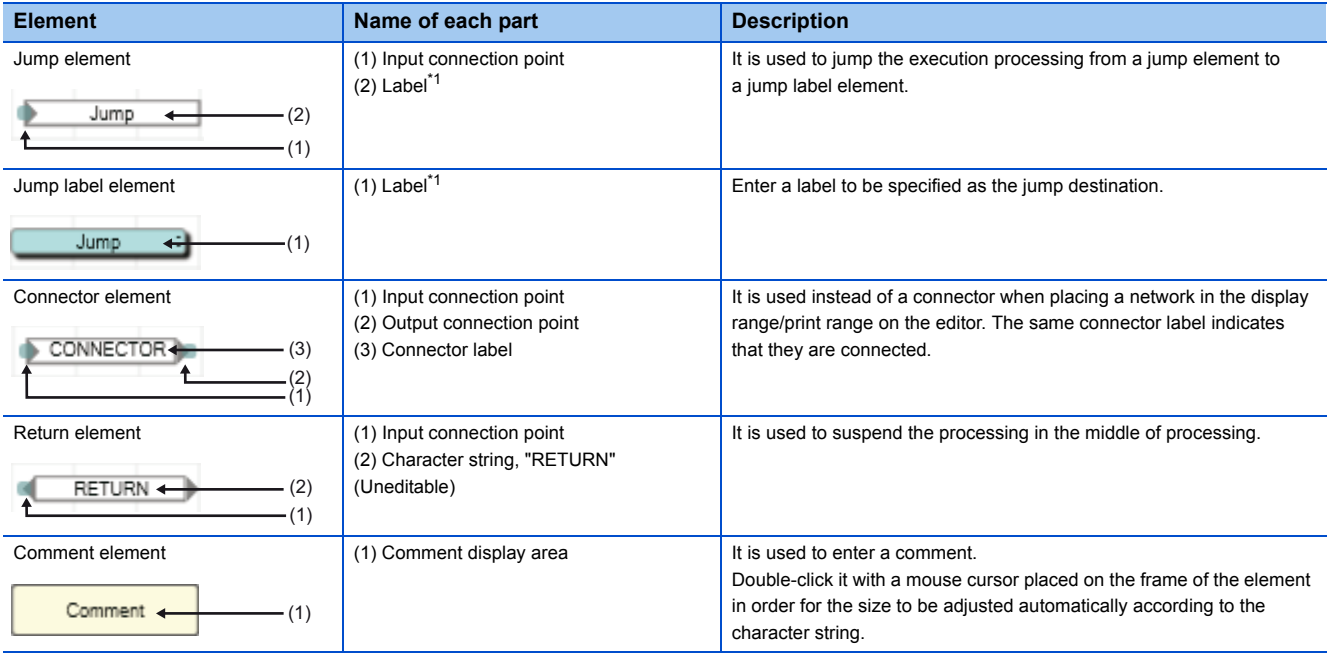

\*1 Only local label of which data type is pointer can be specified.

### <span id="page-64-0"></span>**Entering programs**

This section explains how to enter an FBD/LD program.

#### **Adding elements**

#### Operating procedure

#### ■**Using the edit box**

Select<sup>\*1</sup> a cell that the element is to be added, then enter a label name or data type of FB/FUN directly.

An element name and label name can be edited directly by selecting a placed element and pressing the  $\boxed{E2}$  key.

The following items can be entered:

- Device/label
- Constant
- FB/FUN
- \*1 The options of instruction/label can be displayed by pressing the  $\frac{[Ctr]]}{[Spec]}$  keys.

#### ■**Inserting from the menu/toolbar**

Select a cell to which an element is to be added on the FBD/LD editor, then select [Edit]  $\Rightarrow$  [Add Element]  $\Rightarrow$  [(element)]. It can also be added by selecting from the toolbar.

#### ■**Inserting from the Element Selection window**

Select an element from the Element Selection window, and drag and drop it on the FBD/LD editor.

#### ■**Switching methods for contacts/instructions**

Select a contact/instruction to be switched, and select [Edit]  $\Rightarrow$  [Easy Edit]  $\Rightarrow$  [Invert Contact (Open/Close)]( $\circled{D}$ )/[Switch Pulse]( $\bigoplus$ )/[Switch SET and RST]( $\bigoplus$ ) or follow the methods shown below.

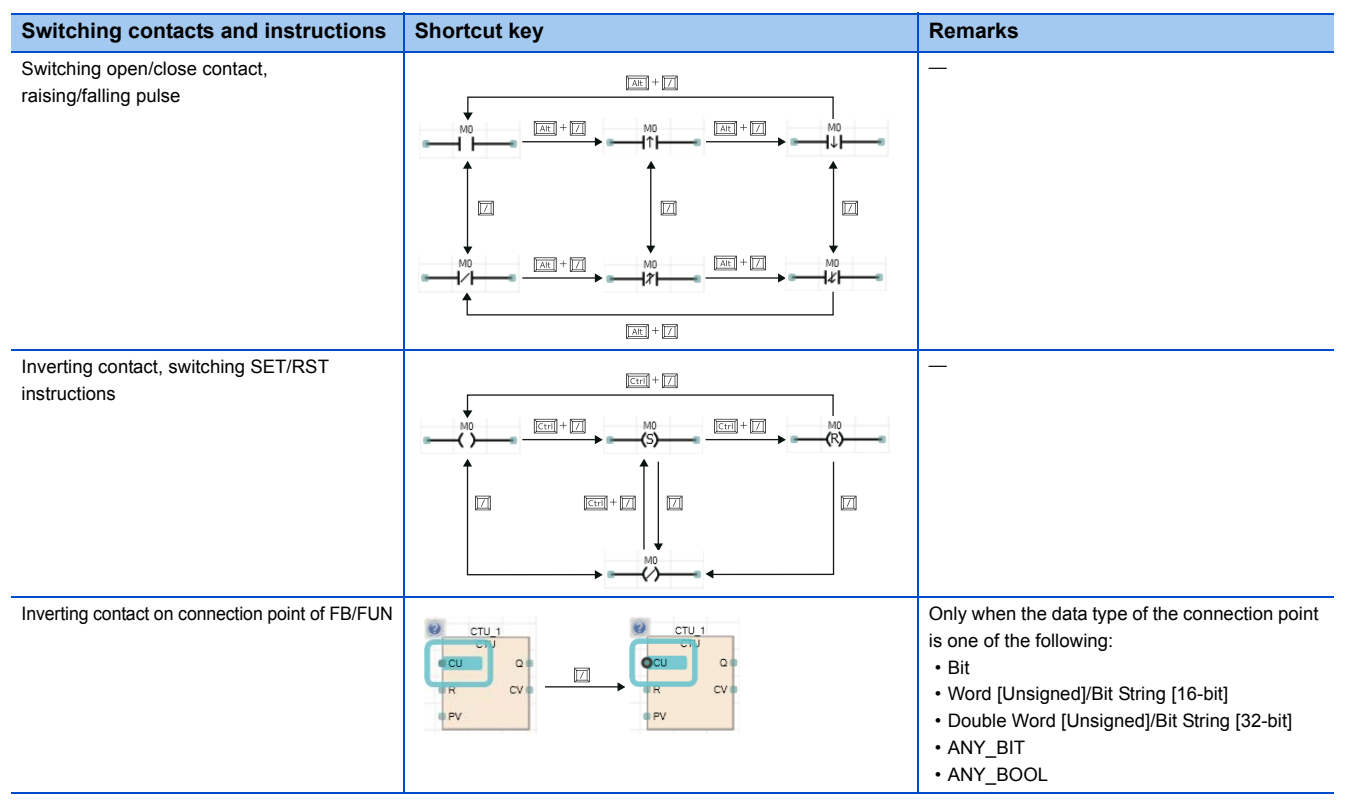

#### ■**Specification method for data type of device**

On the FBD/LD editor, word device as the data type can be specified.

By adding a suffix that indicates data type (type specifier) to a device name, the data type can be identified.

For details, refer to the following manual.

MELSEC iQ-R Programming Manual (Program Design)

#### **Common operations of elements**

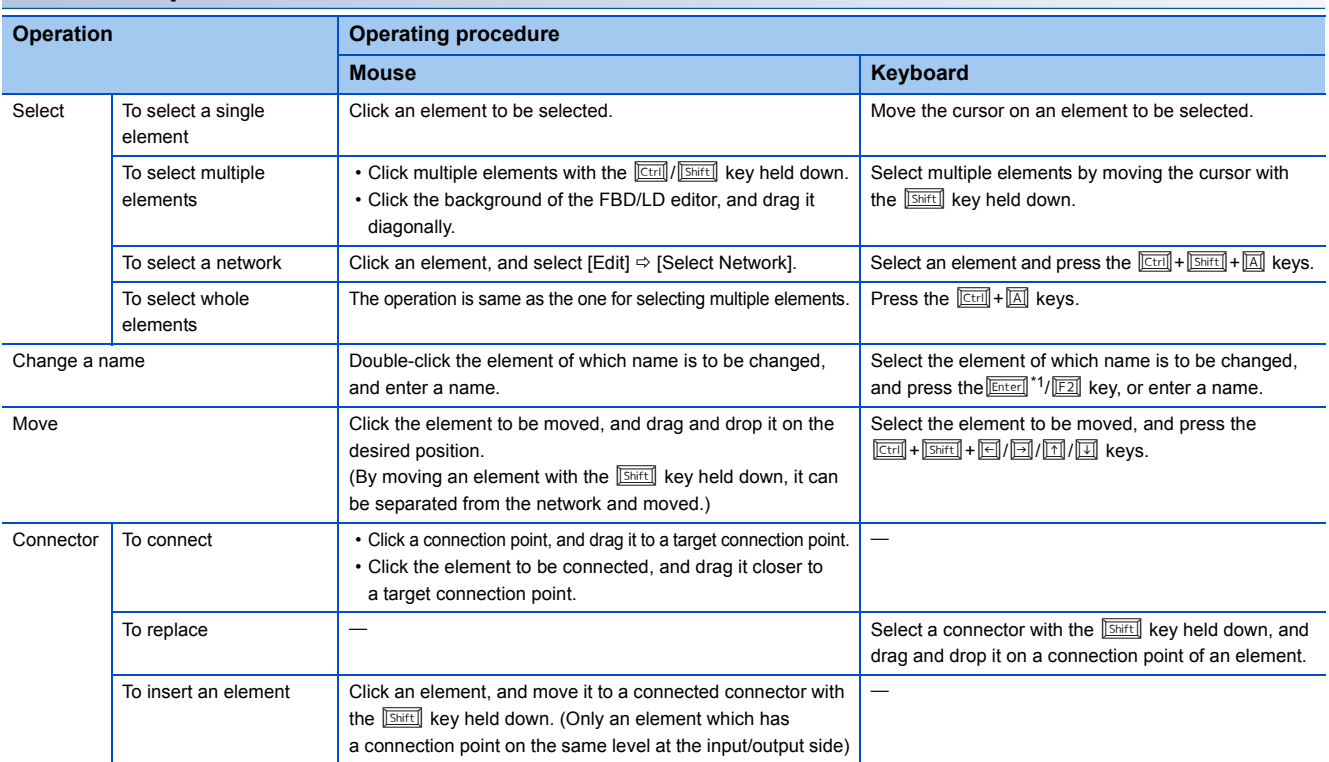

\*1 For function element and function block element, this follows the operation for double-clicking, which is selected from [Tool]  $\Rightarrow$  [option]  $\Rightarrow$ "Program Editor" → "FBD/LD Editor".

#### **Replacing function elements/function block elements**

#### **Operating procedure**

- *1.* Select a function element/function block element.
- 2. Select [Edit]  $\Rightarrow$  [Change FB/FUN Data], and enter the data type to be changed.

#### $Point<sup>°</sup>$

The element also can be replaced by dragging an element from the Element Selection window and dropping it on the element to be changed.

For function elements, similarly, the data type can be changed by selecting a function element and entering a new data type directly.

#### **Adding/deleting arguments**

Only for functions of which number of arguments can be changed, the arguments can be added/deleted.

- *1.* Move the cursor on a function element.
- 2. Select [Edit]  $\Rightarrow$  [I/O Argument]  $\Rightarrow$  [Increment Argument]( $\cong$ )/[Delete Argument]( $\cong$ ).

#### **Updating undefined FBs/FUNs**

When a definition of a pasted element is unsure due to its deletion or change, or an element without the definition information is pasted, it is displayed as shown below resulting in an error.

Select [Edit]  $\Rightarrow$  [Update FB/FUN], and update the definition information.

When the data type of FB/FUN has been changed, select [Edit]  $\Rightarrow$  [Update FB/FUN].

#### **Inserting/deleting rows and columns**

#### Operating procedure

#### ■**Inserting a row**

Select a cell in the row to be inserted, then select [Edit]  $\Rightarrow$  [Insert Row]. A row will be inserted on the selected cell.

#### ■**Deleting a row**

Select a cell in the row to be deleted, then select  $[Edit] \Rightarrow [Delete Row]$ .

The row that contains the selected cell will be deleted. If the elements exist in the row that is same as the selected cell, the row will not be deleted.

#### ■**Inserting/deleting a column**

Move the cursor in the network that a column will be inserted/deleted, then select [Edit]  $\Rightarrow$  [Insert Column of Network]/[Delete Column of Network].

A column is inserted/deleted within the range of network.

#### **Pasting from each screen**

Paste a label name/device name by dragging and dropping from the label editor and the device comment editor.

#### **Registering undefined labels**

When an undefined label is entered, the "Undefined Label Registration" screen is displayed and it can be registered on the label editor.

### **Searching for/replacing data in programs**

The search functions that can be used in FBD/LD editor are as follows.

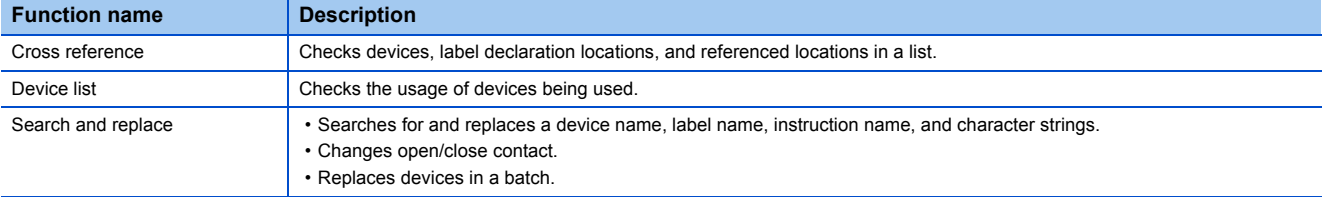

### **Displaying help**

Check the elements used in the FBD/LD program on e-Manual Viewer.

To check, the files of the corresponding programming manuals requires to be registered in e-Manual Viewer.

- *1.* Select the element to be checked.
- **2.** Press the  $\boxed{F1}$  kev.

## <span id="page-67-0"></span>**6.6 Creating SFC Programs**

This section explains how to create an SFC program.

The details on the specification of SFC program are described in the following manual. Please read it in advance. MELSEC iQ-R Programming Manual (Program Design)

 $\mathsf{Point} \mathcal{P}$ 

The display format and detailed operations for each function can be set by the following option setting. [Tool]  $\Rightarrow$  [Options]  $\Rightarrow$  "Program Editor"  $\Rightarrow$  "SFC Diagram Editor"

#### **Creation procedure**

- *1.* Set the point of step relay(S) in the detailed setting in the "Device/Label Memory Area Detailed Setting" of CPU parameter. (The default point of step relay(S) is 0 points.)
- **2.** Create new SFC data. (Figure 20 Creating Project File)
- *3.* Configure the following settings if needed.
- the "SFC Setting" of CPU parameter.
- The "Act at Block Multi-Activated" setting to program files
- The "SFC information device"to blocks (Block information)

For details, refer to the following manual.

MELSEC iQ-R Programming Manual (Program Design)

- 4. Open the SFC diagram editor, then create an SFC diagram. ( $\sqrt{P}$  [Page 70 Creating SFC diagrams\)](#page-71-0)
- **5.** Edit a program of action/transition. ( $\sqrt{2}$  [Page 80 Creating/displaying Zooms \(action/transition\)\)](#page-81-0)

### **Configuration of SFC diagram editor**

The SFC diagram editor is a graphical language editor to show a sequence control as a state transition diagram. By simply inserting the prepared SFC elements along the operation flow, the each element is connected automatically and a program can be created.

#### **Window**

Select "Program"  $\Rightarrow$  "(execution type)"  $\Rightarrow$  "(program file)"  $\Rightarrow$  "(block)"  $\Rightarrow$  "Program" on the Project view. Immediately after creating a program, SFC elements that are necessary to create a program such as an initial step and end step are placed.

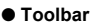

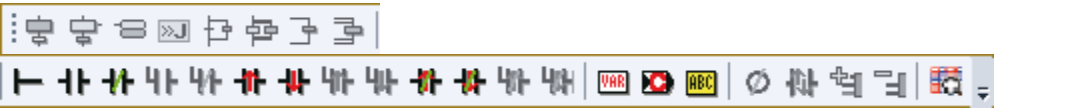

●SFC diagram editor  **SFC diagram editor**

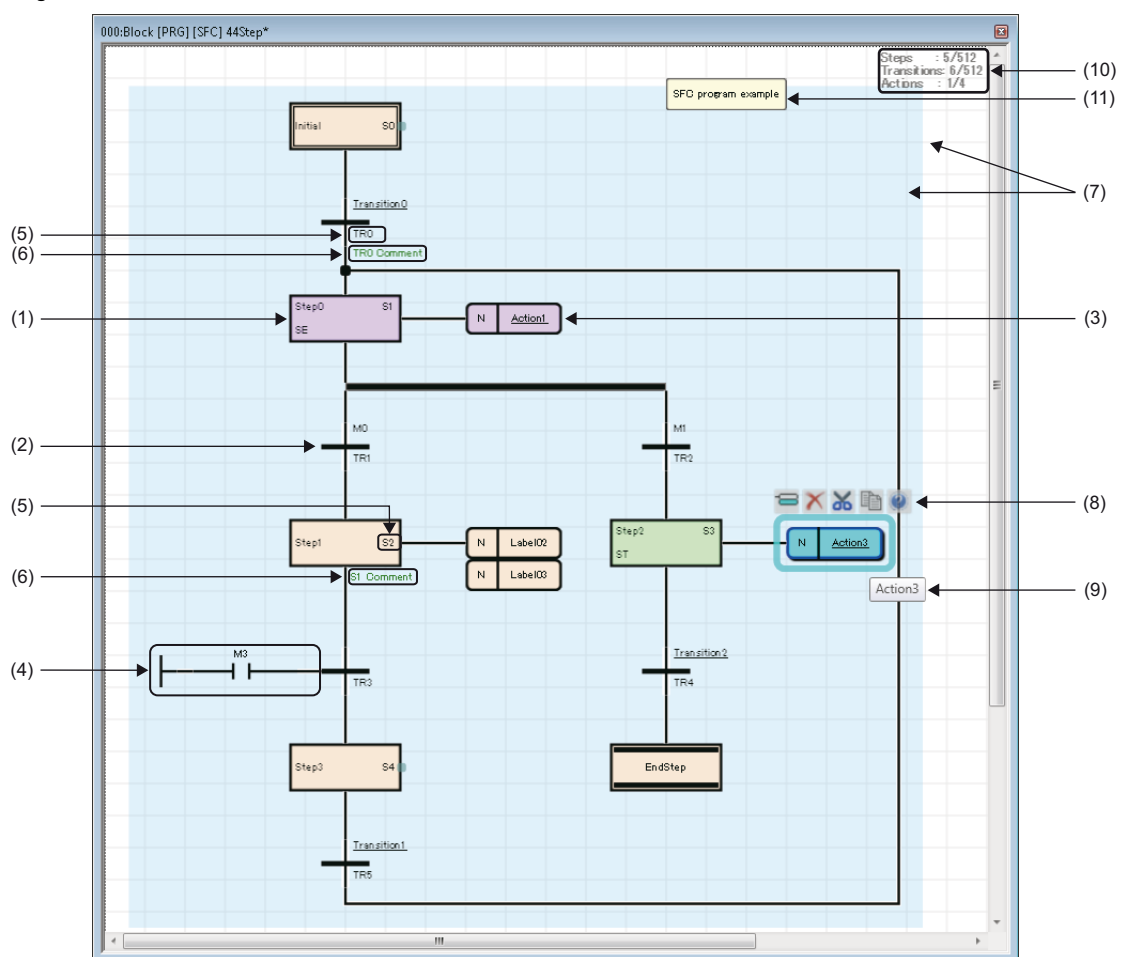

### Displayed items

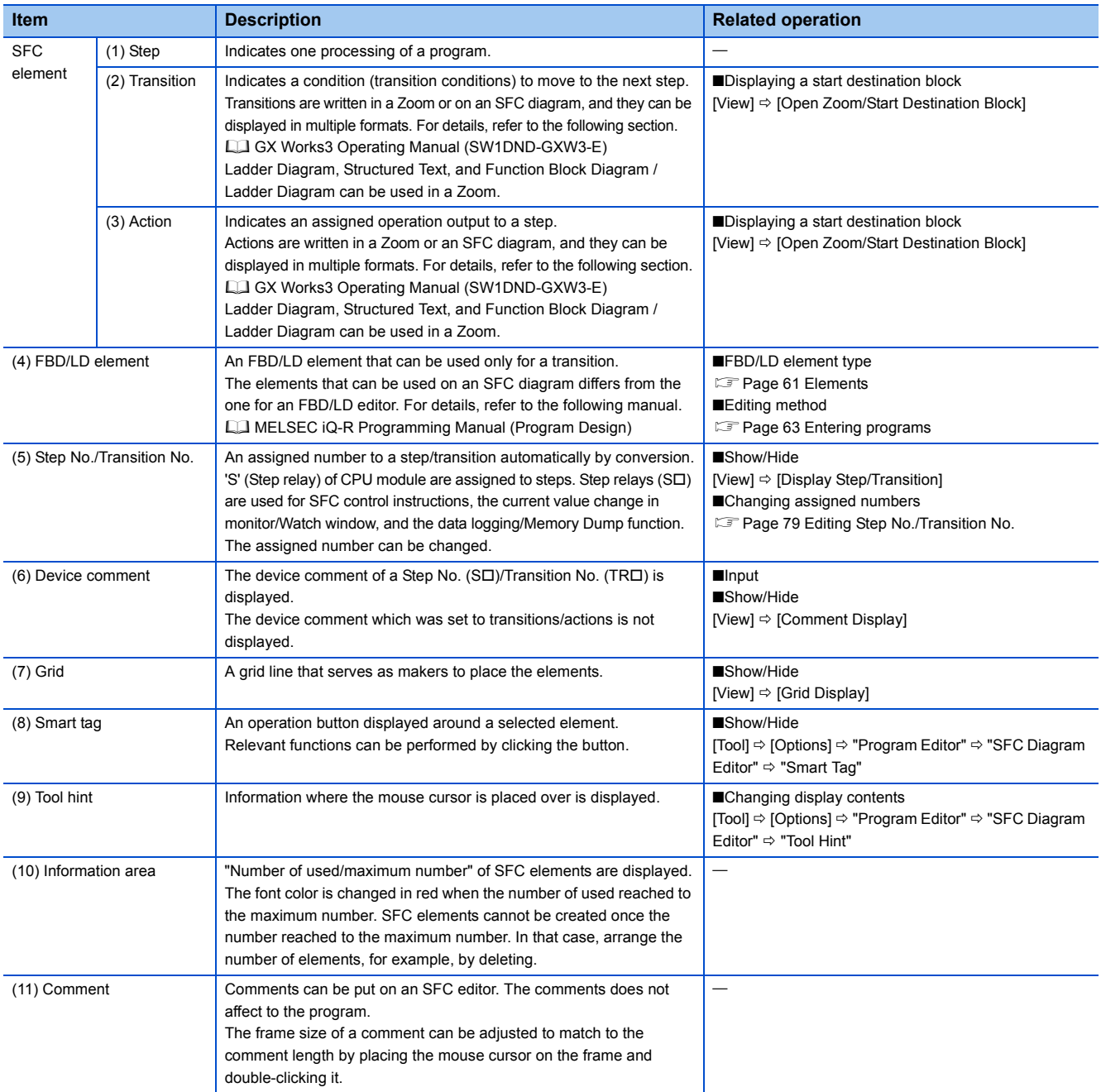

#### **SFC element**

The following shows elements which can be used in an SFC program.

For details on creatable numbers of block/each element, action, and each element, refer to the following manual.

#### MELSEC iQ-R Programming Manual (Program Design)

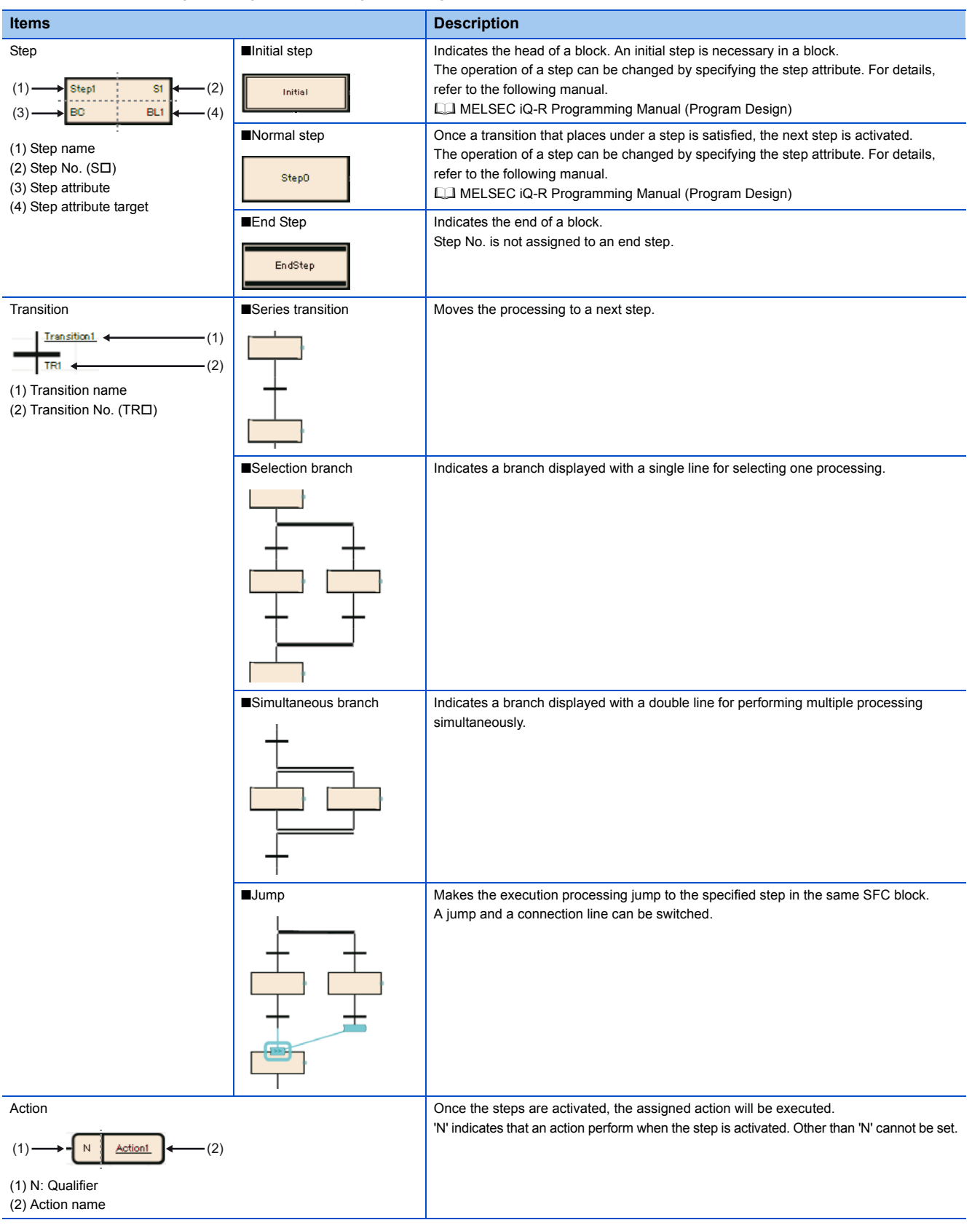

#### **Display format of action/transition**

There are multiple display formats (types) for actions/transitions on the SFC editor in GX Works3.

Programs can be shown in the equivalent display formats to MELSAP3 and MELSAP-L (start condition format) in GX Works2 by changing the display formats (type).

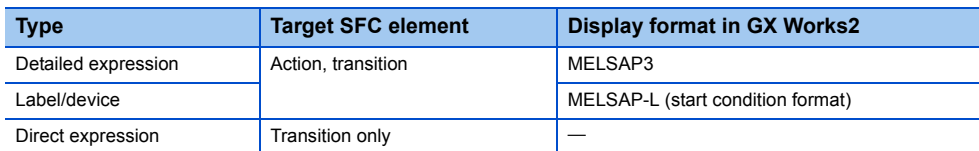

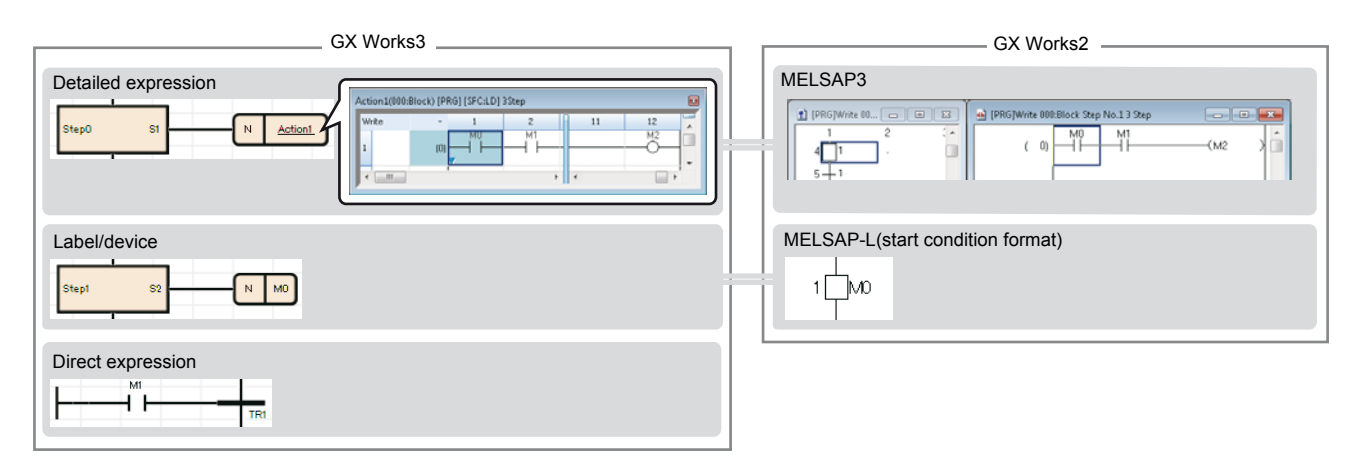

- Action name/transition name is underlined when selecting the detailed expression.
- "\*" is displayed to the transition name that is not connected with an FBD/LD element

### <span id="page-71-0"></span>**Creating SFC diagrams**

This section explains how to create an SFC diagram.

Elements which can be inserted are different depending on selected places.

Since the size or place of each element/connection line are placed automatically, it cannot be freely changed.

#### **Precautions**

When the contents shown below were entered/selected, a red frame appears in the edit box and the settings cannot be configured.

- Duplicate step name/Step No./Transition No.
- Unusable step attribute
- Step name which cannot be specified as a jump destination

#### **Inserting/editing steps**

#### ■**Inserting a step**

Select a step/transition/jump, then select [Edit]  $\Rightarrow$  [Insert]  $\Rightarrow$  [Step] ( $\frac{1}{3}$ ).

#### ■**Changing a step name/step.No./step attribute/step attribute target**

- Using a shortcut key (Step names only can be changed): Select a step, and press the  $E2$  key.
- On the "Step Properties" screen:
- Select a step, then select  $[Edit] \Rightarrow [Properties].$
- From the menu: Select a step, then select [Edit]  $\Rightarrow$  [Modify]  $\Rightarrow$  [(each item)].
- Double-click:

Double-click a step. The target to be changed is different depending on the place double-clicked.
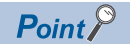

By entering a Step No./number to the edit box for changing a step name, the entered number is set as the step name or the Step No.

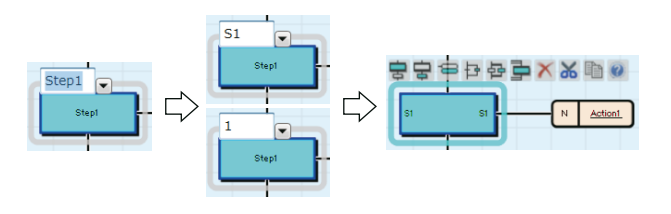

## ■**Changing a normal step to an end step**

Select a step to be chenged, then select [Edit]  $\Rightarrow$  [Modify]  $\Rightarrow$  [End Step/Jump]. All SFC diagram written below the changed step are deleted.

### ■**Entering comments of Step No.**

Enter a comment on the "Step Properties" screen/the device comment editor.

### ■**Creating a step that makes another block activated**

A step that activates another block when a step was activated (block start step) is creatable.

- *1.* Insert a step.
- *2.* Specify 'BC' or 'BS' for the step attribute.
- *3.* Specify a block No. to be activated for the step attribute target.

To check the step, which is to be the specification source, from the block specified as the step attribute target, select [View]  $\Rightarrow$ [Open Start Source Block].

For details on the performance of step attribute (BC/BS), refer to the following manual.

MELSEC iQ-R Programming Manual (Program Design)

## ■**Creating a step that makes a step being held deactivated**

A step that deactivates a step being held when a step was activated (reset step) is creatable.

- *1.* Insert a step.
- *2.* Specify 'R' for the step attribute.
- *3.* Specify a step name to be deactivated for the step attribute target.

When 'S999' is specified to a step name, all steps being held will be the target.

For details on the performance of step attribute (R), refer to the following manual.

MELSEC iQ-R Programming Manual (Program Design)

### **Inserting/editing transitions**

### ■**Inserting a transition**

Select a step/transition/jump, then select [Edit]  $\Rightarrow$  [Insert]  $\Rightarrow$  [Transition] ( $\overline{\bigoplus}$ ).

### ■**Changing a transition name/Transition No.**

- Using a shortcut key (Transition names only can be changed): Select a transition, and press the  $\boxed{F2}$  key.
- On the "Transition Properties" screen:
- Select a transition, then select [Edit]  $\Rightarrow$  [Properties].
- From the menu:

Select a transition, then select [Edit]  $\Rightarrow$  [Modify]  $\Rightarrow$  [Name]/[Device].

• Double-click:

By double-clicking a Transition No. ( $\Box$  [Page 69 SFC element](#page-70-0)), it can be changed. By double-clicking a transition name, the Zoom is created/displayed.

For a transition that a Zoom has been created, the data name of Zoom will not be changed if the transition name was changed. Modify the data name to match with the transition name on the "Zoom List" screen.

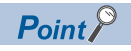

By entering a Transition No./number to the edit box of which the transition name is to be changed, the entered values are set as the transition name and the transition No.

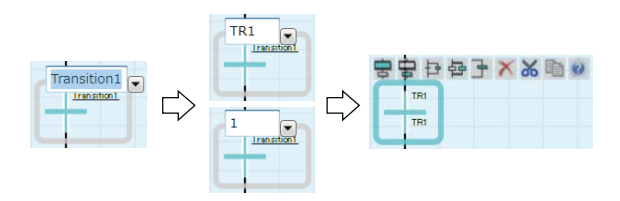

## ■**Creating a transition**

There are four ways of creation method for transitions.

Each transition has a different type. The type can be checked on the "Transition Properties" screen.

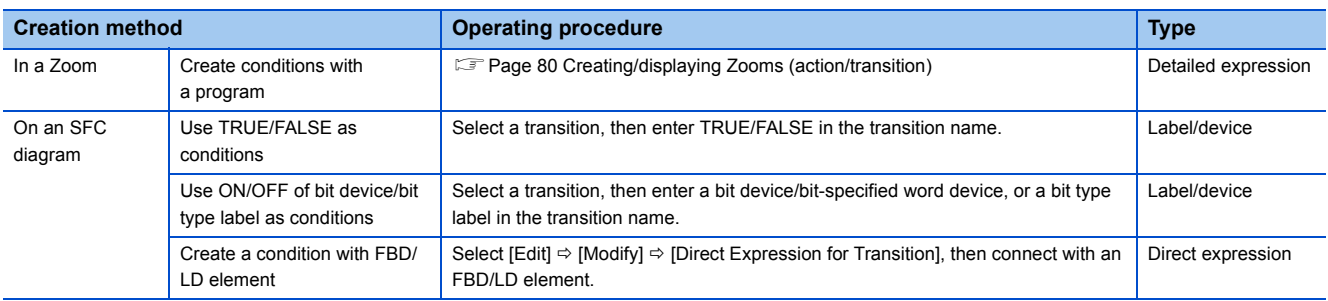

## ■**Entering comments of /Transition No.**

Enter a comment on the "Step Properties" screen/device comment editor.

## **Inserting/editing actions**

### ■**Inserting an action**

Select a step/an action, then select [Edit]  $\Rightarrow$  [Insert]  $\Rightarrow$  [Action] ( $\Rightarrow$  ).

Multiple actions can be inserted in a step.

 $Point<sup>9</sup>$ 

If all actions in a step are deleted, a transition is only checked all the time while a step is activated. Once the transition was satisfied, the next step is activated.

Steps without actions can be used when synchronizing the steps that are performing simultaneously etc.

### ■**Changing an action name**

Click the action, then select [Edit]  $\Rightarrow$  [Modify]  $\Rightarrow$  [Name]/press the **F2**] key.

For an action that a Zoom has been created, the data name of Zoom will not be changed if the action name was changed. Modify the data name to match with the action name on the "Zoom List" screen. (Fage 80 Creating/displaying Zooms [\(action/transition\)\)](#page-81-0)

### ■**Creating an action**

There are two ways of creation method for actions.

Each action has a different type. The type can be checked on the "Action Properties" screen.

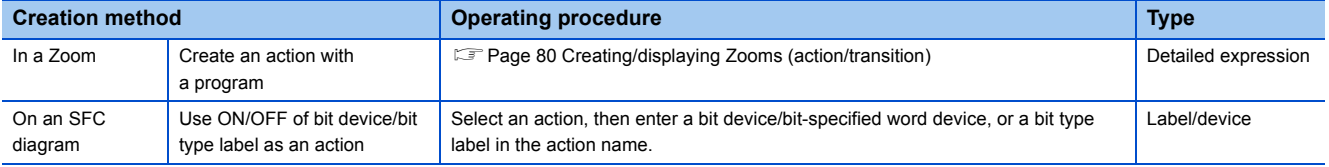

## **Inserting/editing jumps**

## ■**Inserting a jump**

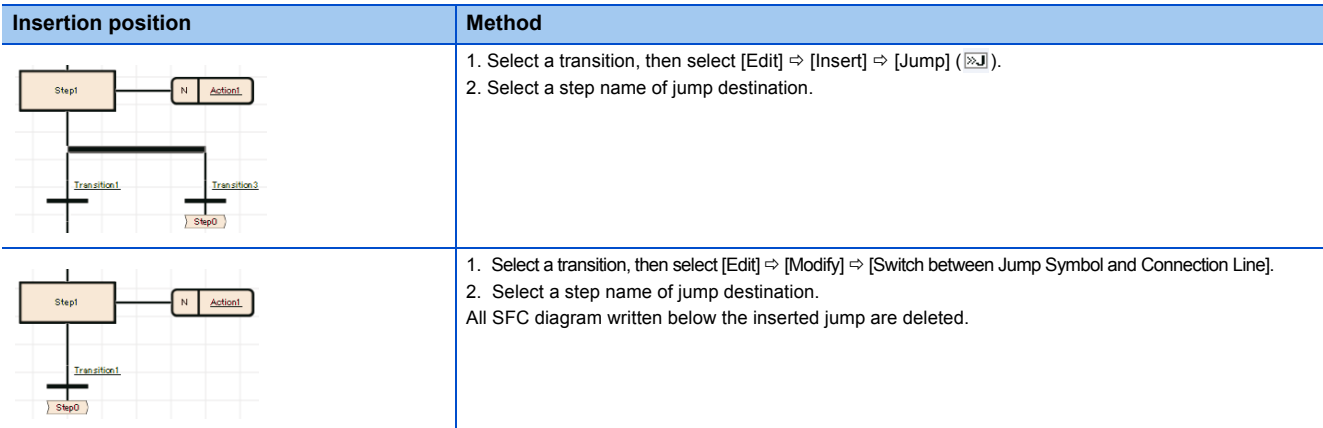

## ■**Changing a jump destination**

**1.** Select the transition which is immediately before the jump, then select [Edit]  $\Rightarrow$  [Modify]  $\Rightarrow$  [Switch between Jump Symbol and Connection Line].

Alternatively, select the jump, and press the  $\boxed{\mathbb{F}2}$  key.

*2.* Select the step name of jump destination which is to be changed.

## ■**Switching a jump/connection line**

Select a jump, then select [Edit]  $\Rightarrow$  [Modify]  $\Rightarrow$  [Switch between Jump Symbol and Connection Line]. To restore a connection line to a jump, select the connection line, then select [Edit]  $\Rightarrow$  [Modify]  $\Rightarrow$  [Switch between Jump Symbol and Connection Line].

## **Inserting/adding selection branches and simultaneous branches**

## ■**Inserting a branch below a step/transition**

Select a step/transition, then select  $[Edit] \Rightarrow [Insert] \Leftrightarrow [Selecton Branch]$   $(\exists)$ /[Simultaneous Branch] ( $\oplus$ ).

When a selection branch/simultaneous branch was inserted, the lacking SFC elements are inserted automatically to make it be a proper SFC diagram.

### ■**Adding a selection branch on the right side of a transition/selection condition**

Select a transition/selection branch to which a new one will be added, then select [Edit]  $\Rightarrow$  [Insert]  $\Rightarrow$  [Selection Branch Leg]  $\overline{F}$ ). (Multiple selections allowed.)

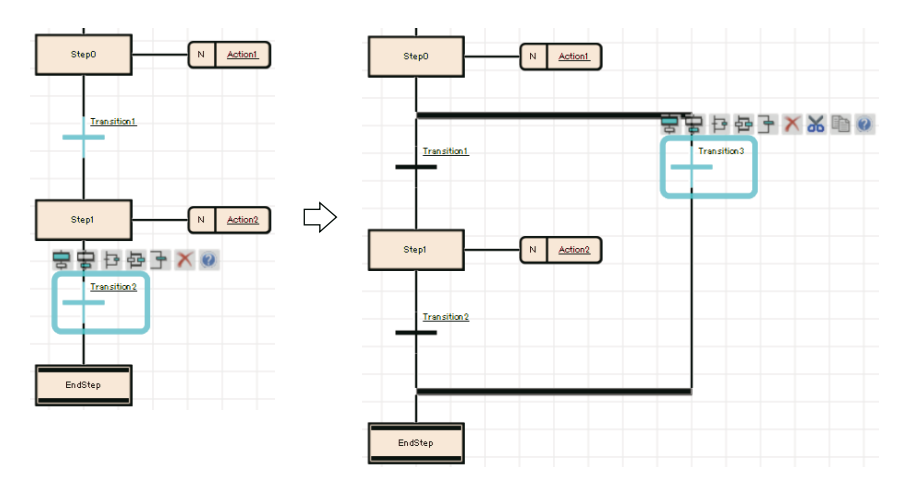

## ■**Adding a simultaneous branch on the right side of a step/simultaneous branch**

Select a step/simultaneous branch to which a new one is added, then select [Edit]  $\Rightarrow$  [Insert]  $\Rightarrow$  [Simultaneous Branch Leg] (子). (Multiple selections allowed.)

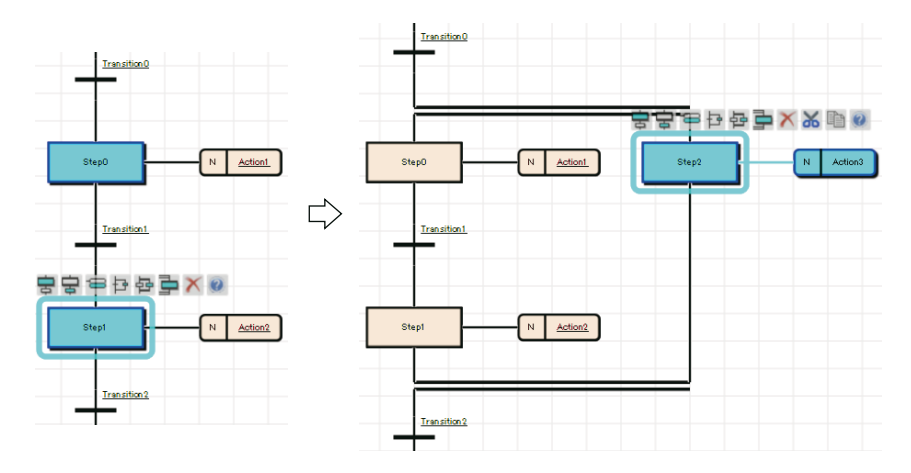

## **Common operations of SFC elements**

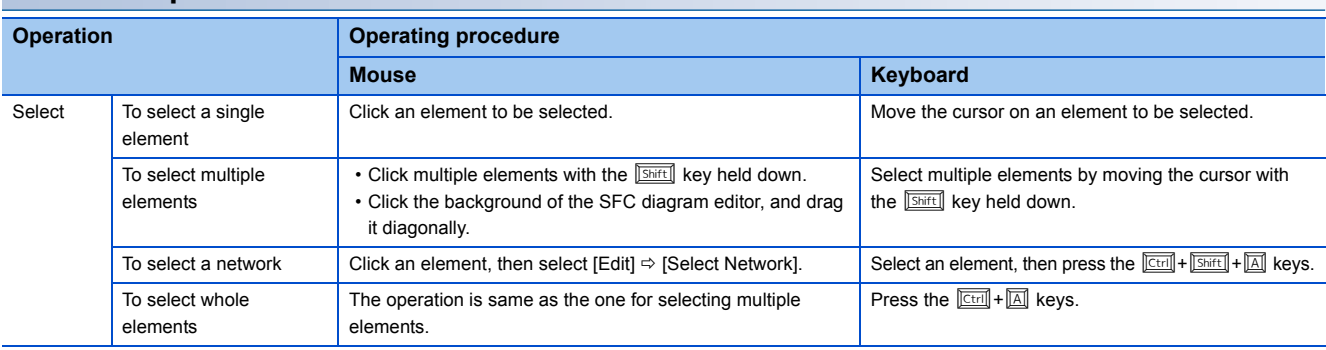

## **Deleting/cutting/copying/pasting/moving SFC elements**

Some elements cannot be used by itself on the SFC editor. When SFC elements were deleted/cut/pasted, the other elements, that is not the target for this change, may be deleted/pasted to make a normal SFC diagram.

For the following elements, the previous elements of them also are deleted. For other elements, the next elements are deleted together.

- End step
- Step/transition that are placed immediately before a branch
- The last step/transition in a branch

A selected element cannot be pasted onto the other place where is not connected with a line on an SFC diagram.

For copying FBD/LD elements between editors, only pasting from the FBD/LD editor to the SFC diagram editor is available.

### **Precautions**

When a Zoom has already been created, the Zoom will not be deleted if a step/transition/action is deleted on an SFC diagram. Delete it on the "Zoom List" screen. ( $\mathbb{CP}$  [Page 80 Creating/displaying Zooms \(action/transition\)\)](#page-81-0) If the action that the Zoom has been created is copied, the Zoom is not copied to the destination.

## ■**Step**

- When deleting an end step, the transition placed immediately before the end step also is deleted. Thereby, the step that connects to the above transition is changed to an end step. If the element above of the end step is a branch, the branch also is deleted.
- Operation examples of cutting/pasting: If the step (1) was cut, the next transition (2) is deleted together. If the step is pasted with selecting the step (3), the lacking transition (4) of the step (3) will be inserted.

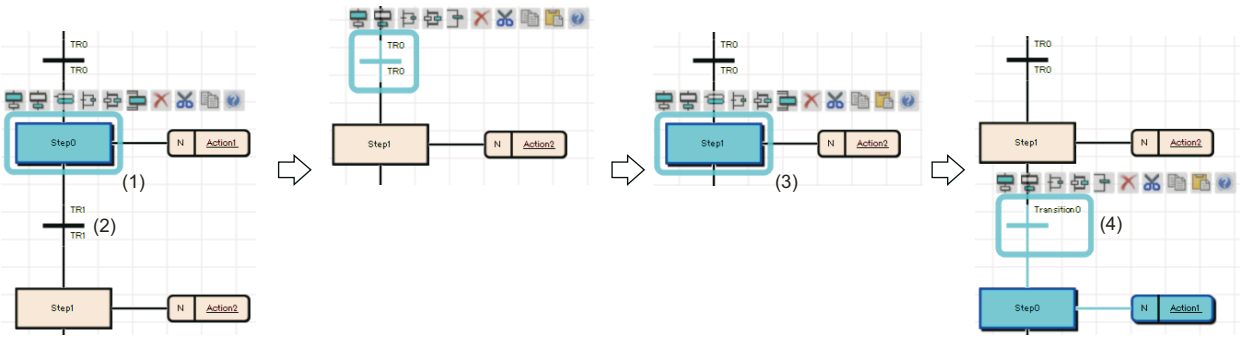

• Duplicate step names and Step No. cannot exist on an SFC diagram.

When copying a step of which the step name is 'Step0' and the Step No. is 'S1' on a same SFC diagram, the step is pasted with a different name (Step1) and without the Step No. (S1). Step No. (S2) is assigned again by convention.

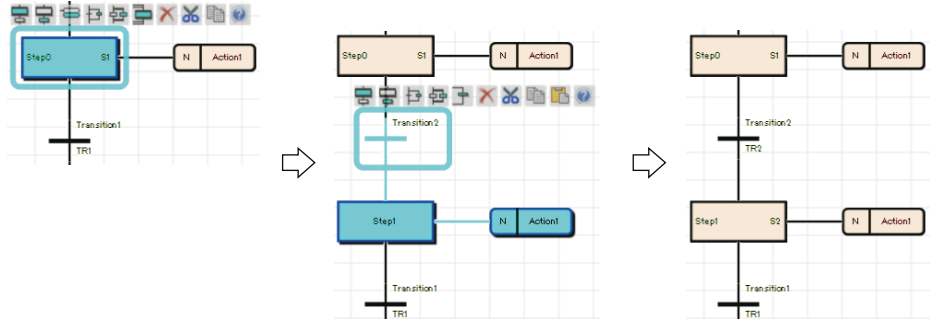

## ■**Transition**

Duplicate Transition No. cannot exist on an SFC diagram. When copying a Transition No. on a same SFC diagram, the Transition No. is pasted without Transition.No. Transition No. (TRI) is assigned again by convention.

## ■**Action**

Cut/copy an action, and paste it selecting a step/action of the destination.

Actions can be copied/moved by dragging and dropping. Note that the methods are different depending on the place where it will be dropped.

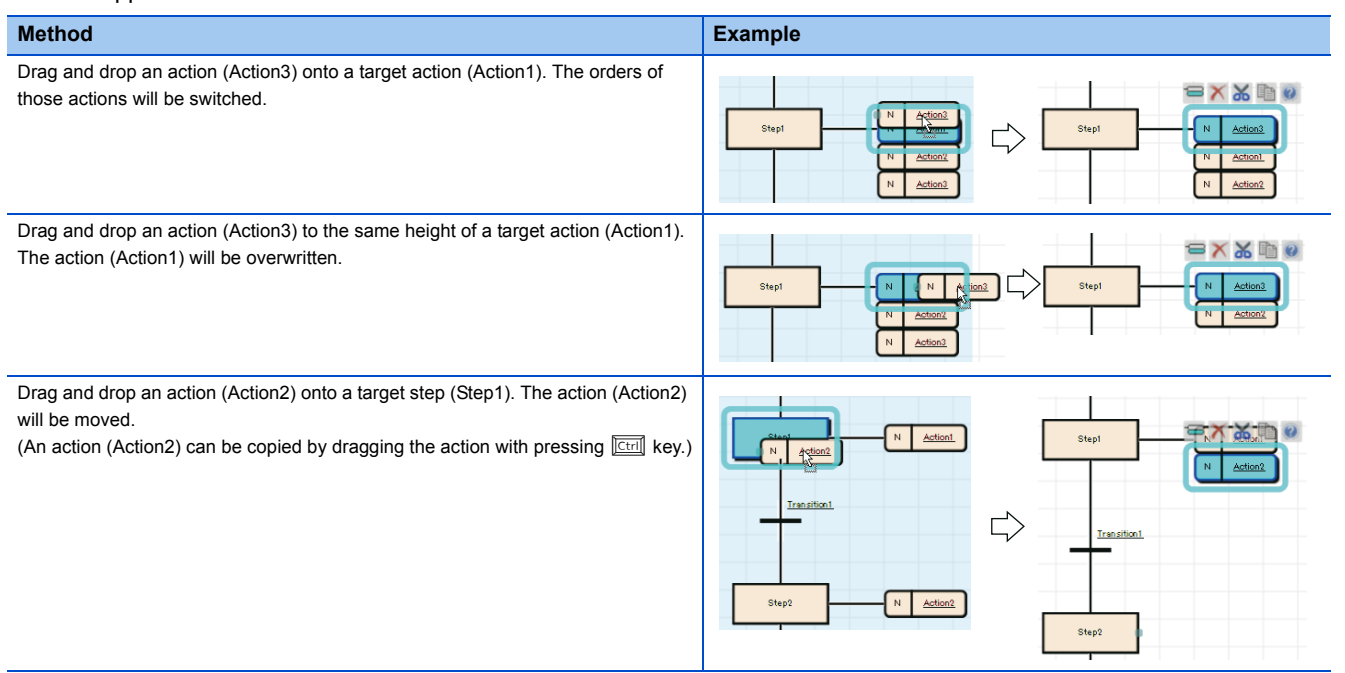

## ■**Jump**

- Deleting a jump only is not applicable. Switch the jump to a connection line first.
- It is not applicable to copy a jump only. Copy a jump source and a jump destination, and paste them.

The following is an example image when selecting and pasting a transition (Transition0). When selecting an end step, it is pasted as well.

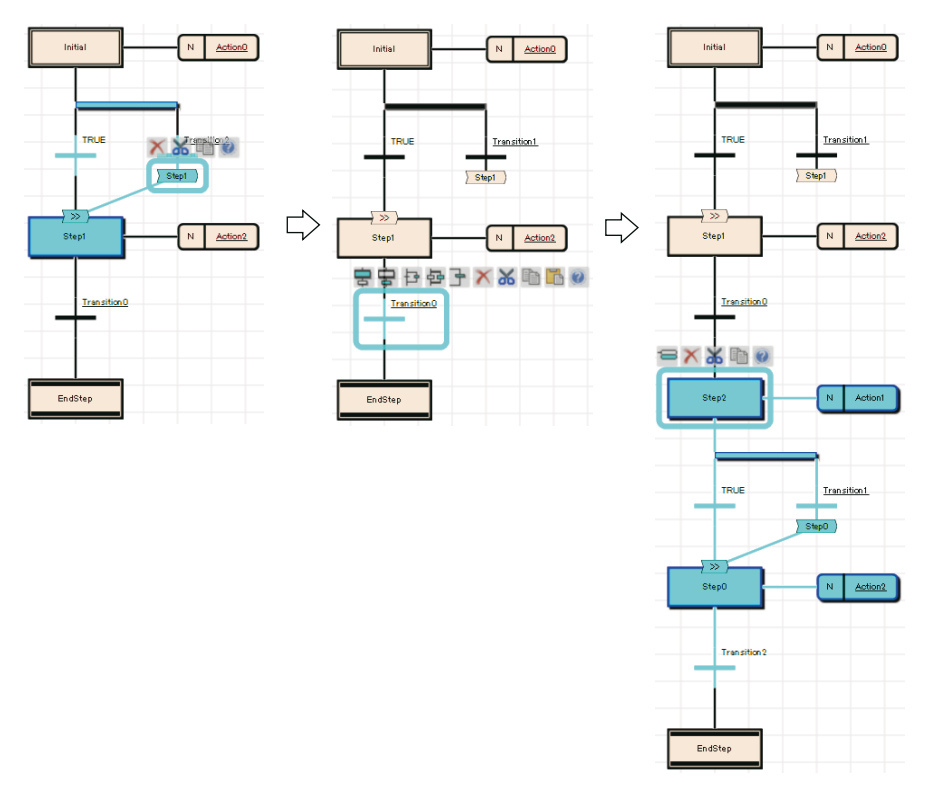

## ■**Selection branch**

Drag and drop a step or a transition onto the left/right side of a selection branch. The orders of those branches is switched.

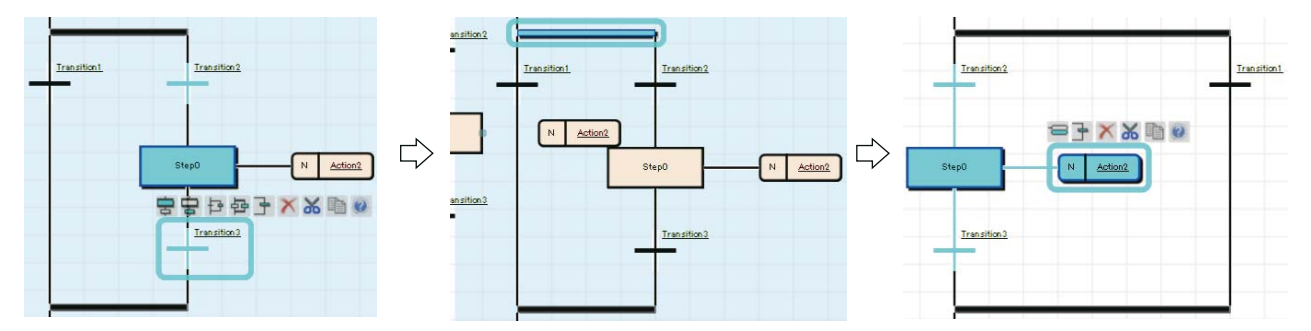

## **Precautions**

The left side of transition is given priority to perform when both side of transitions were satisfied at a same time. Check the operation of SFC program before switching branches.

#### ■**Simultaneous branch**

Drag and drop a step and a transition onto the simultaneous branch. The orders of those branch will be switched.

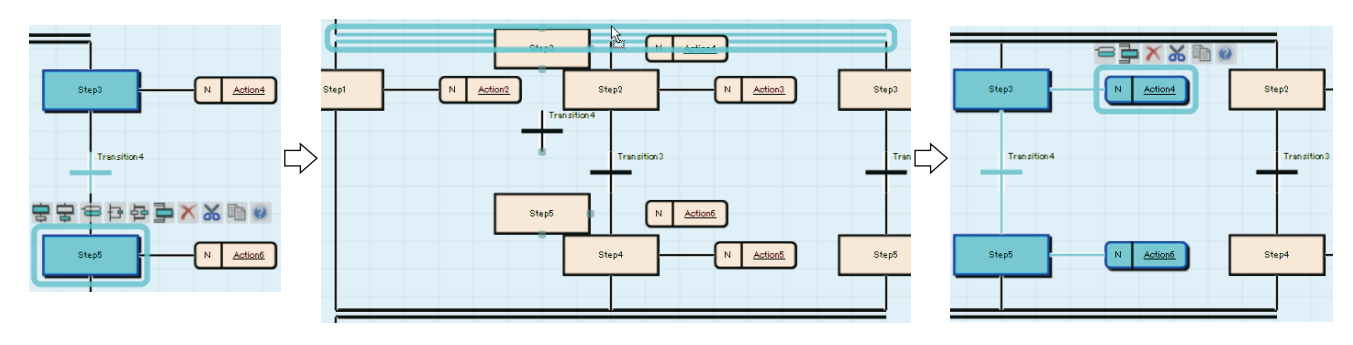

## **Changing SFC elements**

## ■**End step normal step**

For restoring a step which has been changed to an end step (exanple: Step1) once to a normal step, switch it to a jump, then switch the jump symbol to a connection line.

## **Ex.**

1. Select an end step (Step1), and select [Edit]  $\Rightarrow$  [Modify]  $\Rightarrow$  [End Step/Jump]. Then select a step name (Step2) which has been placed under the branch before changing.

2. Select the added jump, then select [Edit]  $\Rightarrow$  [Modify]  $\Rightarrow$  [Switch between Jump Symbol and Connection Line].

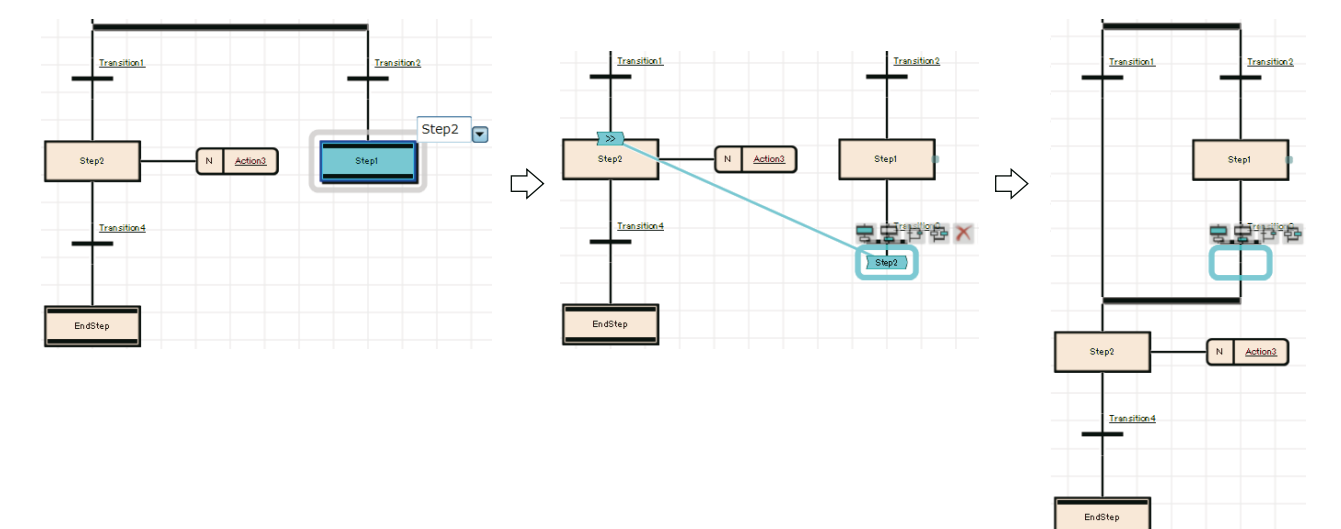

## ■**End step jump**

After switching an end step to a jump on the selection branch, delete the unnecessary step.

**Ex.**

1. Select an end step to be changed (Step3), and select [Edit]  $\Rightarrow$  [Modify]  $\Rightarrow$  [End Step/Jump]. Then select a jump destination (Step0).

2. Delete the unnecessary step (Step3).

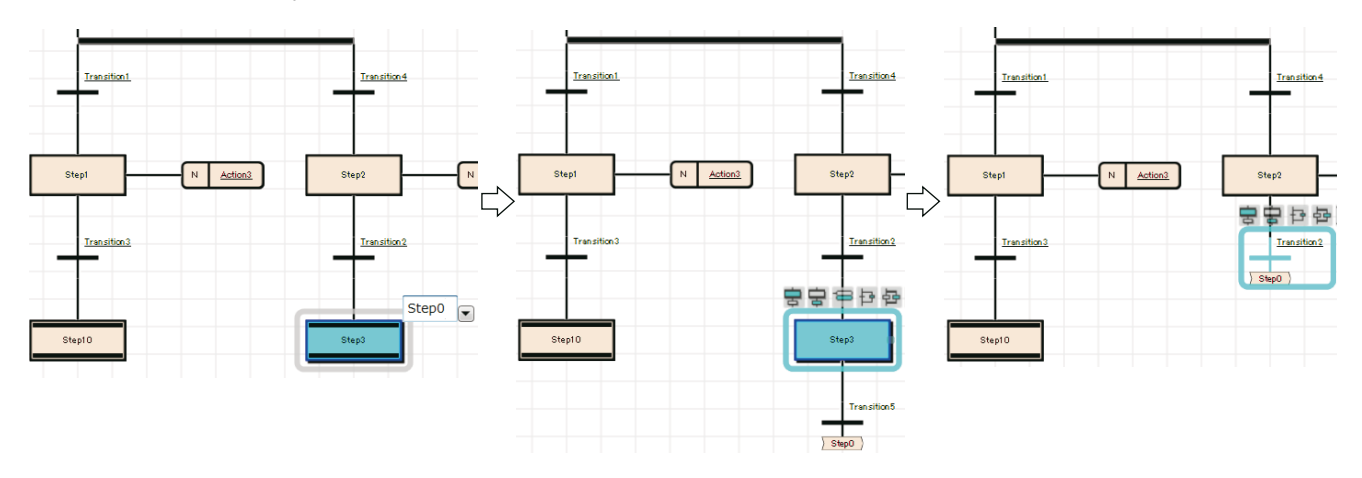

## ■**Jump**  $\rightarrow$  end step

**Ex.**

Select a step which places before a jump, then select the [Edit]  $\Rightarrow$  [Modify]  $\Rightarrow$  [End Step/Jump].

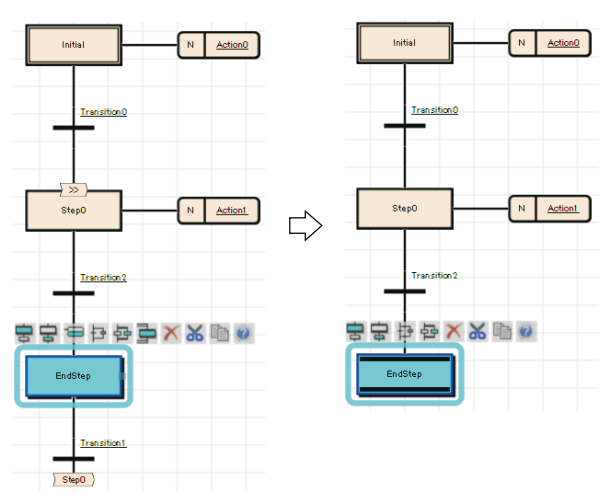

For a jump on a selection branch, insert a step before a jump to be changed, and change the step to an end step.

**Ex.**

1. Insert a step (Step3) before a jump to be changed.

2. Select the inserted step, then select [Edit]  $\Rightarrow$  [Modify]  $\Rightarrow$  [End Step/Jump].

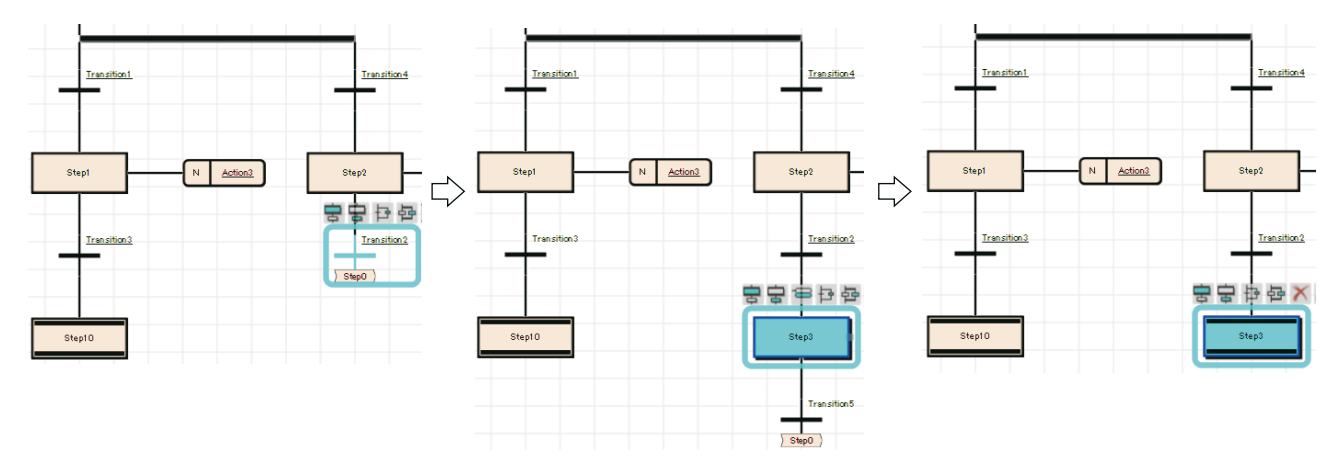

## ■**Jump selection branch (connection)**

Change a jump destination to the step which is immediately after the branch to be connected, then switch it to a connection line.

**Ex.** 1. Select the transition (Transition5) that places immediately before a jump to be changed, and select [Edit]  $\Rightarrow$  [Modify]  $\Rightarrow$ [Switch between Jump Symbol and Connection Line]. Then, select the step (Step4) which will be connected with the connection line.

2. Select the jump and select [Edit]  $\Rightarrow$  [Modify]  $\Rightarrow$  [Switch between Jump Symbol and Connection Line].

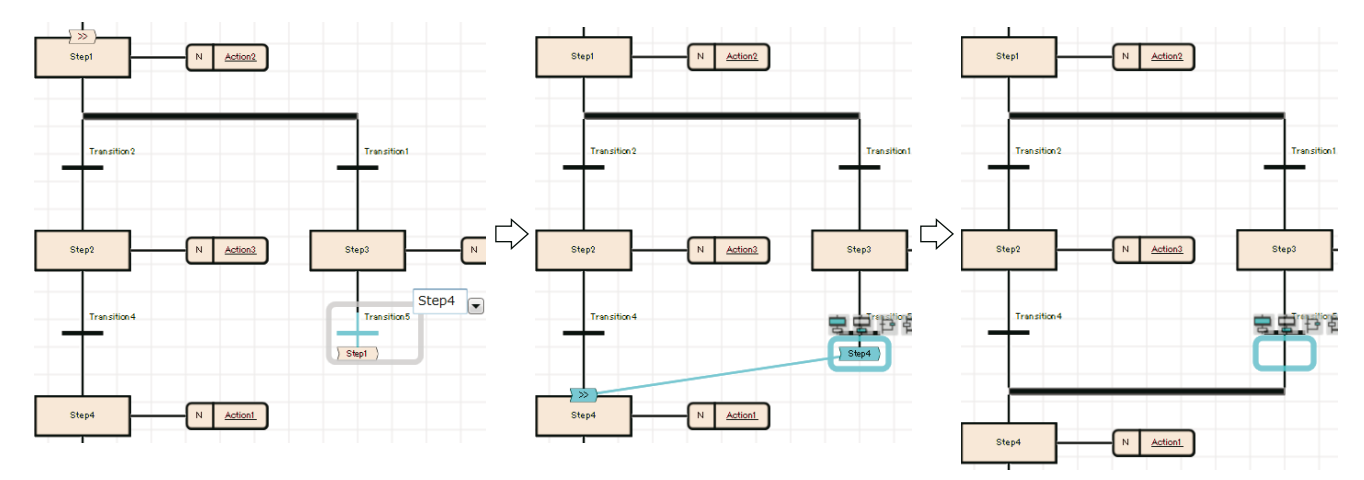

### **Converting blocks**

Check whether there is any problems on an activated SFC diagram. The program in the Zoom will not be checked.

#### Operating procedure

Select [Convert]  $\Rightarrow$  [Convert Block].

## **Editing Step No./Transition No.**

Step No. (SI)/Transition No. (TRI) in a block and its device comments can be checked/changed in a list.

#### **Window**

#### [Edit]  $\Rightarrow$  [Edit Step/Transition]

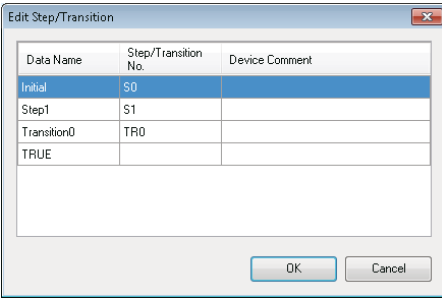

### Operating procedure

Select a column of device to be changed, then change the device, and click the [OK] button.

## <span id="page-81-0"></span>**Creating/displaying Zooms (action/transition)**

Programs of actions/transitions can be created in languages corresponding to contents. The method for entering programs is same as the one for each program language. To display the SFC diagram which is to be the start source, select  $[View] \Rightarrow [Open Zoom Source Block]$ .

## Operating procedure

- *1.* Double-click an action name/transition name on an SFC diagram.
- *2.* Set each item on the "New Data" screen, then click the [OK] button.

The Zoom appears when the program has already been created.

## **Precautions**

Some instructions cannot be used to actions/transitions. For details, refer to the following manual. MELSEC iQ-R Programming Manual (Program Design)

## **Displaying a Zoom list**

Display a created Zoom in a list.

Displaying/deleting/changing name of Zoom is possible in a list.

## Window

- Open the target SFC diagram editor, then select [View]  $\Leftrightarrow$  [Open Zoom List].
- Select "Program"  $\Rightarrow$  "(execution type)"  $\Rightarrow$  "(program file)"  $\Rightarrow$  "(block)" on the Project view, then right-click and select [Zoom List] from the shortcut menu.

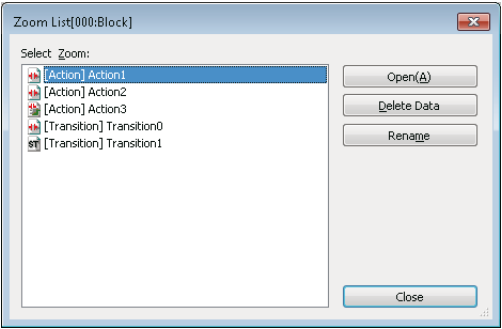

## <span id="page-81-1"></span>**Displaying an SFC block list**

Display a data name of a block, title, conversion status, and block information in a program file in a list. For details on the block information, refer to the following manual.

## **Editing/creating blocks on SFC block list**

To edit existing blocks, and to create new blocks are applicable on an SFC block list.

## Operating procedure

Double-click an editing target block. When creating a new block, select an empty row.

## **Copying blocks**

## Operating procedure

- **1.** Select a block to be copied, then select [Edit]  $\Rightarrow$  [Copy] ( $\blacksquare$ ).
- 2. Select a block to be pasted, then select  $[Edit] \Rightarrow [Paste]$  (**1)**.
- **3.** Select whether to change or overwrite its block No. on the confirmation screen, then click the [OK] button.
- 4. Select an item to be pasted on the "Contents to Paste" screen, then click the [OK] button.

### **Precautions**

If "Step/Transition Comment" was selected on the "Contents to Paste" screen, steps/transition comments in the device comment are pasted after pasting all copied data. Thereby, steps/transition comments may not be pasted when the [Cancel] button was clicked during processing even if data pasting has been already completed.

## **Search**

### ■**Searching for block information**

Search for block information (device/label) on an SFC block list.

## **Operating procedure**

- **1.** Select [Find/Replace]  $\Rightarrow$  [Block Information Find Device].
- *2.* Enter a device/label to be searched, then click the [Find Next] button.

### ■**Jump**

Specify a block No. or a block name, and move the cursor on an SFC block list.

## Operating procedure

- **1.** Select [Find/Replace]  $\Rightarrow$  [Jump].
- *2.* Select a block No./block name on the "Jump" screen, then click the [OK] button.

## **Displaying SFC diagrams**

Display an SFC diagram of block, which is pointed with the cursor, from an SFC block list.

## **Operating procedure**

- *1.* Move the cursor on a block to be displayed.
- **2.** Select [View]  $\Rightarrow$  [Open SFC Body], or double-click a block to be displayed.

## **Displaying local label editor**

Display a local label editor of block, which is pointed with the cursor, from an SFC block list.

## Operating procedure

- *1.* Move the cursor on a block to be displayed.
- **2.** Select [View]  $\Rightarrow$  [Open Label Setting].

## **Searching for/replacing programs**

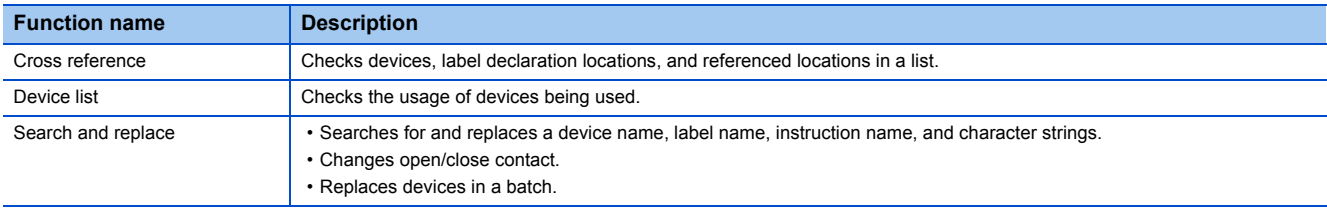

The search functions that can be used in the SFC diagram editor as follows:

## **Precautions**

- When a Zoom has been created, the data name of Zoom will not be changed if the character strings of transition name/ action name are replaced on an SFC diagram. Change them on the "Zoom List" screen. (Fage 80 Editing Step No./ [Transition No.\)](#page-81-0)
- Block information is not searched in the cross reference, device list, search and replace. Use "Block Information Find Device" ( $\sqrt{P}$  [Page 80 Displaying an SFC block list\)](#page-81-1) when searching for block information.

## **Displaying the Help**

Check the elements used in the SFC program on the e-Manual Viewer.

To check, files of the corresponding programming manuals requires to be registered in e-Manual Viewer.

## Operating procedure

- *1.* Select a check target element.
- **2.** Press the  $\boxed{F1}$  key.

## **6.7 Registering Device Comments**

This section explains the features and setting methods for device comments.

## **Device comments**

There are two types of device comments; Common device comment and device comment for each program ('Each program device comment'). GX Works3 supports the global device comment/local device comment of GX Works2, and the common comment/comment by program of GX Developer. Up to 16 comments can be set for one device. ( $\Box$  GX Works3 Operating Manual (SW1DND-GXW3-E))

Set the comments in Japanese, English, and Chinese and apply then by switching the language.

Difference between device comment and label comment

Device comment is a comment data to be added to devices, and read from/write to CPU module.

Label comment is a comment to be added to the defined labels.

## **Common device comment**

Common device comment is a device comment that is created automatically when creating a new project.

Use this comment data when using device comments commonly in multiple programs.

The common device comments can be used if multiple programs do not exist.

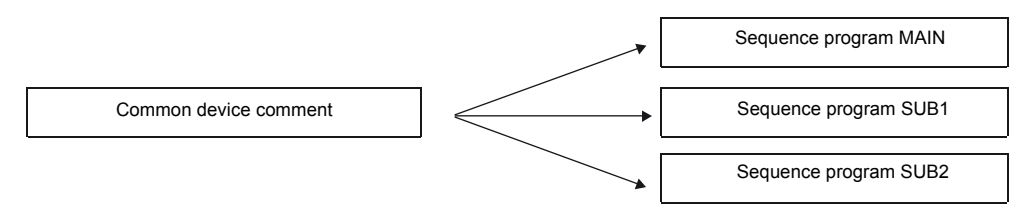

## **Each program device comment**

'Each program device comment' is a device comment that can be created arbitrarily.

Create the device comments under the same data name as the program, and use them linked with the program.

Create a new each program device comment if necessary. ( $\sqrt{P}$  [Page 23 Creating Data\)](#page-24-0)

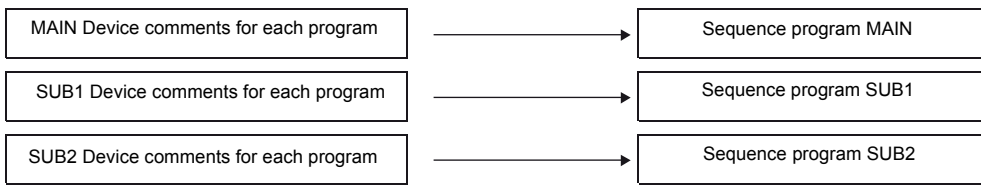

'Each program device comment' can be created under the different data name from the sequence program. However, the comment will not be linked with the sequence program.

To make the comments relate to the sequence program, the comments should have the same data names as the program name.

## **Precautions**

For FX5CPU, 'each program device comment' cannot be written to the CPU module.

#### ■**Setting device comments for each program**

When comments are set both in Common Device Comment and in Each Program Device Comment, specify the comment to be displayed on the program editor by setting the following option.

• [Tool]  $\Leftrightarrow$  [Options]  $\Leftrightarrow$  "Project"  $\Leftrightarrow$  "Device Comment Reference/Reflection Target"

For details, refer to the following manual.

GX Works3 Operating Manual (SW1DND-GXW3-E)

## **Applicable devices**

For the device types and comment setting availability, refer to the following manual. GX Works3 Operating Manual (SW1DND-GXW3-E)

## **Configuration of device comment editor**

For details, refer to the following manual. GX Works3 Operating Manual (SW1DND-GXW3-E)

## **Creating device comments**

Create device comments for each device on the device comment editor.

Adding device comments make it easy to understand the content of program processing.

When less number of characters are entered, the data size to be written to CPU module can be reduced.

Set the applicable number of characters in the following option.

• [Tool]  $\Leftrightarrow$  [Options]  $\Leftrightarrow$  "Other Editor"  $\Leftrightarrow$  "Device Comment Editor"  $\Leftrightarrow$  "Number of Device Comment Editing/Displaying Characters" When creating device comments for each program, create a device comment data in advance. ( $\sqrt{P}$  [Page 23 Creating projects](#page-24-1)) The comments can be entered on a ladder editor.

## Operating procedure

- *1.* Enter the device of which comment is to be set in "Device Name".
- *2.* Enter a comment for "Comment".

## **Creating multiple comments and setting display target**

For details, refer to the following manual.

## **Detecting devices with empty cell**

When comments are set in the multiple rows, detect the devices with empty cells.

## Operating procedure

#### ■**Detect comments from device data being displayed on the device cmment editor**

Select "Display Only the Mismatched Comment" in the filter condition on the device comment editor.

### ■**Detect comments from all device data in the device comment data**

Select  $[Edit] \Rightarrow [Deletect the Mismatched Comment].$ 

Double-click "NG" on the displayed "Detect the Matched Comment of All Devices" screen to edit the device comment editor.

## **Deleting unused device comments**

Delete unused comments in a program in a batch. To delete the comments, open the device comment editor.

## Operating procedure

Select [Edit]  $\Rightarrow$  [Delete Unused Device Comment].

## **Deletion targets**

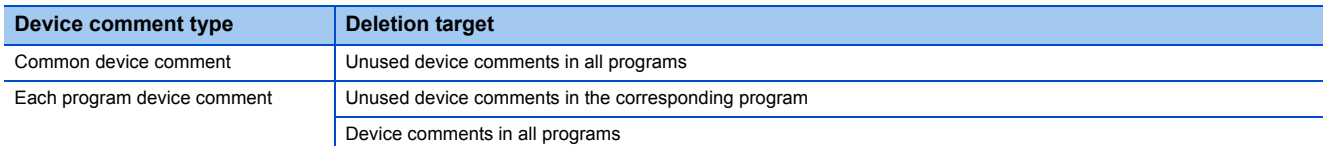

The comments specified to bit-specified word device are not deleted.

## **Clearing all device comments**

Delete the comments set to device comment data in a batch.

## Operating procedure

### ■**Delete all device data in the device comment data**

Select [Edit]  $\Rightarrow$  [Clear All (All Devices)].

## ■**Delete device data being displayed on the device comment editor**

Select [Edit]  $\Rightarrow$  [Clear All (Displayed Devices)].

## **Importing to/exporting from files**

Export/import device comments from/to file.

When multiple comments are set, the comments selected in "Available" on the "Multiple Comments Display Setting" screen are output.

For details, refer to the following manual.

GX Works3 Operating Manual (SW1DND-GXW3-E)

## **Searching device comments**

When searching device comments, refer to the following manual. GX Works3 Operating Manual (SW1DND-GXW3-E)

## **Reading sample comments**

Set the sample comments of special relays/special registers/CPU buffer memory and Intelligent function modules automatically. Open the device comment editor in advance.

FX5CPU does not support sample comments of CPU buffer memory.

For details, refer to the following manual. GX Works3 Operating Manual (SW1DND-GXW3-E)

# **6.8 Checking an Converting Programs**

## **Check programs**

You can check if improper input or inconsistency of programs exists. FX5CPU does not support this function.

## **Window**

 $[Tool] \Rightarrow [Check Program]$ 

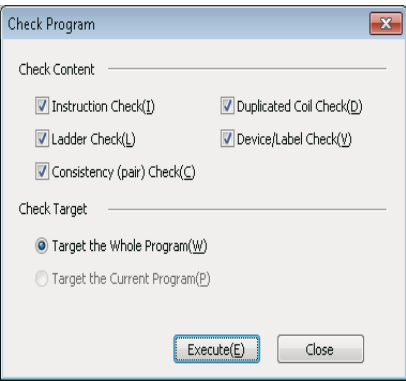

When the check result has an error, the error message is displayed on the Output window. Take corrective actions according to the displayed contents.

For details, refer to the following manual.

## **Compiling programs**

The unconverted program name is displayed red in the Project view.

## **Converting/converting all programs**

Convert the unconverted programs in the project. Check the program at the same time.

The differences in operation between "Convert" and "Rebuild All" are shown below:

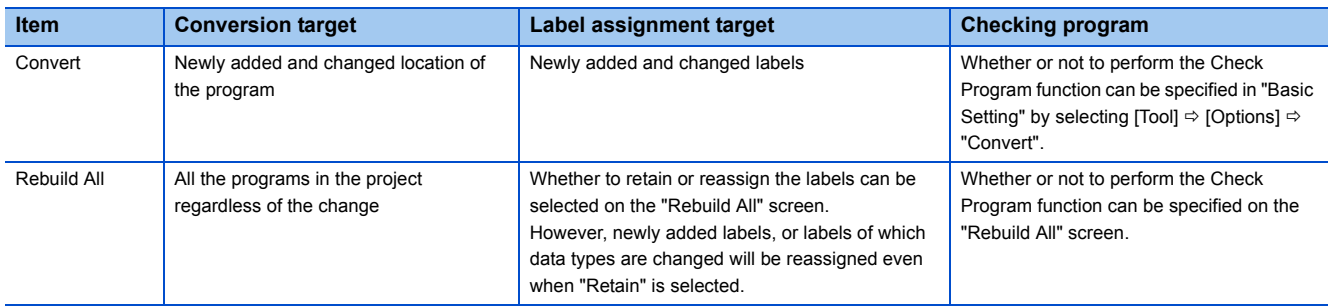

## Operating procedure

- **1.** Select [Convert]  $\Leftrightarrow$  [Convert] ( **D**) *[Rebuild All*] ( **D**).
- *2.* For converting all programs, specify the respective items for "Label Assignment" and "Check Program" on the "Rebuild All" screen, and click the [OK] button.

For details, refer to the following manual.

GX Works3 Operating Manual (SW1DND-GXW3-E)

## **Checking for errors and warnings**

When the program is converted, the target programs and label settings are checked and the result is displayed on the Output window. The corresponding error location can be referred on the Output window.

## Operating procedure

- *1.* Double-click the error/warning message displayed on the Output window.
- 2. Check the corresponding error location and modify the error as instructed by the error/warning message.

# **6.9 Calculating Memory Size**

This section shows how to calculate offline a memory size required when writing data in a project to a CPU module .

#### **Window**

#### $[Tool] \Rightarrow [Confirm Memory Size (Offline)]$

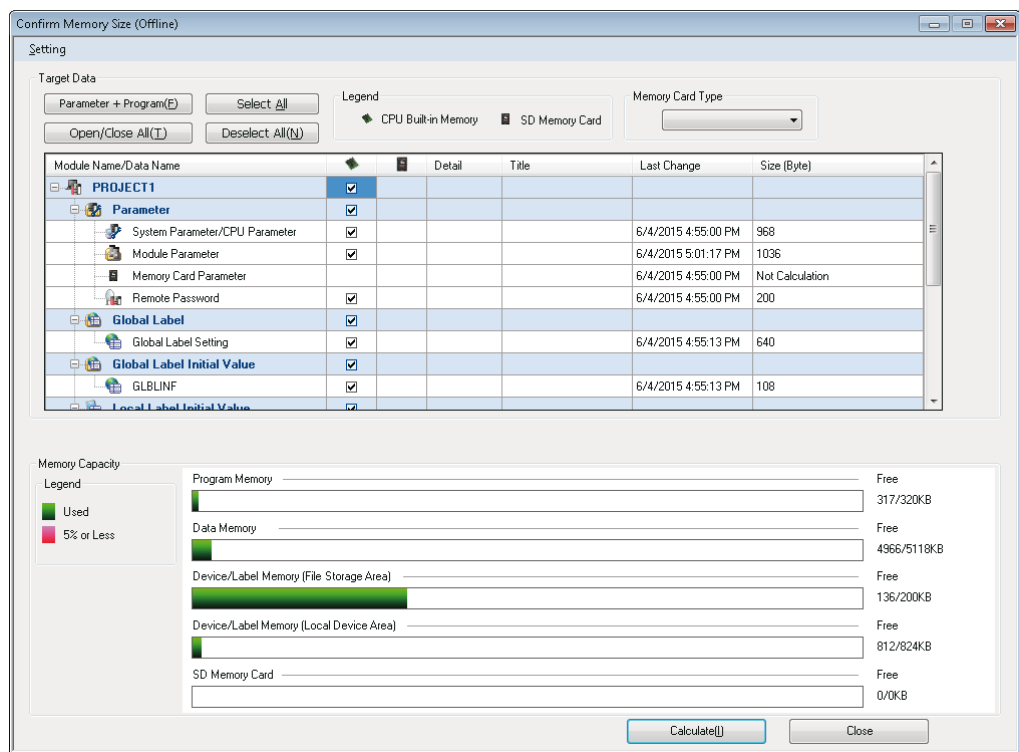

## Operating procedure

*1.* When the data to be written to an SD memory card is included, select the corresponding SD memory card from the pulldown list of "Memory Card Type".

*2.* Select the file to be written, then click the [Calculate] button.

The methods of the detailed setting for a target file or each data are same as the one on the "Online Data Operation" screen. Refer to the following manual.

# **7 DEVICE MEMORY AND DEVICE INITIAL VALUES**

The device memory managed by GX Works3 is a data that reads/writes values from/to the device memory on a CPU module. By reading device memory, the state of device memory in a CPU module can be checked. It can be used for offline debugging. Additionally, the current values of device memory in a CPU module can be changed in a batch by writing device memory to a CPU module.

Read/write device memory on the "Online Data Operation" screen.

When writing/reading the value of device memory to/from the CPU module, perform them on the "Online Data operation" screen in file units.

For details, refer to the following manual.

GX Works3 Operating Manual (SW1DND-GXW3-E)

## **Applicable devices**

For the devices that can be set on the Device Memory editor and its input method, refer to the following manual. GX Works3 Operating Manual (SW1DND-GXW3-E)

## **Writing device memory to global devices/local devices**

Device memory does not distinguish the global devices and the local devices.

Write device memory to each device in a CPU module by each of the following methods.

FX5CPU does not support local devices.

- Global device: Create device memory data with a different name from the one for the program file, and write it to a CPU module
- Local device: Create device memory with a same name as the one for the program file, and write it to a CPU module

## **Setting device initial values**

The device initial value managed by GX Works3 is a data that can be read from/write to the device in a CPU module. For details of device initial values, refer to the following manuals.

MELSEC iQ-R CPU Module User's Manual (Application)

MELSEC iQ-F FX5 User's Manual (Application)

For details (configuration of device memory editor, setting device memory, registering to device memory), refer to the following manual. GX Works3 Operating Manual (SW1DND-GXW3-E)

# **8 SEARCHING DATA**

This section explains how to search for and replace character strings, devices, labels, instructions, etc. in each editor.

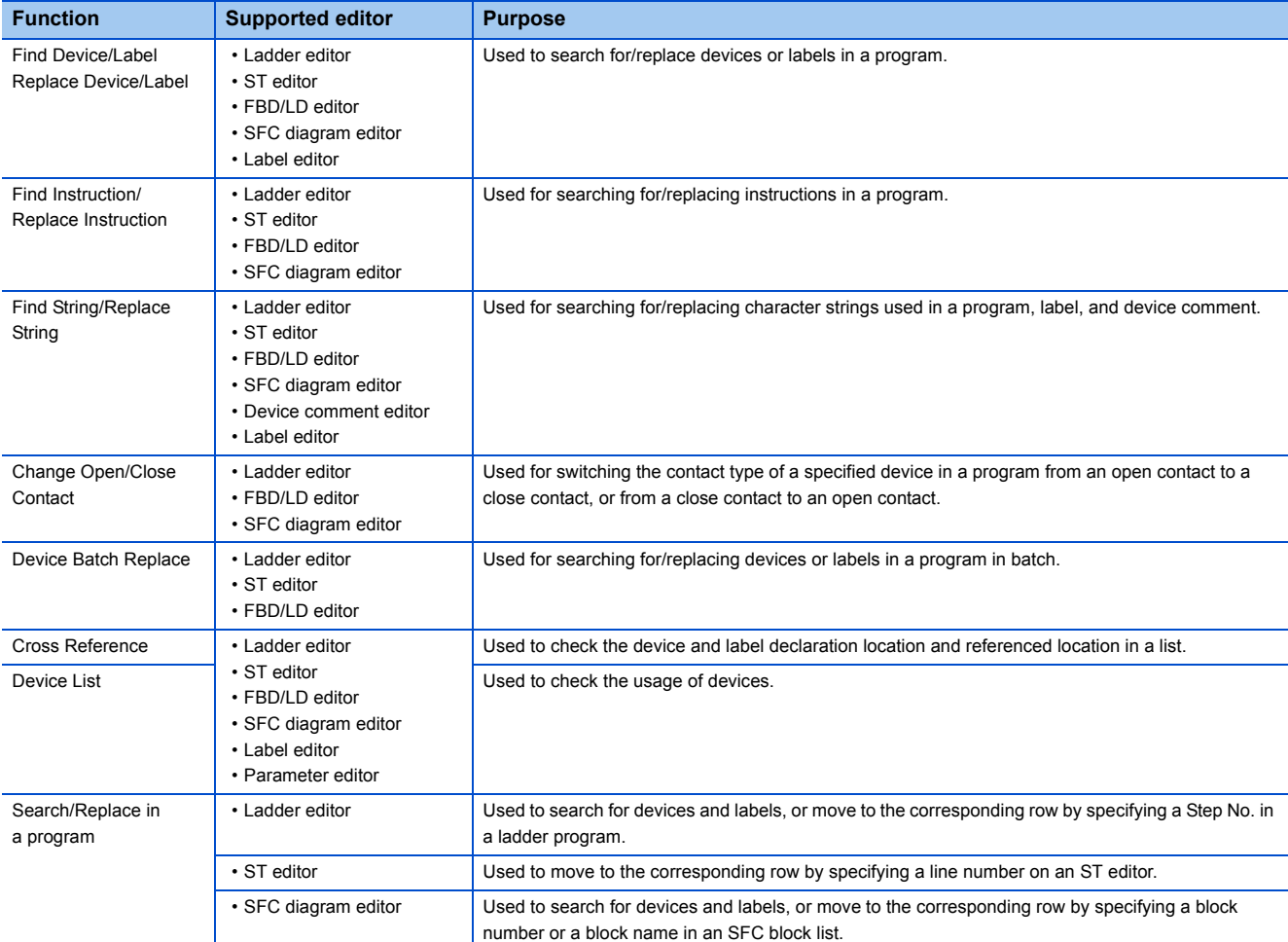

• The Find/Replace window can also be displayed by selecting [View]  $\Rightarrow$  [Docking Window]  $\Rightarrow$  [Find/Replace] ( $\blacksquare$ ).

• Search/replace can also be switched by selecting from the pull-down list on the "Find and Replace" screen.

• One point of device can be searched/replaced when searching/replacing labels.

• The search starts from the top of the program in the inline structured text box regardless of the cursor position.

• After the All Find/Replace All function is performed, the results and error logs are displayed.

## **Precautions**

- The program will be in converted state after the replacement.
- The Replace function cannot be performed during monitoring. Perform the function after ending the monitoring. However, it can be performed when the ladder editor is in the Monitor write mode.
- The Find/Replace function cannot be performed for the read-protected data. Perform the function after setting the data in editable mode by disabling the security.

For details, refer to the following manual. GX Works3 Operating Manual (SW1DND-GXW3-E) **9 SEGMENTING PROGRAMS**

Segmenting a processing program which is used repeatedly in programs into elements, the elements can be utilized in sequence programs.

The efficient program development reduces program errors, thus the program quality will be improved.

Segmented program file is referred to as POU.

Besides, multiple POUs can be collected into a separate file from a project. The file is referred to as a library.

## **POUs**

Two types of POU are able to utilize repeatedly; function blocks and functions.

### ■**Function block**

Function block is a program component (POU) created by segmenting a program, which outputs an operation result in accordance with a value of the internal memory and an input value, into components.

It is classified into the following three types.

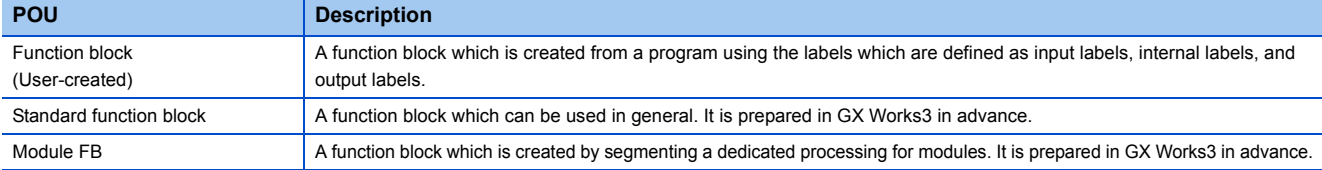

## ■**Function**

Function is a program component (POU) created by segmenting a program, which always outputs the same operation results against the same input value without internal memory.

It is classified into the following two types.

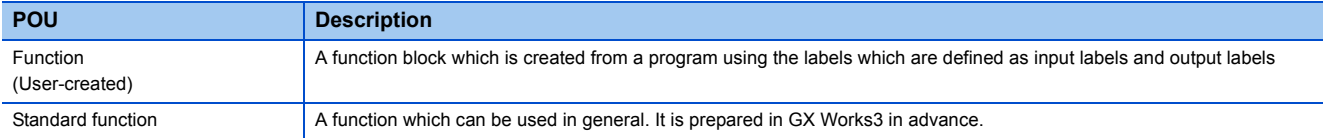

## **Library**

Library is an element collection of multiple POUs and structures. The elements in the library can be used in multiple projects.

### ■**User library**

User library is an element collection which is composed of created POUs and structures.

### ■**Application library/sample library (MELSOFT Library)**

MELSOFT Library (Sample Library) is an element collection that has been prepared by maker in advance. To obtain the application library/sample library (MELSOFT Library), please consult your local Mitsubishi representative.

For details (creating functions and function blocks, use of user and sample library), refer to the following manual. GX Works3 Operating Manual (SW1DND-GXW3-E)

# **10 SIMULATING PROGRAM**

For information on CPU modules supporting the Simulation function, refer to the following manual.

GX Works3 Operating Manual (SW1DND-GXW3-E)

Note that SFC program is not supported to the Simulation function.

The Simulation function debugs programs using a virtual programmable controller on a personal computer.

GX Simulator3 is used for the Simulation function.

This function is useful to check programs before operating them actually since it enables debugging without the connection with CPU module.

For the considerations for using the Simulation function, refer to the following manual.

GX Works3 Operating Manual (SW1DND-GXW3-E)

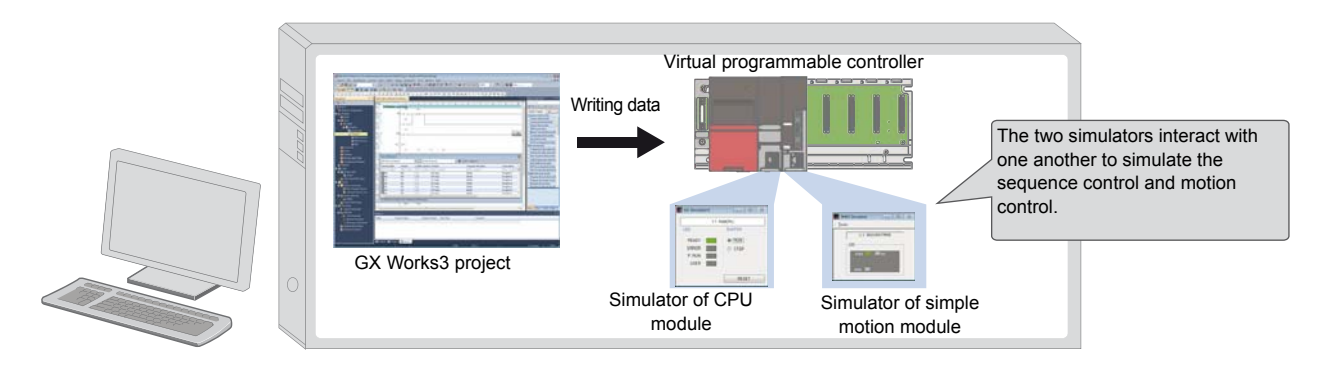

## **Safety and handling consideration**

## **CAUTION**

■The Simulation function simulates the actual module to debug a created sequence program. However, this function does not guarantee the operation of the debugged program.

■The Simulation function uses the memory for simulation to input and output data to/from the I/O module and Intelligent function module. Some instructions/ functions and device memory are not supported. Therefore, the operation results obtained with the virtual programmable controller may differ from those obtained using the actual module.

After debugging programs using the Simulation function, the normal program debugging, which is performed with the module connected before the actual operation, is required.

## **Starting/Stopping Simulation**

Start/stop the Simulation function. The connection destination is GX Simulator3 during simulation, and "Simulation ((system number of the simulator).(CPU number))" is displayed on the status bar.

## **Window**

[Debug]  $\Rightarrow$  [Simulation]  $\Rightarrow$  [Start Simulation] ( $\Box$ ) )/[Stop Simulation] ( $\Box$ )

## Operating procedure

Select the checkbox of the data to be written on the "Online Data Operation" screen displayed, and click the [Execute] button.

# **11 SETTING ROUTE TO CPU MODULE**

The module type of a project must be set to that of the CPU to be accessed.

### **Window**

[Online]  $\Rightarrow$  [Specify Connection Destination]

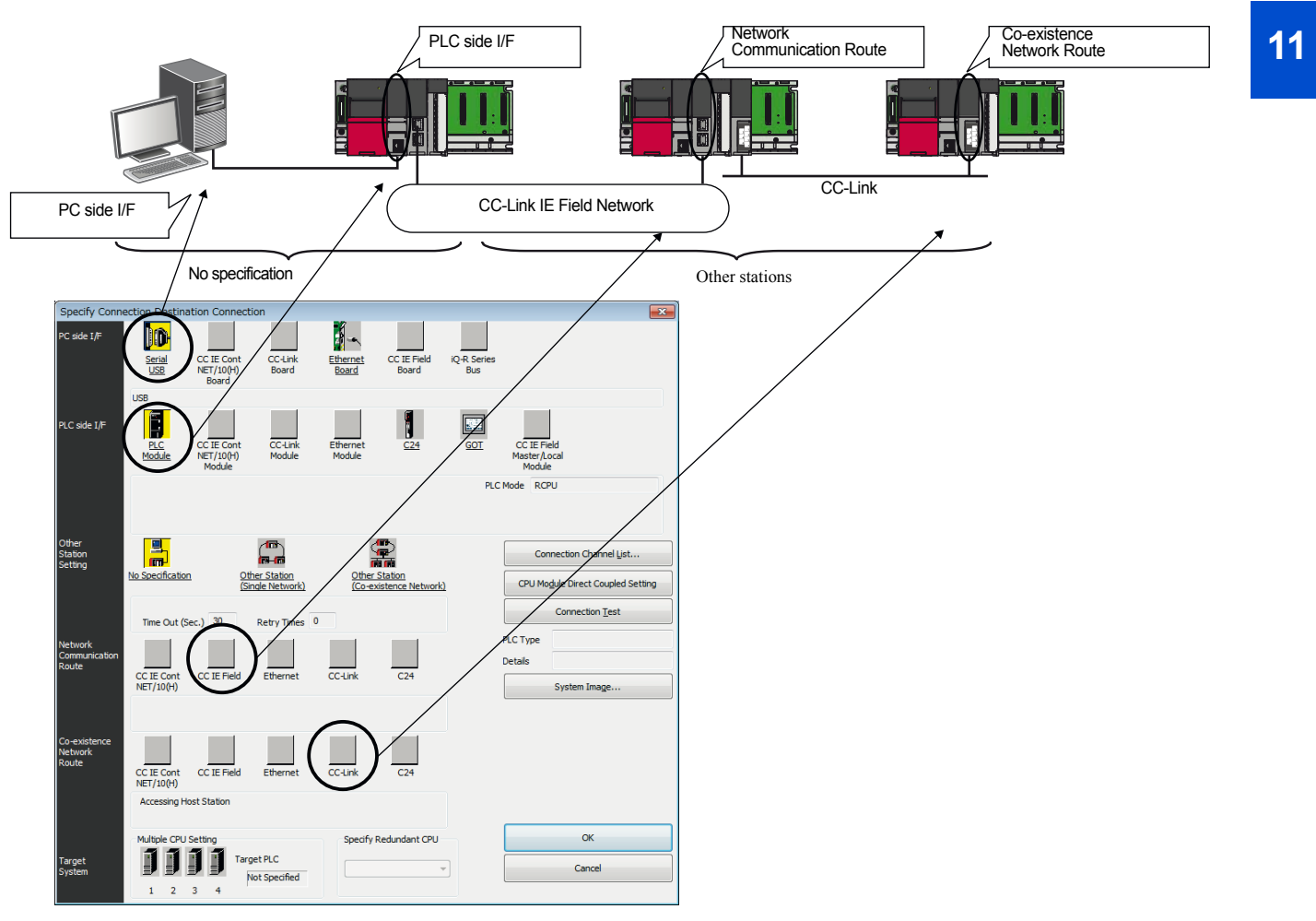

- Double-click the items underlined on the screen to set the details of each item.
- The icons colored yellow indicate that the settings have been applied.
- For FX5CPU, the icons of the unsettable connection destination route are not displayed.

## Displayed items

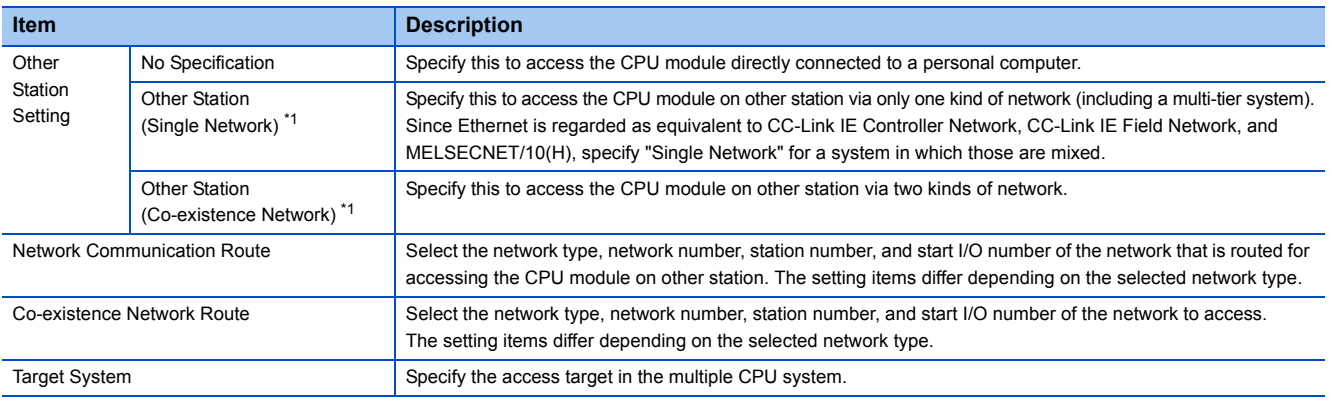

\*1 To specify the own station, select "No Specification".

## **Display the illustration of the connection route**

Click the [System Image] button to display the set connection route in an illustration to check the route.

# **11.1 Direct Connection**

This section explains the setting method for accessing the CPU module directly connected to a personal computer.

## $Point<sup>°</sup>$

Click the [CPU Module Direct Coupled Setting] button on the "Specify Connection Destination" screen to change the settings to direct connection.

## **USB connection**

FX5CPU does not support this connection.

## **Ethernet connection**

 $Point<sup>0</sup>$ 

For FX5CPU, the Ethernet adapter at the personal computer side, which is used for the Ethernet port direct connection, can be specified.

Click the [CPU Module Direct Coupled Setting] button on the "Specify Connection Destination" screen, and select an adapter displayed on the "CPU Module Direct Coupled Setting" screen.

# **11.2 Accessing via Network (Single Network)**

This section shows the setting example for accessing a CPU module on other station via single network after accessing the Ethernet built-in CPU from GX Works3.

FX5CPU does not support it.

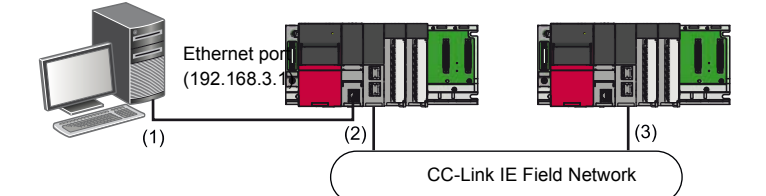

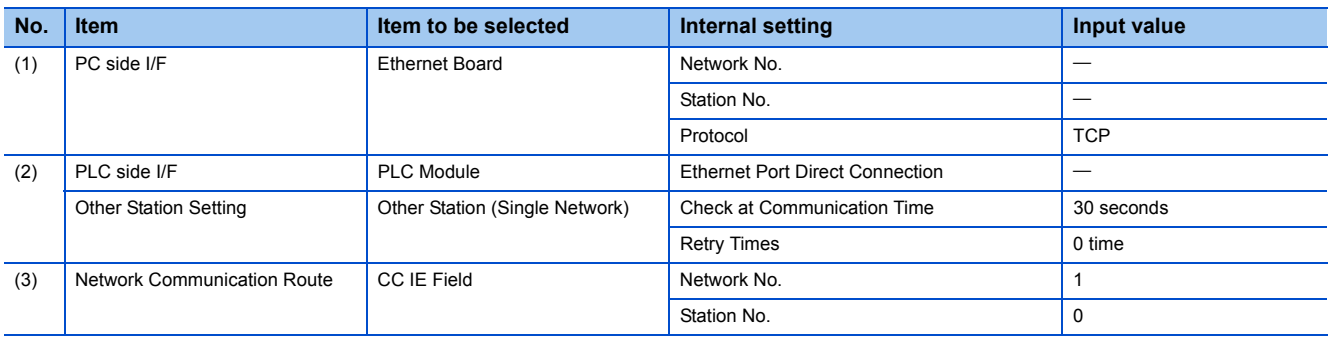

## **Access via Ethernet module**

The following shows the setting example for accessing the CPU module via CC-Link IE built-in Ethernet module from GX Works3. It is same settings when accessing a CPU module via the network part of RnENCPU. FX5CPU does not support it.

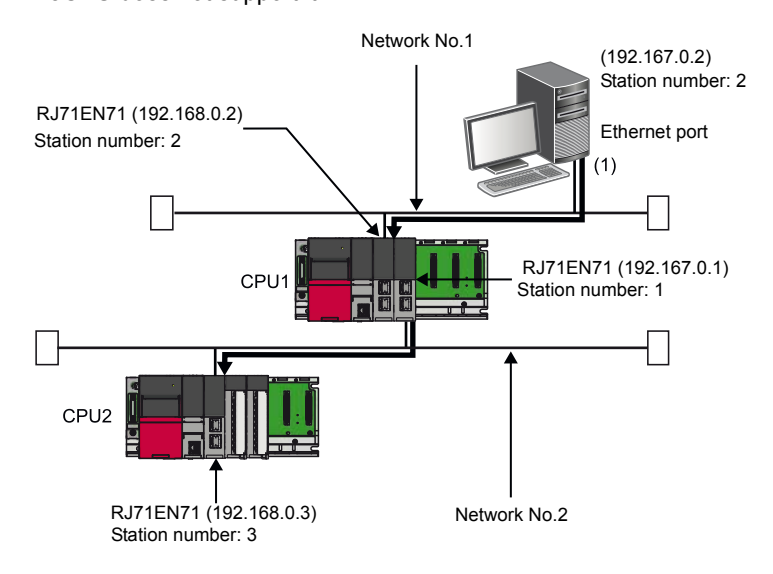

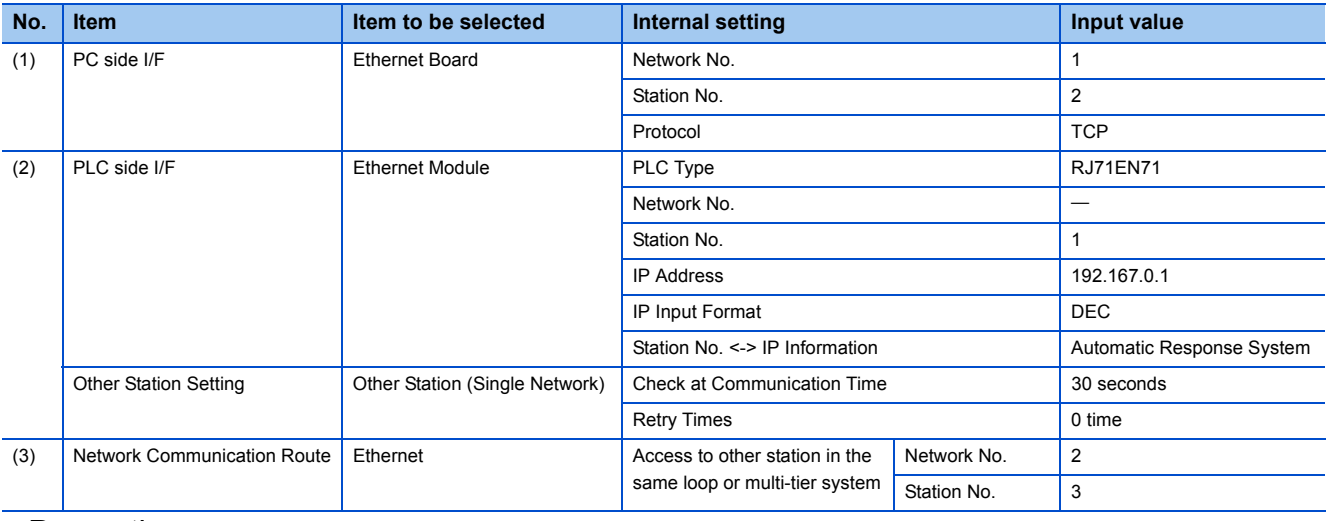

## **Precautions**

• When communicating with multiple GX Works3s, use TCP/IP or UDP/IP communication.

• For a multiple network system, setting the network dynamic routing is required.

MELSEC iQ-R Ethernet User's Manual (Application)

## **11.3 Further methods for accessing the CPU module**

Further setting methods for accessing the CPU module are:

- direct serial connection
- accessing via network (co-existence network). FX5CPU does not support it.
- accessing via serial communication module on a 1:1 or 1:n basis. FX5CPU does not support it.
- accessing via GOT transparent function
- accessing to multiple CPU system

For details, refer to the following manual.

# **12 WRITING/READING DATA TO CPU MODULE**

Write the created data to/read from a CPU module or a memory card on the "Online Data Operation" screen.

## **Configuration of Online Data Operation screen**

## **Window**

[Online]  $\Rightarrow$  [Write to PLC] ( $\Rightarrow$  )/[Read from PLC] ( $\leftrightarrow$  )/[Delete PLC Data]

The example of writing data is shown below.

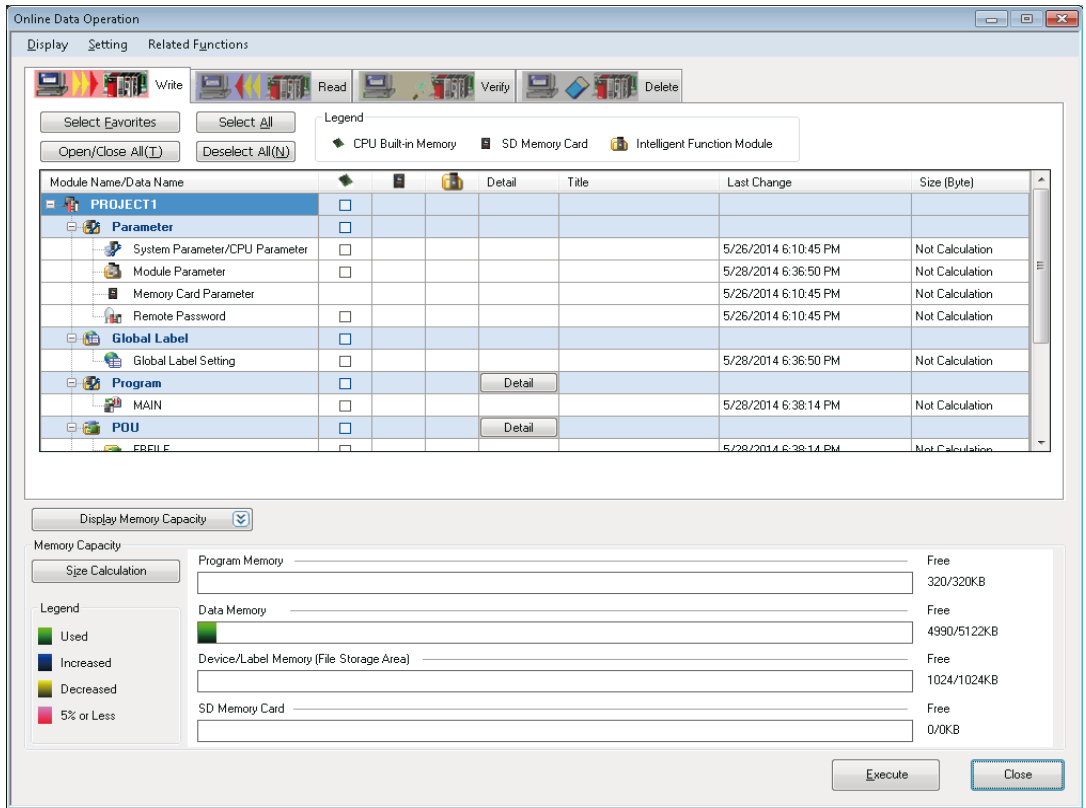

- The data name displayed in gray indicates that it is in the unconverted state.
- When a data is written to the programmable controller, the target memory capacity may be displayed smaller than the actual file size.
- Update the graph of the memory capacity by clicking the [Size Calculation] button.

Read/write/delete user data from/to the CPU built-in memory/SD memory card. Perform initialization to delete files in a CPU module or a memory card.

For details, refer to the following manual. GX Works3 Operating Manual (SW1DND-GXW3-E)

## **Writing data to a CPU module**

## Operating procedure

- *1.* Select the [Write] tab on the "Online Data Operation" screen.
- *2.* Select a file to be written and a write target.
- *3.* Click the [Detail] button to set the details such as a range to be written.
- 4. Click the [Execute] button.

After writing a safety program or a parameter to an RnSFCPU, manuals are displayed to clarify the information that requires to be confirmed by users for using a safety project safely.

For details, refer to the following manual.

GX Works3 Operating Manual (SW1DND-GXW3-E)

## ■**Data to be written and write target**

 $\bigcirc$ : Writable,  $\times$ : Not writable

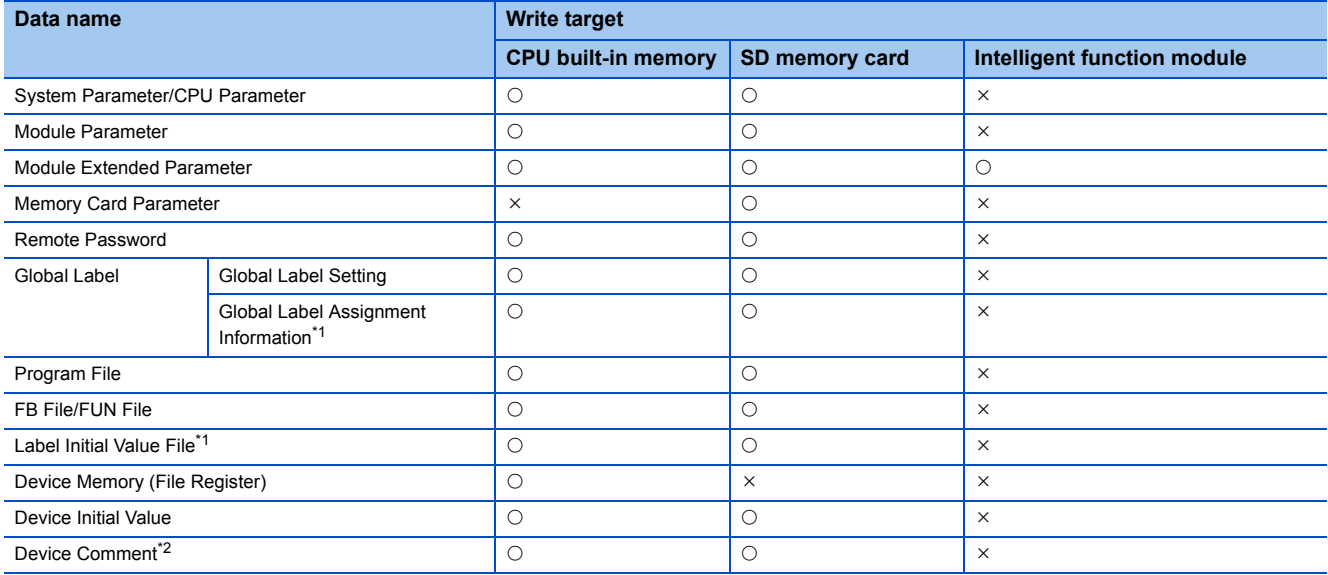

\*1 Not supported by FX5CPU.

\*2 FX5CPU only supports common device comments and does not support each program device comments.

For the details on the availability of writing safety data, refer to the following manual.

MELSEC iQ-R CPU Module User's Manual (Application)

## **Reading data from programmable controller**

Read data from a CPU module.

## Operating procedure

- *1.* Select the [Read] tab on the "Online Data Operation" screen.
- *2.* Select the files to be read and read target.
- **3.** Click the [Detail] button to set the details such as a range to be read. Click the [Execute] button.

For details, refer to the following manual.

## **Deleting data in CPU module**

Delete the data such as programs and parameters in the CPU module. For a safety project, safety data can be deleted when the safety operation mode of RnSFCPU is in test mode.

## Operating procedure

Select the file to be deleted from the list on the "Online Data Operation" screen, and click the [Execute] button.

## **Verifying Programmable Controller Data**

The Verify with PLC function is used to compare the content of two projects or to locate the changes made in programs.

The projects set the security function can be verified when both the verify source data and the verify destination data are not read-protected.

To verify data between two projects, use the Project Verify function.

For details, refer to the following manual.

GX Works3 Operating Manual (SW1DND-GXW3-E)

## **Writing Programs While CPU is in RUN**

Before performing the online program change function, be sure to read and fully understand the descriptions in the following manual. GX Works3 Operating Manual (SW1DND-GXW3-E)

## **Design instructions**

## **WARNING**

■When data change, program change, or status control is performed from a personal computer to a running programmable controller, create an interlock circuit outside the programmable controller to ensure that the whole system always operates safely.

Furthermore, for the online operations performed from a personal computer to a CPU module, the corrective actions against a communication error due to such as a cable connection fault should be predetermined as a system.

## **Startup/Maintenance Instructions**

## **CAUTION**

■The online operations performed from a personal computer to a running CPU module (program change while a CPU module is in RUN state, operating status change such as RUN-STOP switching, and remote control operation) have to be executed after the manual has been carefully read and the safety has been ensured. When changing a program while the CPU module is in RUN, it may cause a program corruption in some operating conditions. Fully understand the precautions described in this section.

# **13 CHECKING OPERATION, PROTECTING DATA, DIAGNOSING AND MODULE OPERATION**

# **13.1 CHECKING OPERATION OF PROGRAMS**

The functions to check the execution status are as follows:

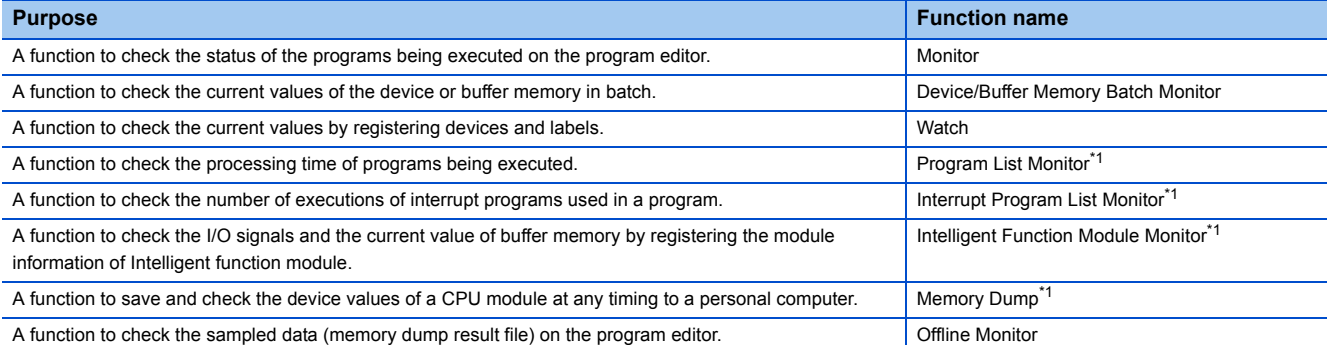

\*1 Not supported by FX5CPU.

For details, refer to the following manual.

GX Works3 Operating Manual (SW1DND-GXW3-E)

## **13.2 PROTECTING DATA**

The functions to save the data are as follows:

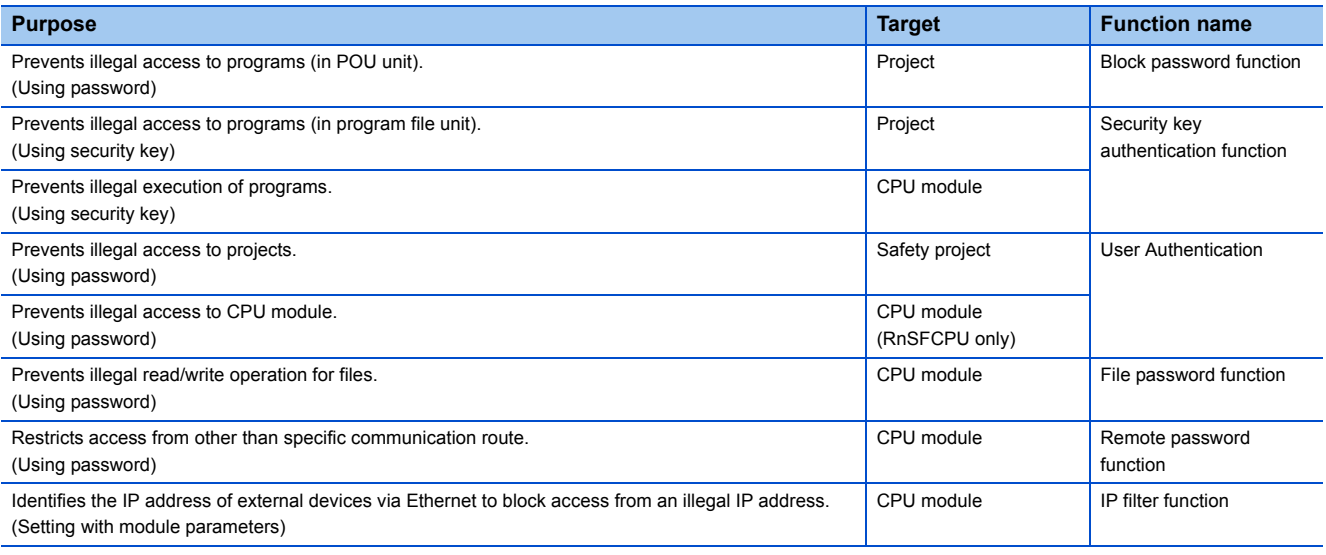

For details, refer to the following manual.

# **13.3 DIAGNOSING MODULE**

This function displays the state of modules, networks, and whole system. At an error occurrence, it displays an error content and corrective action.

The diagnostic functions of GX Works3 are as follows:

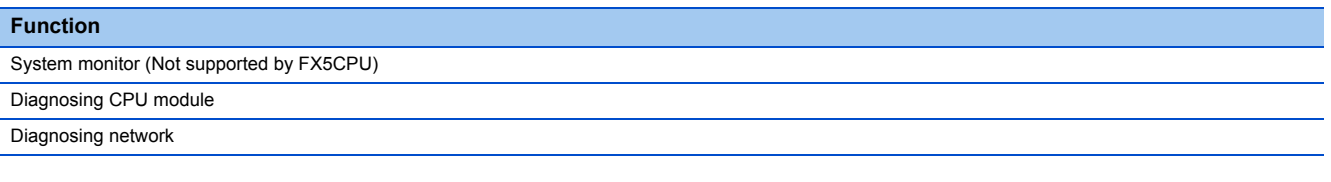

For details, refer to the following manual.

GX Works3 Operating Manual (SW1DND-GXW3-E)

## **13.4 CHECKING/CHANGING CPU MODULE OPERATION**

Check the operation status and change the operation of CPU module with GX Works3.

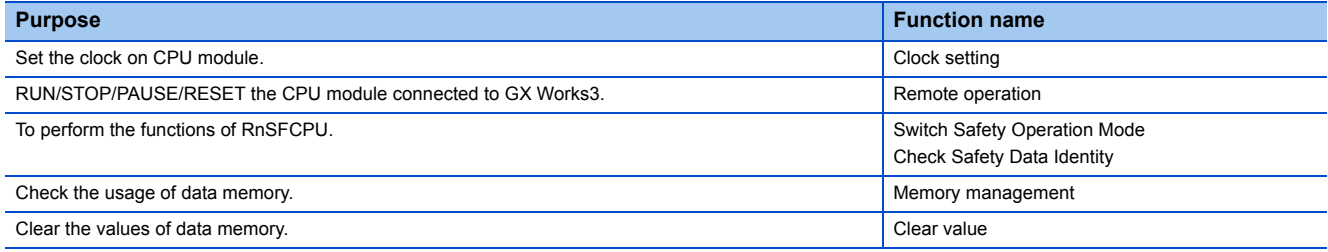

For details, refer to the following manual.
# **INDEX**

# **C**

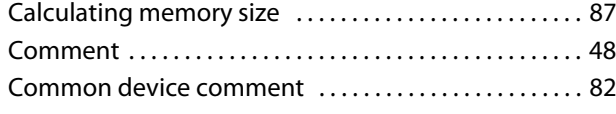

# **D**

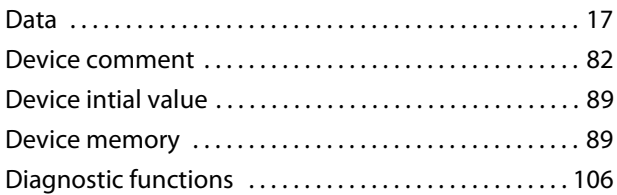

### **E**

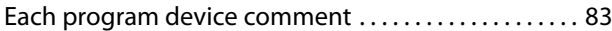

#### **F**

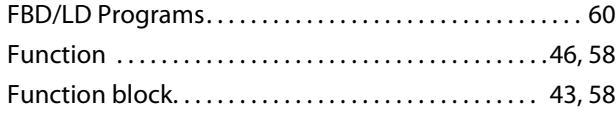

# **G**

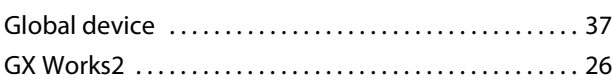

# **H**

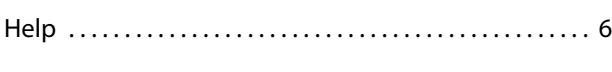

### **I**

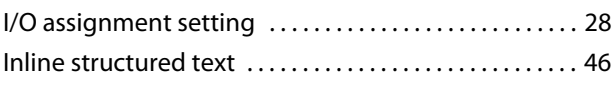

#### **L**

[Local device . . . . . . . . . . . . . . . . . . . . . . . . . . . . . . . . . . . . . . . 37](#page-38-0)

#### **M**

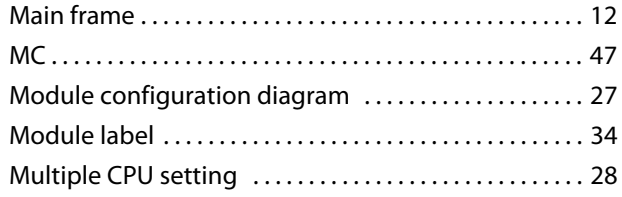

#### **N**

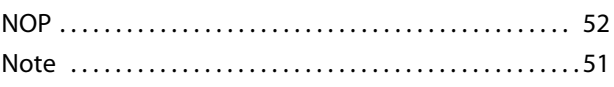

## **O**

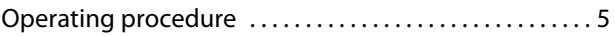

### **P**

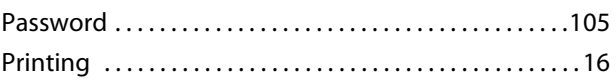

## **S**

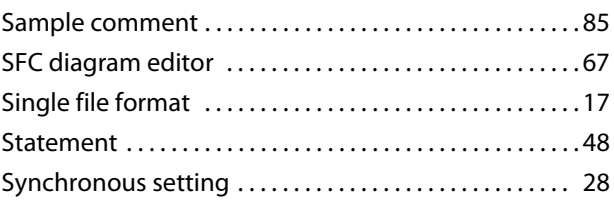

## **U**

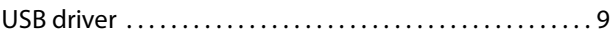

#### **W**

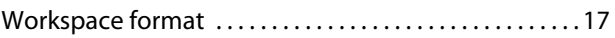

# **TRADEMARKS**

Microsoft, Windows, Windows Vista, Windows NT, Windows XP, Windows Server, Visio, Excel, PowerPoint, Visual Basic,

Visual C++, and Access are either registered trademarks or trademarks of Microsoft Corporation in the United States, Japan, and other countries.

Intel, Pentium, and Celeron are either registered trademarks or trademarks of Intel Corporation in the United States and other countries.

Ethernet is a trademark of Xerox Corp.

The SD and SDHC logos are either registered trademarks or trademarks of SD-3C, LLC.

MODBUS is a registered trademark of Schneider Electric SA.

All other company names and product names used in this manual are either trademarks or registered trademarks of their respective companies.

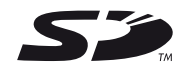

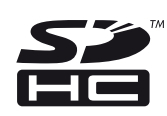

# **REVISIONS**

\*The manual number is given on the bottom left of the back cover.

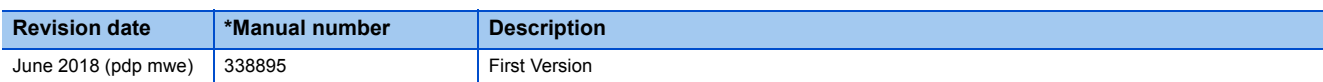

This manual confers no industrial property rights of any other kind, nor does it confer any patent licenses. Mitsubishi Electric Corporation cannot be held responsible for any problems involving industrial property rights which may occur as a result of using the contents noted in this manual.

2016 MITSUBISHI ELECTRIC CORPORATION

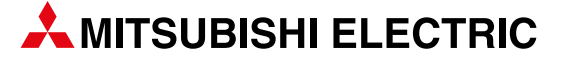

**KAZAKHSTAN** 

EGYPT

GIRIT CELADON Ltd. **ISRAEL**

**ISRAEL** 

**ISRAEL** 

**LEBANON** 

**SOUTH AFRICA** 

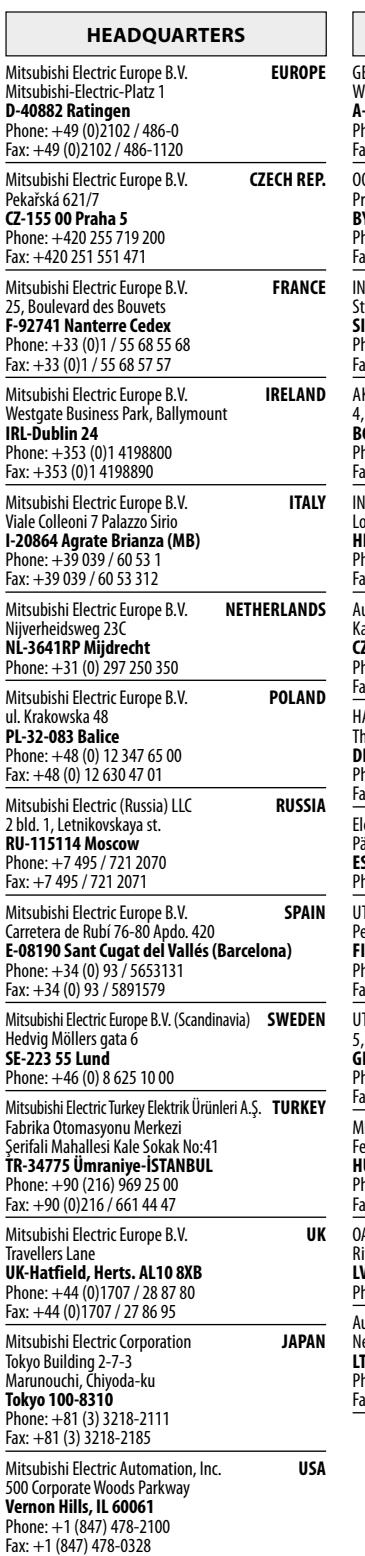

L

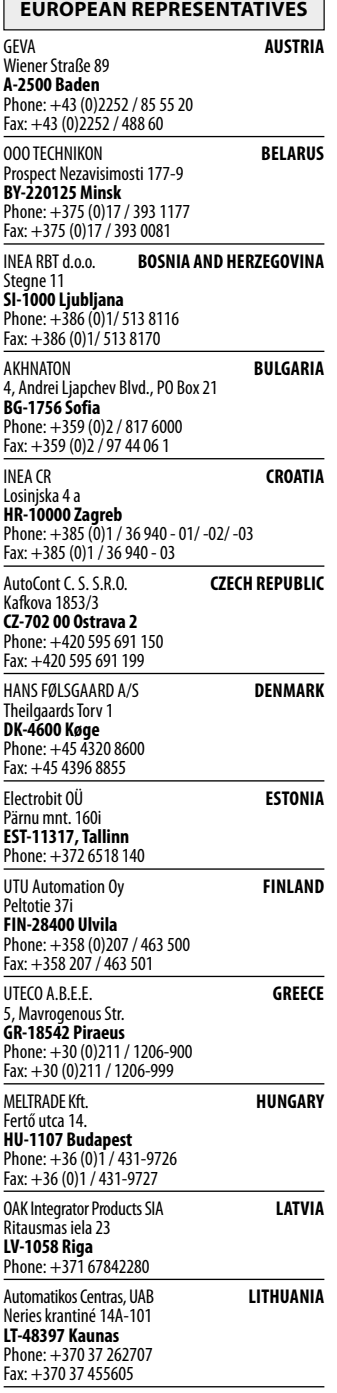

٦

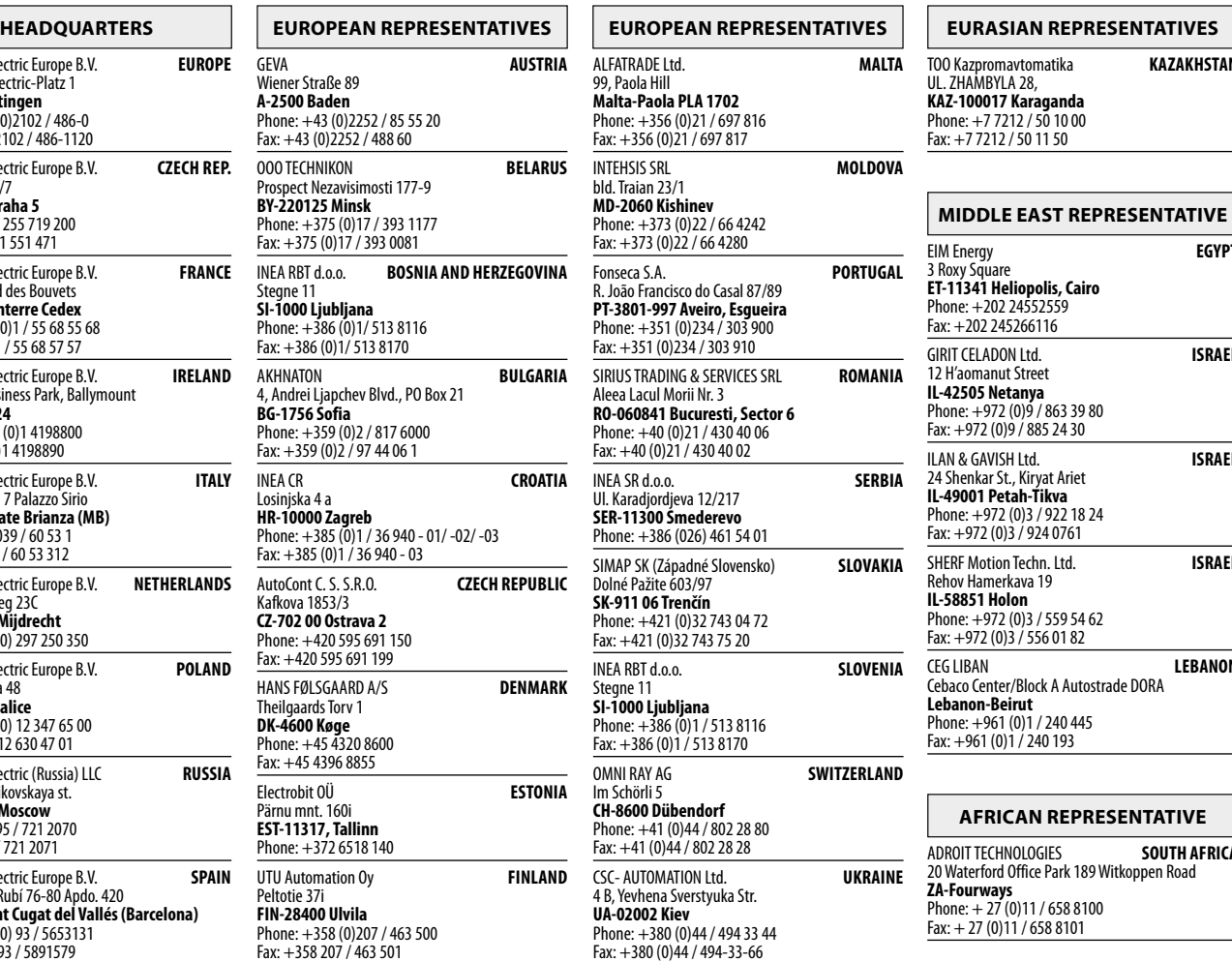

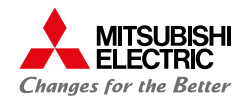